# Grafische Eingabe

Eingabemodul zu den Programmen GEO-Gebäudemodell, PLT-Platten mit finiten Elementen, SCN-Scheiben mit finiten Elementen und WL-Windlasten

#### **Inhaltsverzeichnis**

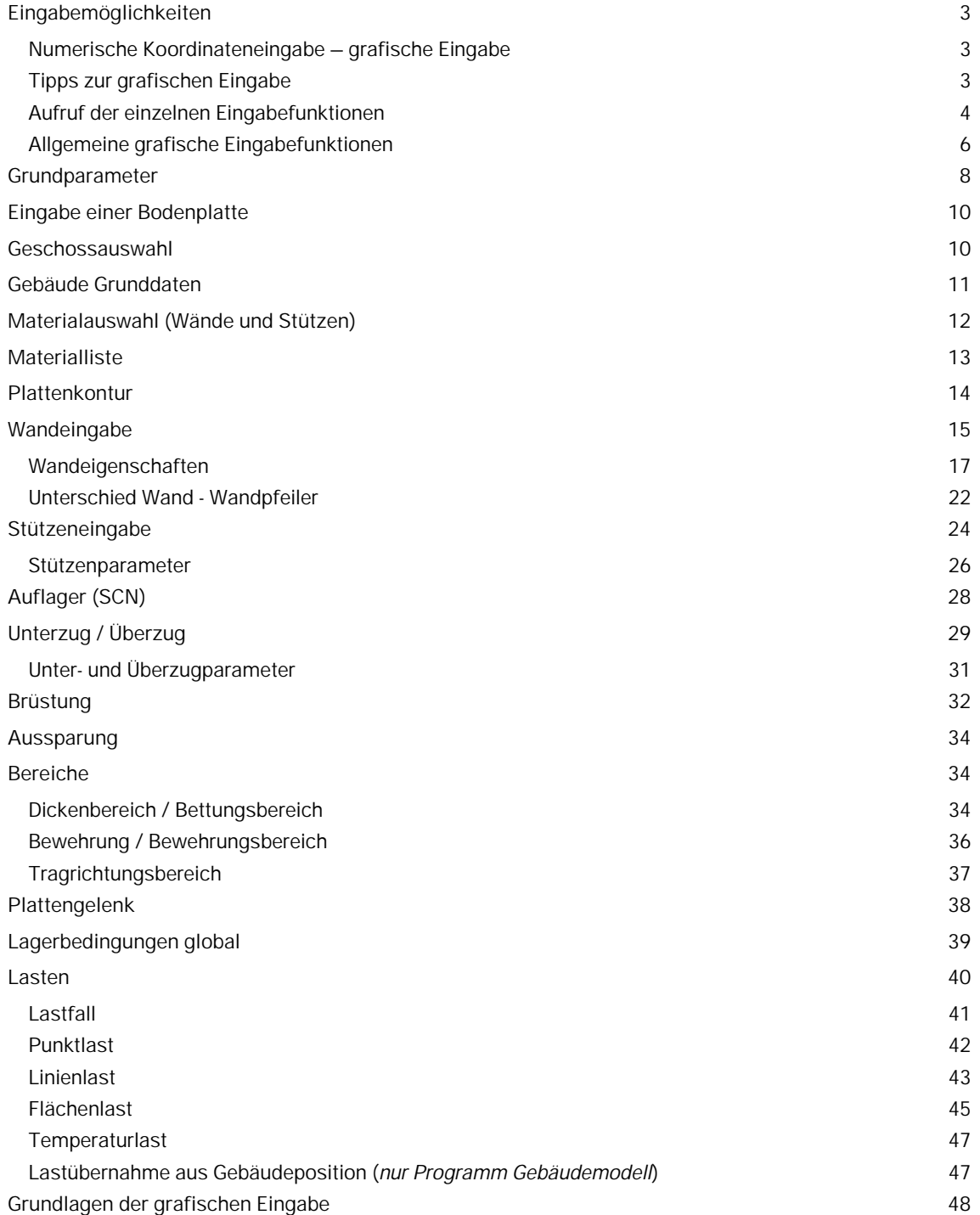

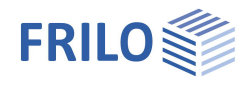

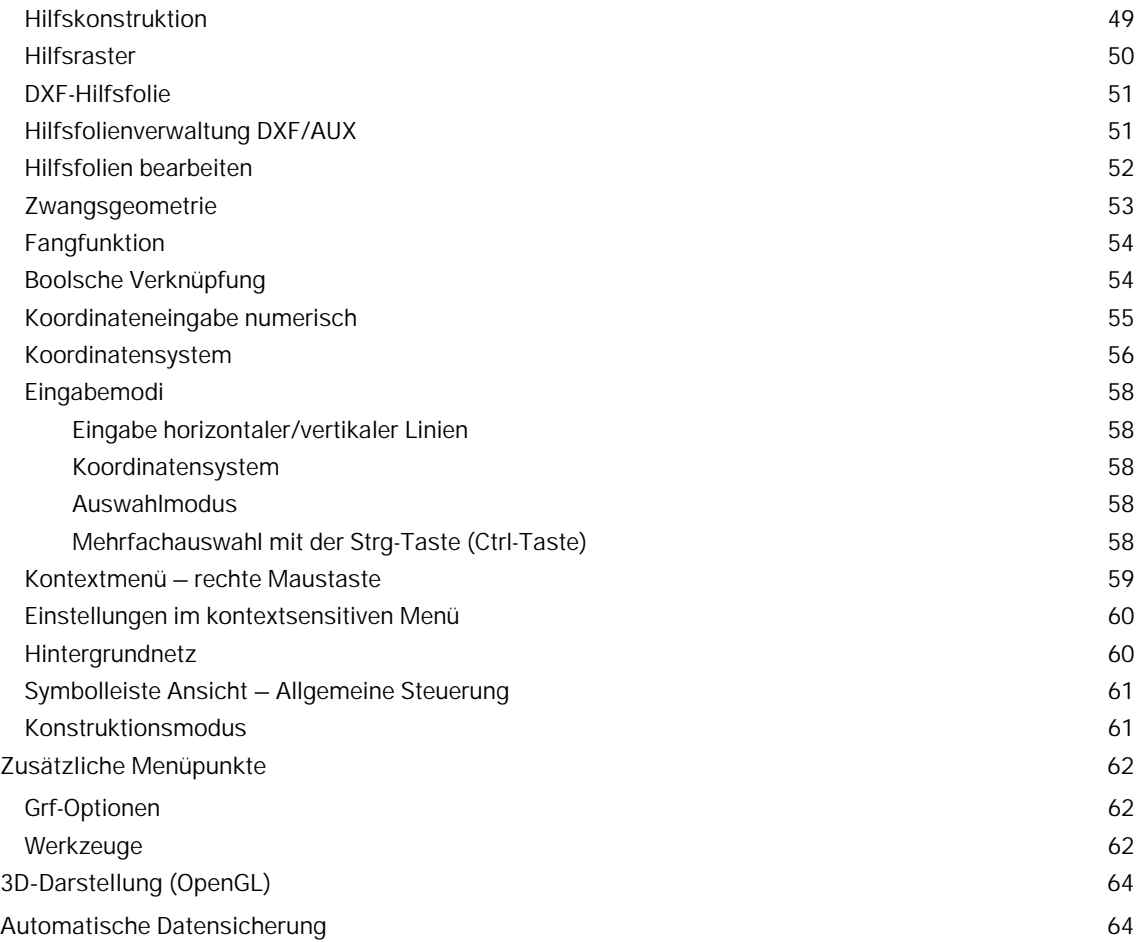

Programme, in denen die "Grafische Eingabe" integriert ist:

GEO - Gebäudemodell PLT - Platten mit finiten Elementen SCN - Scheiben mit finiten Elementen WL - Windlasten

#### **Grundlegende Dokumentationen - Übersicht**

Neben den einzelnen Programmhandbüchern (Manuals) finden Sie grundlegende Erläuterungen zur Bedienung der Programme auf unserer Homepage [www.frilo.eu](https://www.frilo.eu/) im Downloadbereich (Handbücher).

*Tipp: Zurück - z.B. nach einem Link auf ein anderes Kapitel/Dokument – geht es im PDF mit der Tastenkombination "ALT" + "Richtungstaste links"*

#### **FAQ - Frequently asked questions**

Häufig aufkommende Fragen zu unseren Programmen haben wir auf unserer Homepage im Bereich ▶ Service ▶ Support ▶ **FAQ** beantwortet.

Schauen Sie doch einmal vorbei – mit Ihrer Kundennummer und Postleitzahl können Sie sich dort einloggen. Spezielle Themen können auch über das Suchfeld oben gefunden werden.

Hilfreich ist auch das praktische Nachvollziehen unseres Eingabebeispiels PLT-GEO-Eingabebeispiel.pdf.

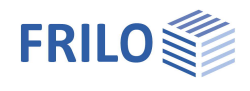

### <span id="page-2-0"></span>**Eingabemöglichkeiten**

#### **Wichtig:**

Das Programmmodul "Grafische Eingabe" wird in verschiedenen Programmen benutzt: PLT, GEO - Gebäudemodell, WL, SCN). In diesem Dokument werden alle Funktionen der Grafischen Eingabe beschrieben - auch wenn verschiedene Funktionen in den einzelnen Programmen keine Anwendung finden und somit auch nicht "sichtbar" sind (z.B. gibt es in PLT und SCN keine Geschossauswahl).

Mit dem Programmmodul "Grafische Eingabe" können Sie je nach Programm, zu dem die grafische Eingabe verwendet wird, einen Grundriss (Außenkontur/Aussparungen), Wände, Stützen (Auflager), Unterzüge, Überzüge, Brüstungen, Dicken-, Bettungs-, Bewehrungs- und Tragrichtungsbereiche sowie Lasten grafisch und/oder numerisch eingeben.

**!** Am schnellsten lernen Sie die wichtigsten Eingabeabläufe, indem Sie unser Eingabebeispiel für Gebäudemodell bzw. PLT Schritt für Schritt nachvollziehen.

Ein Eingabebeispiel finden Sie im Dokument PLT-GEO-Eingabebeispiel.pdf .

Grundlegene Abläufe und Infos zur grafischen Eingabe finden Sie im Kapitel "[Grundlagen der grafischen Eingabe"](#page-47-0).

### <span id="page-2-1"></span>**Numerische Koordinateneingabe – grafische Eingabe**

Die Eingabe erfolgt i.d.R. mit Hilfe der [numerischen Koordinateneingabe](#page-54-0) oder auf Grundlage einer DXF-Datei. Alternativ oder auch im Wechsel kann die Eingabe grafisch mit Hilfe der Maus und einem passend gewählten [Hintergrundraster](#page-59-1) erfolgen. Die Koordinaten des Cursors (relativer oder absoluter Bezug) werden in der rechten unteren Bildecke kontinuierlich angezeigt.

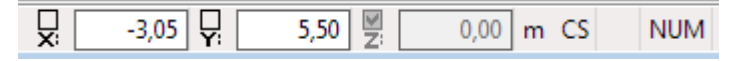

### <span id="page-2-2"></span>**Tipps zur grafischen Eingabe**

#### **Bool´sche Verknüpfungen**

Komplexere Konturen lassen sich am einfachsten durch [boolsche Verknüpfungen](#page-53-1) einzelner Rechtecke, Polygone und Kreise erzeugen.

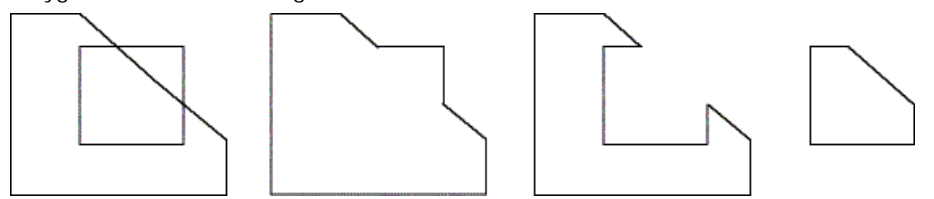

#### **Hilfslinien, Hintergrundraster**

Eine exakte Konstruktion per Maus lässt sich durch Verwendung von [Hilfslinien,](#page-48-0) [Hintergrundraster](#page-59-1) und den [Fangfunktionen](#page-53-0) erreichen.

*Tipp: Die Auswahl von Objekten (Wände, Stützen usw.) für die Bearbeitung – auch die Mehrfachauswahl – wird im Kapitel [Eingabemodi](#page-57-0) erläutert.*

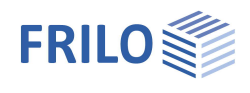

 $\mathbb{Z}[\mathbf{x}]$ 

### <span id="page-3-0"></span>**Aufruf der einzelnen Eingabefunktionen**

#### Über die Menüpunkte der grafischen Eingabe, die Sie wahlweise über das

[kontextsensitive Menü](#page-58-0) (rechte Maustaste), die Hauptauswahl oder den Menüpunkt Eingabe erreichen, können Sie per einfachem Mausklick die einzelnen Eingabemöglichkeiten (Plattenkontur, Aussparungen, Wände eingeben ...) aktivieren.

Alternativ können Sie auch die Symbolleiste "Eingabeobjekte" einblenden und dort auf das entsprechende Symbol klicken (Symbolleiste einblenden über ▶ Optionen ▶ Symbolleisten anpassen ▶ Symbolleisten).

*Tipp: Bewegen Sie den Cursor über die einzelnen Symbole, um sich die Funktion als "Tooltipp" anzeigen zu lassen.*

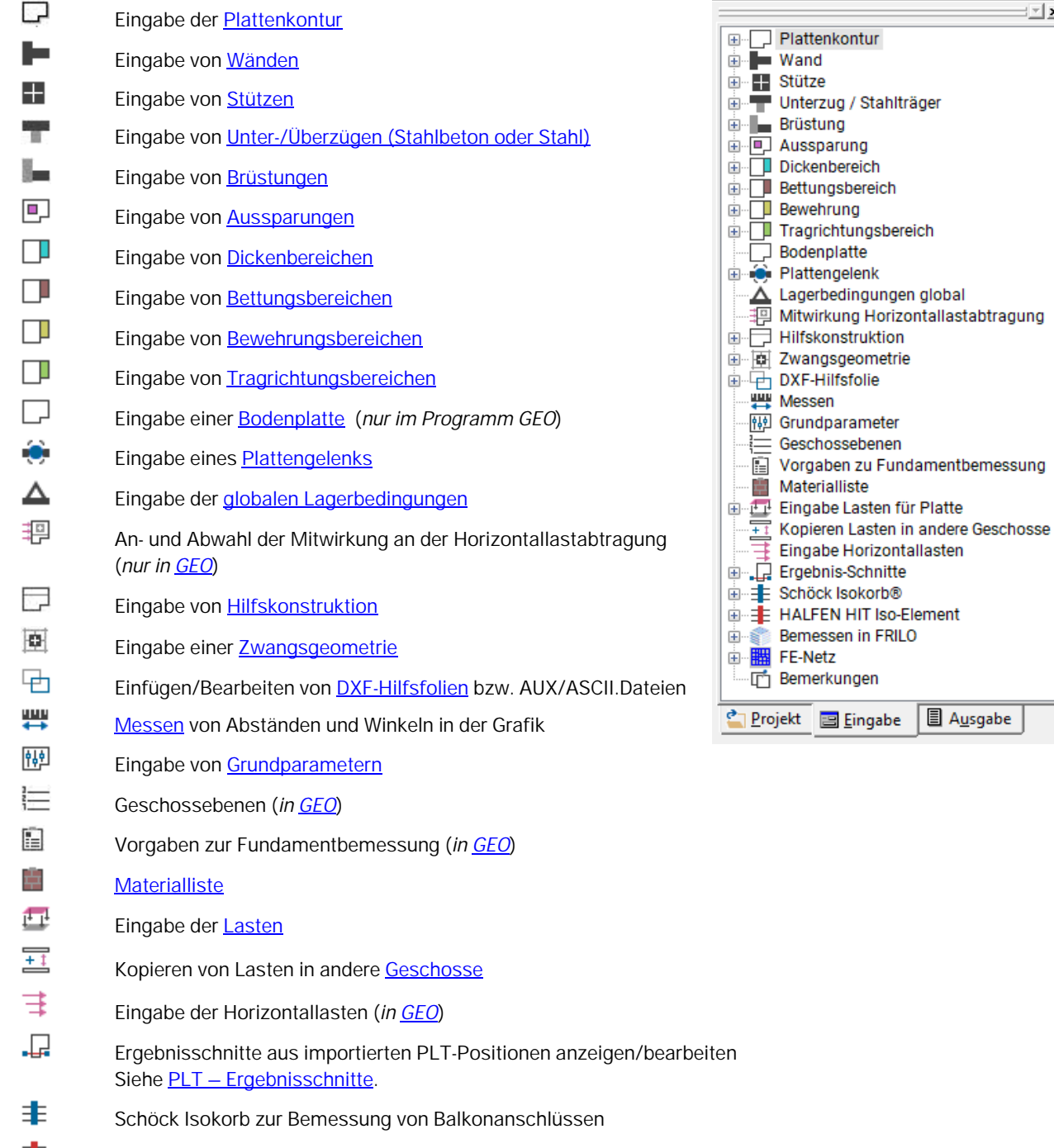

 $\pm$ HALFEN HIT Iso-Elemente zur Bemessung von Balkonanschlüssen. €

尀

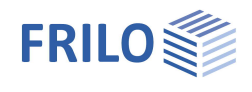

Bemessen in FRILO. Je nach Programm (GEO, PLT) können einzelne Bauteile über diese Schnittstelle an das entsprechende FRILO-Bemessungsprogramm übergeben werden.

鼺 Generieren eines FE-Netzes - siehe auch PLT - FE-Netz.

Bemerkungen - Eingabe von kurzen Texten, die in der Ausgabe mit ausgedruckt werden können.

Je nach gewählter Eingabefunktion (Plattenkontur, Wand, Stütze ...) werden die zugehörigen Eingabemöglichkeiten (Polygon, Rechteck, N-Eck ...) eingeblendet und auch in der Hauptauswahl (siehe Abb. rechts) unter dem jeweiligen Menüpunkt angezeigt.

*Tipp: Dieselben Funktionen, die Sie über die Symbolleiste auswählen können, stehen Ihnen auch als kontextsensitives Menü (rechte Maustaste) zur Verfügung. Die Symbolleisten können Sie bei Bedarf verschieben oder auch von der Oberfläche entfernen (Wiederherstellung über Optionen Symbolleisten anpassen).*

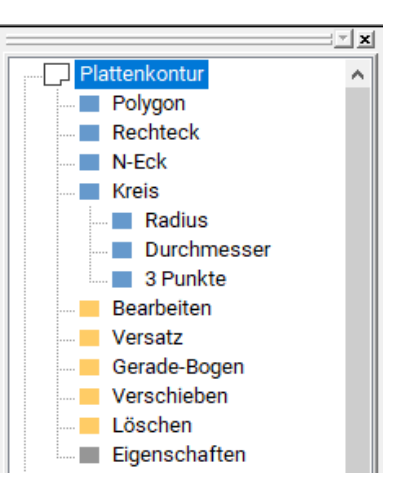

### <span id="page-5-0"></span>**Allgemeine grafische Eingabefunktionen**

Viele Funktionen wie z.B. das Eingeben eines Polygonzuges, eines Rechtecks, Bogenkonstruktion oder auch das Löschen erfolgen in gleicher/ähnlicher Art und Weise, so dass diese "gemeinsamen" Funktionen zentral an dieser Stelle erläutert werden.

*Hinweis: Natürlich können Sie diese Objekte auch per numerischer Koordinateneingabe definieren - siehe Kapitel [Numerische Koordinateneingabe.](#page-54-0)*

#### **Polygon**

Hiermit können Polygonlinien eingegeben werden. Positionieren Sie die einzelnen Polygonpunkte per Mausklick oder durch [Koordinateneingabe](#page-54-0) im Grafikfenster. Nach der Eingabe des letzten Polygonpunktes klicken Sie mit der **rechten Maustaste** und wählen im [kontextsensitiven Menü](#page-58-0) "Beenden" - bei flächigen Objekten (z.B. Plattenkontur oder Aussparung) wird der Polygonzug damit auch geschlossen.

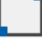

#### **Rechteck**

Hiermit können Rechtecke (Plattenkonturen, Bereiche ...) gezeichnet werden. Klicken Sie auf den ersten Eckpunkt, ziehen Sie mit der Maus das Rechteck auf und klicken Sie auf den zweiten (diagonal liegenden) Eckpunkt. Auch eine Eingabe über [Koordinaten](#page-54-0) ist problemlos möglich.

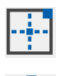

 **Rechteck über den Mittelpunkt** eingeben.

#### **N-Eck**

Die Anzahl der Ecken kann ausgewählt werden, ebenso der Bezugspunkt bei der Eingabe (Ecke oder Kantenmitte).

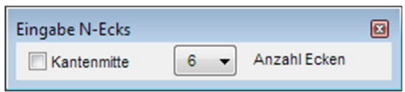

#### **Kreis - Eingabe über den Radius**

Definieren Sie zunächst den Kreismittelpunkt per Mausklick oder über die Koordinateneingabe. Geben Sie die Koordinaten einen Punktes auf der Kreislinie ein oder ziehen Sie die Maus vom Mittelpunkt weg, bis der gewünschte Radius erreicht ist und klicken Sie erneut.

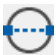

### **Kreis - Eingabe über den Durchmesser**

Hier erstellen Sie einen Kreis, indem Sie einen Punkt anklicken, durch den der Kreisbogen führen soll. Anschließend ziehen Sie den Kreis auf und legen durch Mausklick den zweiten Punkt fest. Siehe auch [Koordinateneingabe.](#page-54-0)

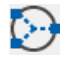

#### **Kreis- Eingabe über 3 Punkte**

Entsprechend der Kreiseingabe über zwei Punkte kann hier die exakte Lage eines Kreises über drei Punkte definiert werden.

#### **Bearbeiten / Kontur bearbeiten**

Wählen Sie die gewünschte Kontur per Mausklick aus. Die einzelnen Polygonpunkte der Kontur werden angezeigt und können mit der Maus angefasst und verschoben werden (Hinweis: der Cursor ändert seine Form, je nachdem, ob Sie ihn über einem Polygonpunkt oder einer Linie positioniert haben).

Hilfreich sind hierbei die verschiedenen [Eingabemodi](#page-57-0) und die [numerische Koordinateneingabe.](#page-54-0)

 Interaktive Konturbearbeitung: Dieser Cursor erscheint, wenn Sie die Maus über eine Konturkante bewegen. Per Mausklick können Sie dann an dieser Stelle einen neuen Eckpunkt setzen und diesen bei gedrückter Maustaste verschieben.

Die Änderungen werden erst übernommen, wenn Sie den Vorgang beenden (rechte Maustaste klicken und im kontextsensitiven Menü "Beenden" wählen).

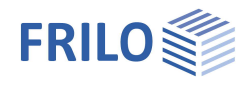

#### **Versatz - Kontur versetzen (vergößern/verkleinern)**

Mit dieser Funktion können alle Kanten der Kontur um ein einzugebendes Maß nach außen oder innen versetzt werden, d.h., die Kontur wird insgesamt vergrößert/verkleinert. Klicken Sie auf die Kontur und geben Sie das gewünschte Maß in den eingeblendeten Dialog ein.

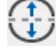

#### **Gerade-Bogen / Stichmaß (Linie in Bogen/Bogen in Linie umwandeln)**

Umwandeln einer Linie in einen Bogen und umgekehrt bzw. Ändern eines Bogens durch Angabe eines Stichmaßes.

#### Linie in Bogen wandeln:

Klicken Sie auf die Linie die gekrümmt werden soll - der Dialog "Eingabe Stichmaß" wird eingeblendet. Das maximal mögliche positive/negative Stichmaß wird angezeigt. Im Eingabefeld "Stichmaß:" geben Sie einen Wert innerhalb dieser Grenzen an oder klicken Sie auf "Positives Maximum (+)" bzw. Maximum (negativ)", um den maximalen Wert zu setzen.

Die positive/negative Richtung ersehen Sie aus der angezeigten Beispielgrafik (bezogen auf die Strecke von Punkt 1 nach Punkt 2).

#### Bogen in Linie wandeln:

Um einen Bogen in eine Linie umzuwandeln, wählen Sie den Bogen aus und geben das Stichmaß "0" ein.

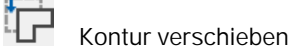

Um eine Kontur zu verschieben, klicken Sie diese an und ziehen Sie sie mit der Maus an die gewünschte Position. Klicken Sie erneut um die Verschiebung zu Beenden.

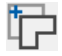

#### **Kontur kopieren**

Klicken Sie auf das zu kopierende Objekt und anschließend auf die Zielposition oder geben Sie die [Zielkoordinaten numerisch](#page-2-0) an.

#### **Löschen**

Klicken Sie auf das Objekt, um es zu löschen. Um mehrere Objekte (z.B. mehrere Stützen) auf einmal zu löschen, können Sie die Auswahlmodi [Kreuzen bzw. Fenster](#page-57-0) verwenden (damit lassen sich mehrere Objekte durch Aufziehen eines Rechtecks markieren  $\rightarrow$  siehe Kapitel Eingabemodi).

*Hinweis: Versehentliches Löschen kann mit der "Undo"-Funktion rückgängig gemacht werden.*

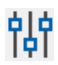

### **did**<br>**Queenschaften**

Die Parameter (Eigenschaften) des gewählten Objektes (also z.B. einer Stütze oder eines Dickenbereiches) werden in einem Fenster angezeigt und können dort auch geändert werden. Klicken Sie zunächst auf dieses Symbol, dann auf das entsprechende Objekt - der zugehörige Eingabedialog wird eingeblendet.

*Hinweis: Eine Kopierfunktion für Objekte/Geschosse finden Sie auch in der [Werkzeugleiste](#page-61-2).*

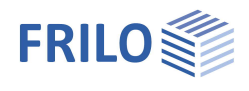

### <span id="page-7-0"></span>**Grundparameter**

Über diesen Punkt in der Hauptauswahl rufen Sie den Dialog Grundparameter auf.

*Hinweis: Bei Eingabe der ersten Plattenkontur wird dieser Dialog automatisch eingeblendet. Bei Programmen, die mehrere Geschosse unterstützen (z.B. WL - Windlasten, GEO - Gebäudemodell), können die Grundparameter für jedes Geschoss definiert werden.*

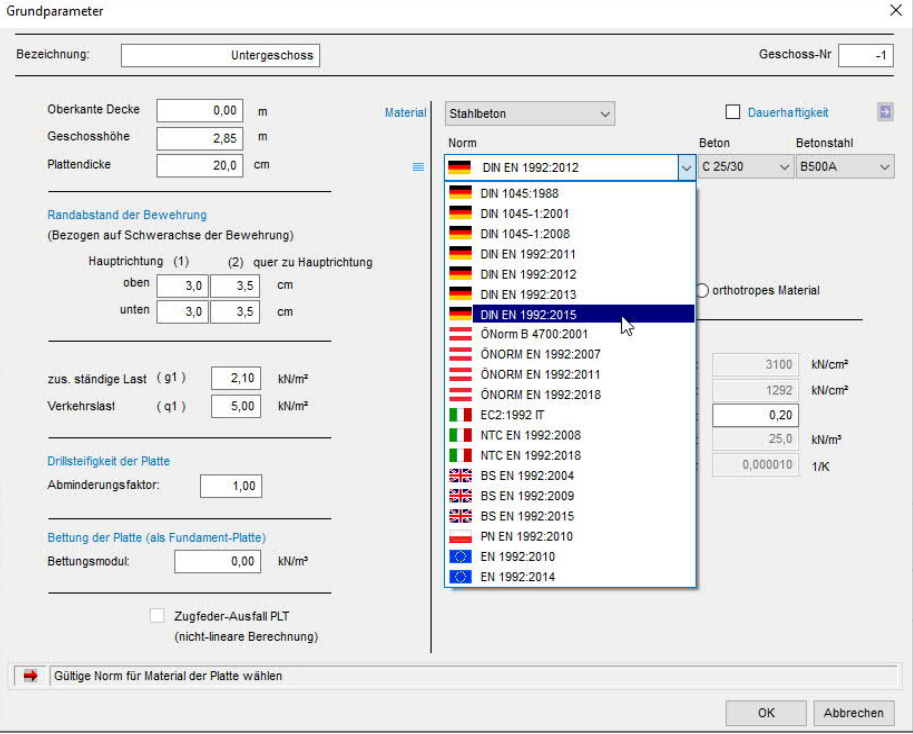

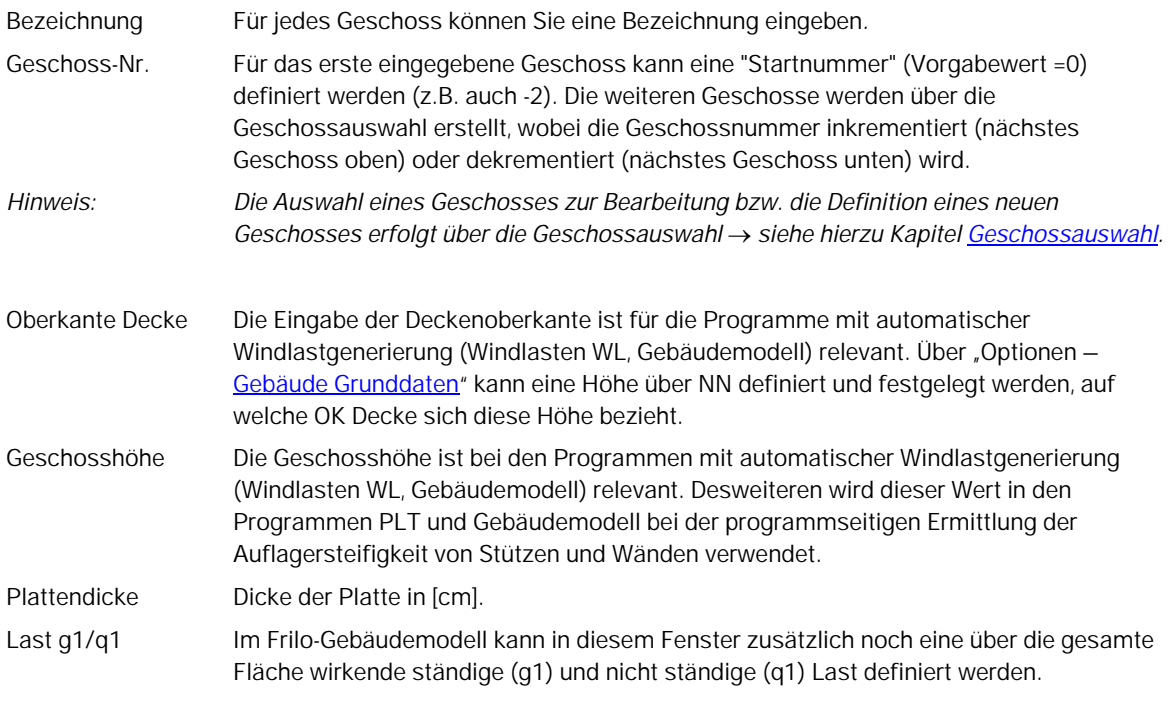

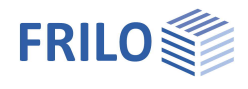

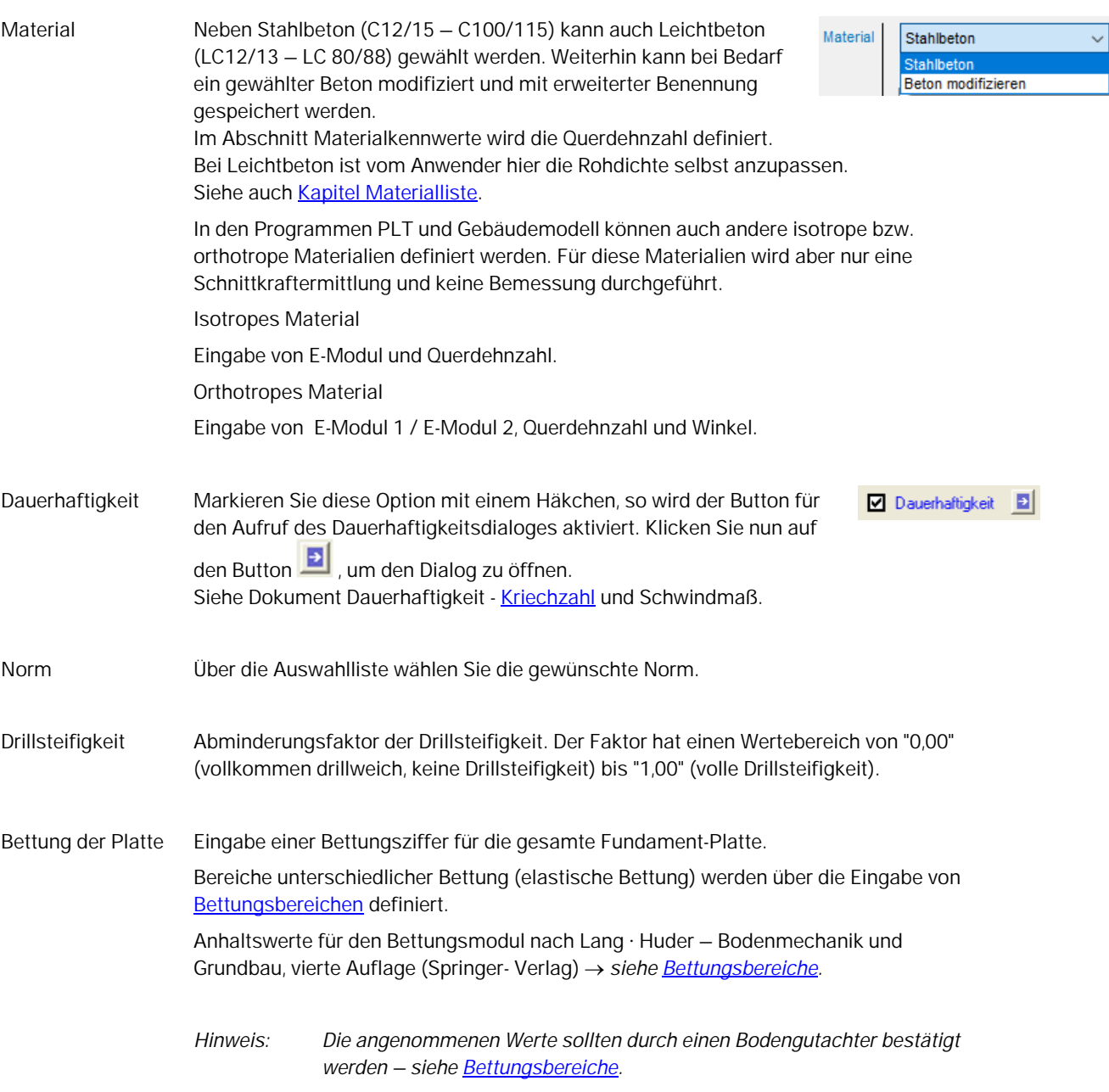

#### Zugfeder-Ausfall PLTDie Option wird nur aktiviert, wenn ein Bettungsmodul > 0 eingegeben ist

Hier kann ausgewählt werden, ob bei einer gebetteten Platte ohne Zugfederausschaltung (lineare Berechnung) oder mit Ausschluss von Zugfedern (nichtlineare Berechnung) gerechnet werden soll. Dabei ist zu beachten, dass die nichtlineare Berechnung nur für Einzellastfälle und nicht für programmseitige Überlagerung möglich ist. Deshalb müssen bei Zugfederaufall die zu berechnenden Überlagerungen vom Anwender vorgegeben werden (siehe Kapitel Wandeigenschaften - [Zugfederausfall\)](#page-19-0). Als Resultat der nichtlinearen Berechnung können dann die Ergebnisse der Einzellastfälle, die Ergebnisse der einzelnen Überlagerungen oder die maßgebenden Werte aller Überlagerungen angezeigt werden.

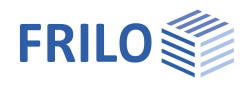

### <span id="page-9-0"></span>**Eingabe einer Bodenplatte**

#### *(nur im Programm Gebäudemodell)*

Über den Menüpunkt "Bodenplatte" haben Sie die komfortable Möglichkeit eine Bodenplatte einzugeben. Dabei wird der Dialog "Grundparameter" aufgerufen, die Bezeichnung mit "Bodenplatte" vorbelegt und die Geschosshöhe automatisch auf die Plattendicke gesetzt. Geben Sie nun die gewünschten Werte ein und bestätigen Sie mit OK. Die Kontur (Außenkontur und Ausschnitte) des bisher untersten Geschosses wird automatisch als Bodenplatte nach unten kopiert (ohne Stützen, Wände usw.).

*Bitte beachten: Sollen Bodenplattenverstärkungen in Form von Dickenbereichen berücksichtigt werden, so muss die Geschosshöhe mindestens so groß sein wie der dickste Dickenbereich.*

Mit der 3D-Grafik (Symbol **anklicken)** können Sie das Gebäude optisch kontrollieren. Die Bodenplatte lässt sich natürlich anschließend noch ändern (z.B. Außenkontur vergrößern mit der Funktion "[Versatz](#page-13-0)").

### <span id="page-9-1"></span>**Geschossauswahl**

*! Nur in den Programmen GEO - Gebäudemodell und WL - Windlasten*

Über die Auswahlliste für Geschosse wählen Sie das zu bearbeitende Geschoss aus oder erzeugen bzw. kopieren ein Geschoss.

Über das Symbol  $\equiv$  rufen Sie die Tabelle zur Bearbeitung der Geschossebenen und Parameter auf. Siehe

- Gebäudemodell

- Windlasten

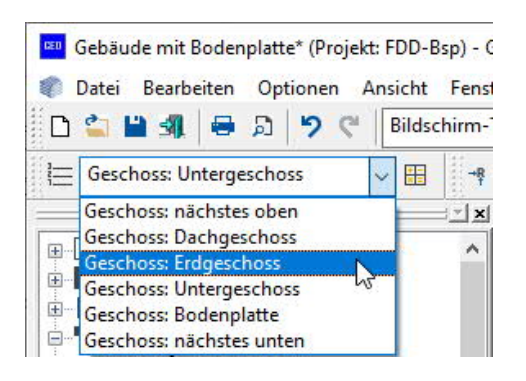

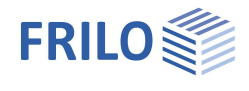

### <span id="page-10-0"></span>**Gebäude Grunddaten**

Diesen Dialog finden Sie unter dem Menüpunkt ▶ Optionen ▶ Gebäude Grunddaten.

#### **Norm der Lastannahmen**

Siehe Auswahlliste in der Grafik rechts.

- hNN Höhe über Normalnull bezogen auf die Oberkante der gewählten Decke.
- H<sub>f</sub> Benutzerdefinierter Erhöhungsfaktor für h<sub>NN</sub> ≥ 1100 m.

#### **Windlast / EN 1991-1-4**

Die Beschreibung der Euronorm-Windlastparameter finden Sie im Dokument "WL Parameter EN.pdf".

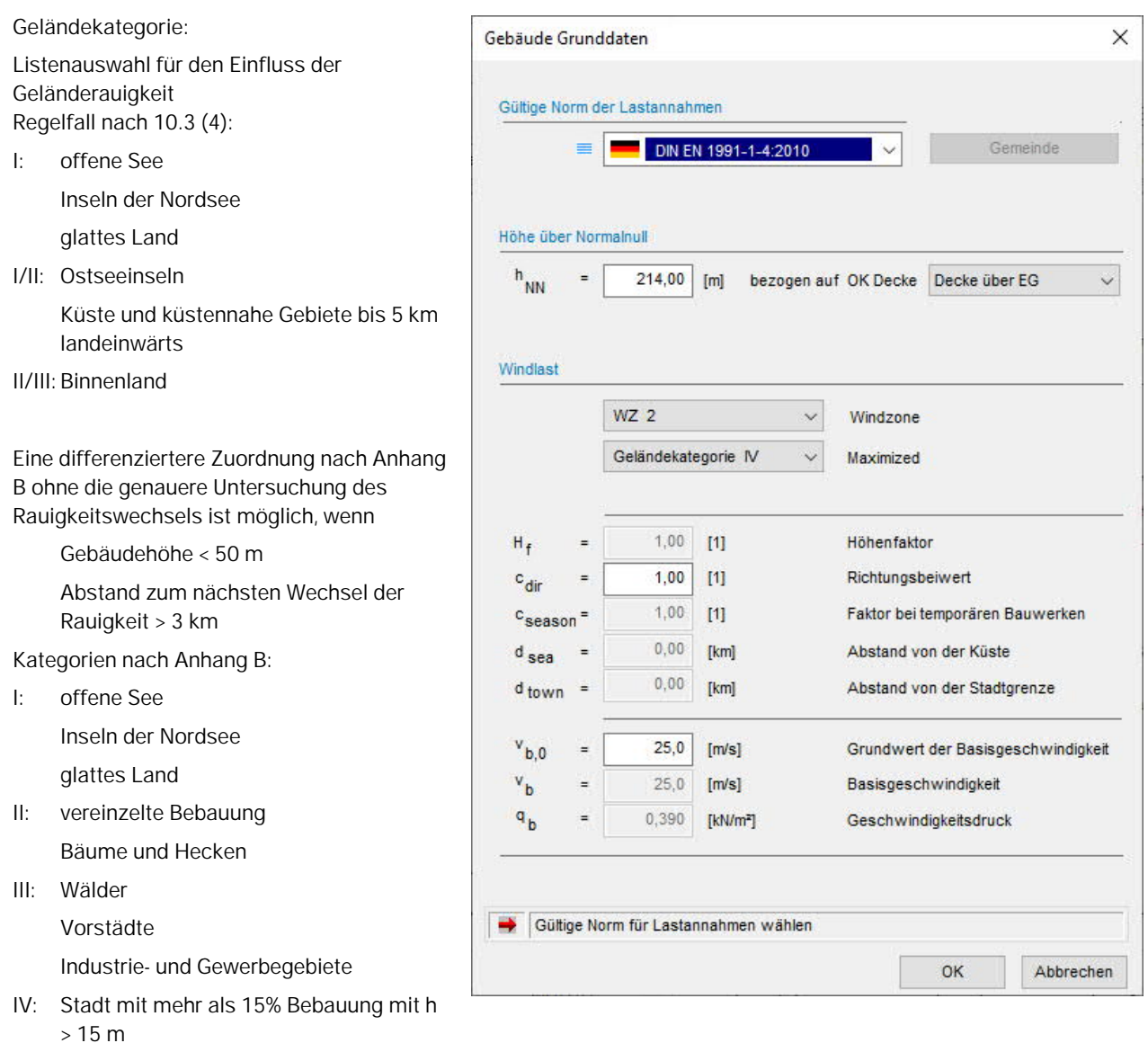

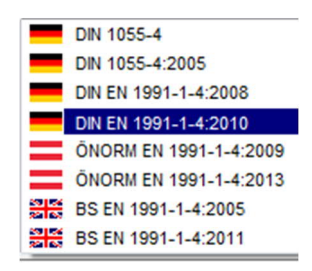

### <span id="page-11-0"></span>**Materialauswahl (Wände und Stützen)**

Der Dialog für die Materialauswahl kann aus den Eingabefenstern [Wand-Eigenschaften](#page-16-0) und [Stützenparameter](#page-25-0) oder in der [Materialliste](#page-12-0) durch Anklicken von "neues Material" in der Materialauswahlbox aufgerufen werden.

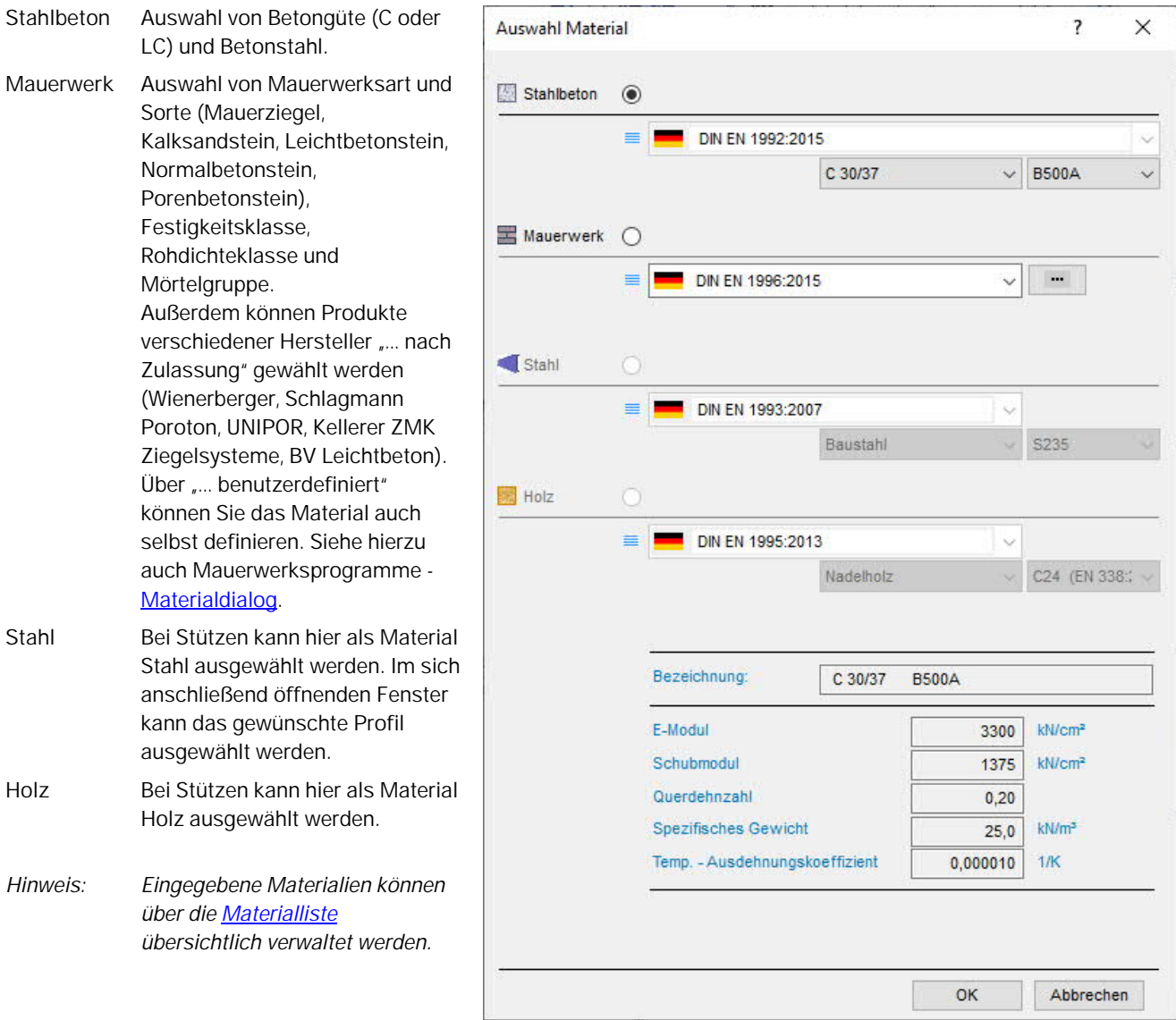

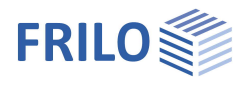

 $\overline{\mathbf{x}}$ 

### <span id="page-12-0"></span>**Materialliste**

#### Aufruf: Hauptauswahl ▶ Materialliste oder über [Kontextmenü](#page-58-0)

Auflistung aller in der Position eingegebenen Materialien (auch die nichtbenutzten).

Wählen Sie einen Eintrag aus, um das Material zu bearbeiten, zu löschen, anzuzeigen.

#### **Verwendung**

 Anzeige, wo dieses Material verwendet wird (Geschoss, Bodenplatte).

#### **Materialkennwerte**

 Anzeige von E-Modul, Schubmodul, Querdehnzahl, spezifisches Gewicht bzw. Rohdichte beim Leichtbeton und Temperatur-Ausdehnungskoeffizient.

#### **Ändern / Neues Material**

 Der Dialog [Materialauswahl](#page-11-0) wird aufgerufen und Sie können ändern oder ein neues Material definieren.

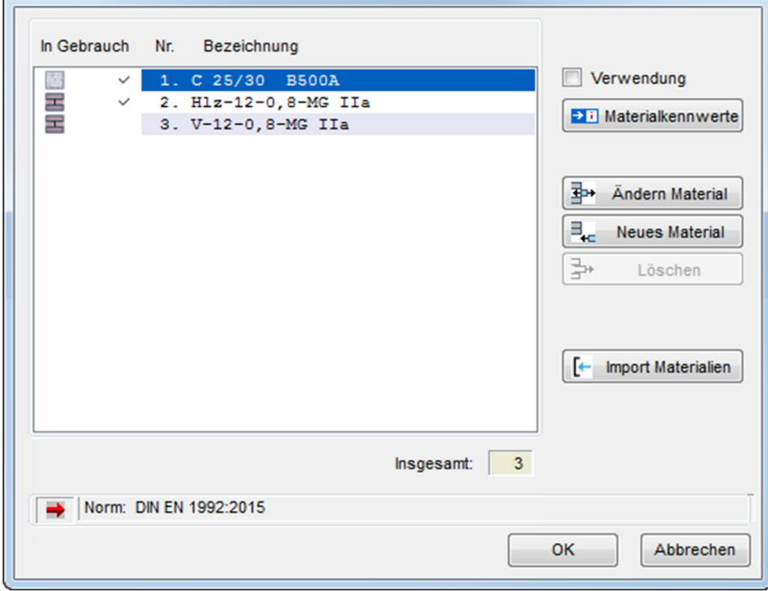

#### **Löschen**

Nicht verwendete Materialien können gelöscht werden.

In Gebrauch: Alle verwendeten Materialien sind mit diesem Symbol gekennzeichnet.

Materialien

#### **Import Materialien**

Über diesen Button können Sie die Materialliste einer anderen Position importieren. Im Positionsauswahlfenster markieren Sie dann die entsprechende Position, klicken auf "Öffnen" und anschließend auf "Übernehmen".

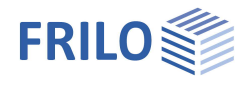

### <span id="page-13-0"></span>**Plattenkontur**

Hier zeichnen Sie die Außenkonturen der Platte. Für die Eingabe stehen verschiedene Funktionen zur Verfügung, mit denen Sie Rechtecke, Polygonlinien oder Kreise zeichnen können.

Diese Symbole werden eingeblendet, wenn Sie die Eingabe einer Plattenkontur (linkes Menü) gewählt haben.

#### **Eingabefunktionen**

Die einzelnen Eingabefunktionen (Polygon, Rechteck, N-Eck, Kreis - Eingabe über den Radius, ... sind im Kapitel Eingabemöglichkeiten - [Allgemeine grafische Eingabefunktionen](#page-5-0) beschrieben.

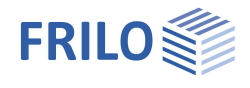

### <span id="page-14-0"></span>**Wandeingabe**

Diese Symbole werden eingeblendet, wenn Sie die Eingabe von Wänden (Menüpunkt Wand) gewählt haben.

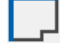

#### **Wand auf Kante (Kontur)**

Wollen Sie eine Wand entlang einer bereits eingegebenen Konturlinie (Plattenrand bzw. Aussparungsrand) legen, so müssen Sie nach Auswahl dieses Symbols nur noch die entsprechende(n) Linie(n) anklicken. Zum Beenden der Auswahl klicken Sie mit der rechten Maustaste (kontextsensitives Menü) und wählen "Beenden".

Das Fenster [Wand-Eigenschaften](#page-16-0) zur Eingabe der Wandstärke usw. wird eingeblendet.

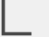

#### **Wandpolygon**

Eingabe eines Wandzuges. Ein Mausklick mit der linken Maustaste legt den Anfang der Linie fest. Mit jedem weiteren Mausklick legen Sie einen Eckpunkt des Wandzuges fest. Um die Eingabe zu beenden, klicken Sie mit der rechten Maustaste und wählen "Beenden".

Das Eingabefenster [Wand-Eigenschaften](#page-16-0) wird eingeblendet hier geben Sie Lage, Wandstärke, Material usw. ein.

Siehe auch [numerische Koordinateneingabe.](#page-54-0)

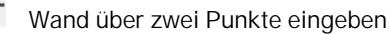

Eingabe einer Wand durch Anfangs- und Endpunkt.

### **<sup>***r***</sup></del> Wand bearbeiten**

Klicken Sie die Wand an, die editiert werden soll. Die beiden Endpunkte der Wand werden hervorgehoben und können mit der Maus angefasst und verschoben werden.

#### **Wandlänge ändern**

Klicken Sie auf das Ende der Wand, an dem die Verlängerung/Verkürzung vorgenommen werden soll. Zur Kontrolle wird dieses Wandende optisch durch ein grünes Kreuz hervorgehoben. Im Dialog geben Sie die Verlängerung bzw. Verkürzung (negative Zahl) an.

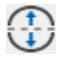

#### **Gerade-Bogen (Stichmaß)**

Umwandeln einer geraden Wand in eine bogenförmige Wand bzw. Ändern eines Wandbogens durch Angabe eines Stichmaßes.

Klicken Sie auf die Wand die gekrümmt werden soll - der Dialog "Eingabe Stichmaß" wird eingeblendet. Das maximal mögliche positive/negative Stichmaß wird angezeigt. Im Eingabefeld "Stichmaß:" geben Sie einen Wert innerhalb dieser Grenzen an oder klicken Sie auf "Positives Maximum" bzw. Negatives Maximum", um den maximalen Wert zu setzen.

Die positive/negative Richtung ersehen Sie aus der angezeigten Beispielgrafik (positiv = in Wandrichtung, d.h. von Punkt 1 nach Punkt 2, links).

### **Öffnung (Wand auftrennen)**

Klicken Sie das Wandende an, auf das sich der Abstand der Aussparung beziehen soll. Zur Kontrolle wird dieses Wandende durch ein grünes Kreuz optisch hervorgehoben. Im eingeblendeten Dialog geben Sie den Beginn der Trennstelle über den Abstand zum Wandanfang (La) an und die Länge der Öffnung (Lo).

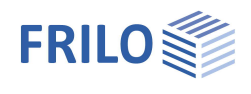

#### **Wand teilen**

Mit dieser Funktion kann eine Wand in mehrere Wandsegmente aufgeteilt werden. Diese Funktion kann zum Beispiel dazu dienen, die Belastung einer Wand nicht auf die gesamte Wandlänge zu verteilen, sondern z.B. konzentrierte Lasten auf einzelne Wandabschnitte zu konzentrieren.

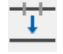

### **Wände vereinigen**

Mit dieser Funktion kann eine in mehrere Wandsegmente unterteilte Wand wieder vereinigt werden – d.h. die Funktion "Wand aufteilen" kann hiermit rückgängig gemacht werden.

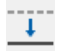

### **THERE**<br>
Wand verschieben

Mit dieser Funktion kann eine Wand parallel verschoben werden. Klicken Sie die Wand an, die verschoben werden soll und klicken Sie dann die neue Position der Wand an.

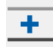

### **Wand kopieren**

Klicken Sie die Wand an, die kopiert werden soll und klicken Sie dann die Zielposition für die kopierte Wand an.

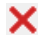

### **Wandsegment löschen**

Um ein einzelnes Wandsegment zu löschen, klicken Sie das zu löschende Wandsegment an.

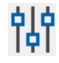

## **did**<br>**Quandeigenschaften**

Klicken Sie auf eine Wand. Das Eingabefenster [Wand-Eigenschaften](#page-16-0) wird eingeblendet - hier können Sie Lage, Wandstärke, Material usw. ändern/kontrollieren.

**Einstellungen**

In der Grafik können wandartige Träger optional schraffiert dargestellt werden.

#### <span id="page-15-0"></span>**Wandpfeiler**

Siehe hierzu Unterschied [Wand - Wandpfeiler](#page-21-0)

### **Wandpfeiler trennen**

Mit dieser Funktion kann eine Wand von einer sie schneidenden Wand getrennt werden, um zum Beispiel für beide Wände unterschiedliche Materialien zu definieren.

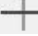

## **Wandpfeiler trennen alle Wände**

Wie "Wandpfeiler trennen", jedoch werden alle sich schneidenden Wände getrennt (separiert).

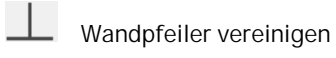

Mit dieser Funktion können zwei sich schneidende, getrennte Wände zu einem Wandpfeiler vereinigt werden. Voraussetzung ist, dass die Materialien der zu vereinigenden Wände übereinstimmen.

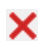

#### **Wandpfeiler löschen**

Um einen Wandpfeiler zu löschen, klicken Sie den zu löschenden Wandpfeiler an.

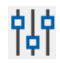

### **Wandpfeiler Eigenschaften (bearbeiten)**

Ein Wandpfeiler besteht aus mehreren zusammenhängenden Wänden. Klicken Sie auf den zu bearbeitenden Wandpfeiler (der Cursor wird als Quadrat angezeigt). Der Dialog [Eigenschaften Wandpfeiler](#page-16-0) wird eingeblendet.

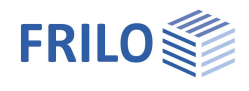

### <span id="page-16-0"></span>**Wandeigenschaften**

Dieser Dialog erscheint automatisch nach [Eingabe einer Wand](#page-14-0) oder nach Aufruf der Funktion Bearbeiten/Editieren einer oder mehrerer ausgewählten Wände.

*Tipp: Die Auswahl von Objekten (Wände, Stützen usw.) für die Bearbeitung – auch die Mehrfachauswahl – wird im Kapitel [Eingabemodi](#page-57-0) erläutert.*

#### **Lage der Wand**

Sie kann links, rechts oder mittig (Standard) zur eingegebenen Linie definiert werden, wobei "links" und "rechts" jeweils in Eingaberichtung der Linien zu sehen sind.

**Wichtig:** Außenwände sind als "mittig" mit der Wandachse auf der Außenkontur zu definieren, da sonst bei der Erzeugung des FE-Netzes zu kleine Elemente entstehen!!!

**Wanddicke** Eingabe der Wanddicke in cm.

#### **Material**

Auswahl des Materials. Über "neues Material" wird ein [Materialauswahldialog](#page-11-0) eingeblendet. Siehe auch [Materialliste](#page-12-0).

Über den Button "Materialkennwerte werden die Werte von E-Modul, Schubmodul, Querdehnzahl, spez. Gewicht und Temperatur-Ausdehnungskoeffizient angezeigt.

#### **Wände, die sich schneiden**

An Schnittpunkten können die Wände optional vereinigt werden. Auch eine für jeden Einzelfall eingeblendete Abfrage kann eingestellt werden.

**Optionen Lasten/Pfeiler, Wand/Überzug** *Diese Optionen sind nur im Programm Gebäudemodell aktiv*!

 $\overline{\phantom{a}}$ Wandeigenschaften W1.2  $\times$ Material  $\vert$  +  $\vert$ mittig Lage der Wand  $\sim$ **BSt 500 S(A)** C 30/37  $200$  cm  $\overline{3}$ **Wanddicke** Wände die sich schneiden: Lasten von der Wand nicht keine Aktion <sup>@</sup>  $\Box$ im Pfeiler verteilen Vereinigen Wand wirkt als Überzug nicht vereinigen П für unteres Geschoss individuelle Abfrage Lagerbedingungen automatisch neue ermitteln: nach jeder Änderung der Geschosshöhe bzw. der Eigenschaften der Wand F5 für Verschiebung in z-Richtung 1950344.83 kN/m je Ifdm für Verdrehung um Wandachse  $0.00$ kNm/rad je Ifdm für Verdrehung um Achse senkrecht zur Wand  $0,00$ kNm/rad je Ifdm Zugfeder-Ausfall PLT (nicht-lineare Berechnung)  $0.00$ Flächenlast Wandputz (beidseitig)  $kN/m<sup>2</sup>$ Verschiebung in z-Richtung mit F5 berechnen lassen (-1 = starr) gilt für alle Geschosse OK Abbrechen

Durch Markieren der Optionen kann gewählt werden, ob die Last auf diese Wand im [Wandpfeiler](#page-15-0) verteilt werden soll und ob die Wand im darunterliegenden Geschoss als Überzug wirkt. Bei "Wand wirkt als Überzug.." werden diese wandartigen Träger zur Übersicht im darunterliegenden Geschoss als Hilfsfolie eingeblendet.

*Tipp: Ebenfalls zur besseren Übersicht kann in der OpenGL-Darstellung (3D) die Transparenz der Decken eingestellt werden.*

#### Bsp: Lasten von der Wand nicht im Pfeiler verteilen

Eine Wand besteht aus Wandpfeiler 1.1 und 1.2; wenn die Option gesetzt ist, wirkt z.B. eine Einzellast auf Wand 1.1 nur innerhalb dieser Wand und wird für die Lastweiterleitung nicht auf beide Wände gleichmäßig verteilt, wie es bei ausgeschalteter Option der Fall wäre. Ein Beispiel für die Wirkungsweise dieser Option finden sie im Dokument [GEO Lastverteilung.](https://www.frilo.eu/files/_inhalte/downloads/de/pdf_doku/GEO%20Lastverteilung.pdf)

 $\Box$  Lasten von der Wand nicht

Wand wirkt als Überzug Fig. unteres Geschoss

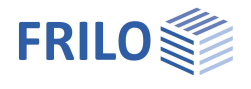

Bsp: Wand wirkt als Überzug für unteres Geschoss

Diese Option bewirkt, dass eine Wand sowohl als Linienlager im aktuellen Geschoss als auch als Überzug im darunterliegenden Geschoss berücksichtigt wird.

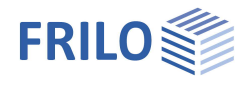

**Gilt für alle Geschosse:**

Diese Option wird erst aktiviert, wenn mehr als ein Geschoss erzeugt wurde. Bei mehrgeschossigen Bauwerken können Sie über diese Option die eingegebene Wand schnell auf alle aktuell eingegebenen Geschosse übertragen (kopieren).

gilt für alle Geschosse

#### **Lagerbedingungen**

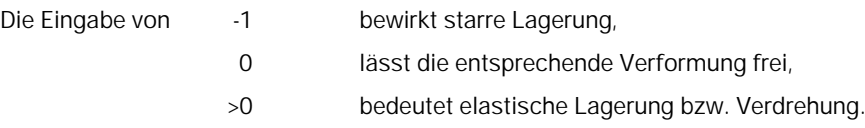

Um die Nachgiebigkeit eines Lagers zu berücksichtigen, können Federn eingegeben werden, z.B.:

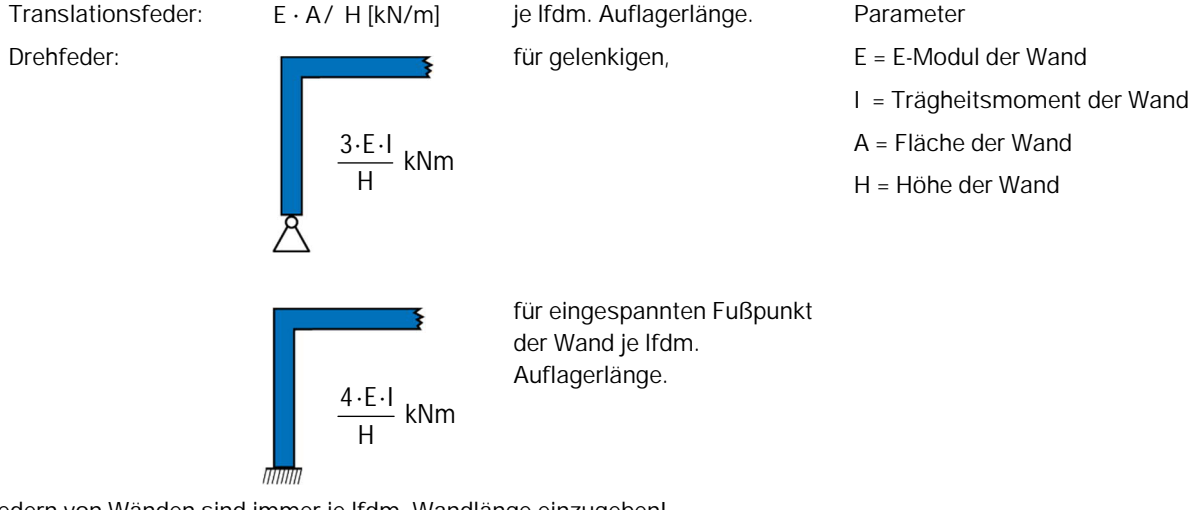

Federn von Wänden sind immer je lfdm. Wandlänge einzugeben!

**Automatisch neue ermitteln** Markieren Sie diese Optionen, wenn nach jeder Änderung der Geschosshöhe bzw. der Eigenschaften dieses Bauteils die Lagerung vom Programm automatisch neu ermittelt werden soll. Siehe auch Kapitel [Lagerbedingungen global.](#page-38-0)

#### **F5-Taste: Ermittlung der Federsteifigkeit**

Wenn der Cursor im Eingabefeld für die Lagerbedingungen steht, kann durch Drücken der [F5-Taste](#page-16-0) die jeweilige Federsteifigkeit vom Programm erzeugt werden. Für die Ermittlung dieser Federsteifigkeit werden die vorher definierte Geschosshöhe, die eingegebene Wanddicke sowie der E-Modul des gewählten Materials verwendet.

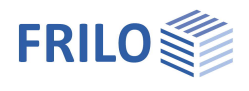

#### <span id="page-19-0"></span>**Zugfeder-Ausfall**

Optionaler Zugfeder-Ausfall für Wände und Stützen bei Berechnung im Programm PLT.

Mittels der Wand- bzw. Stützen-Eigenschaft "Zugfeder-Ausfall" kann festgelegt werden, ob ein Lager Zugkräfte übertragen kann oder nicht.

Im Fall des Zugfeder-Ausfalls wird eine nicht-lineare Gleichgewichtsiteration durchgeführt, d.h. das System wird so oft berechnet bis sich ein Gleichgewichtszustand ohne Zugfedern einstellt. Da beim Zugfeder-Ausfall das Gleichgewicht im Unterschied zu einer linearen Berechnung am verformten System ermittelt wird, lassen sich die Ergebnisse von Einzel-Lastfällen nachträglich nicht mehr überlagern (das Superpositionsprinzip ist nicht mehr anwendbar). Bei Berechnungen mit Bemessungswerten nach DIN 1055-100 bzw. EN 1990 kann im Gegensatz zu einer linearen Berechnung die jeweils ungünstigste nicht-ständige Einwirkung (Leiteinwirkung) nicht während der Überlagerung durch das Programm ermittelt werden, sondern muss vom Anwender vorgegeben werden.

Bei Berechnungen mit Zugfederausfall können mehrere Lastkombinationen definiert werden, für die dann die nichtlineare Berechnung durchgeführt wird. Beim Klick auf "Berechnen/Überlagern" im Programm PLT öffnet sich bei definiertem Zugfederausfall ein entsprechender Dialog.

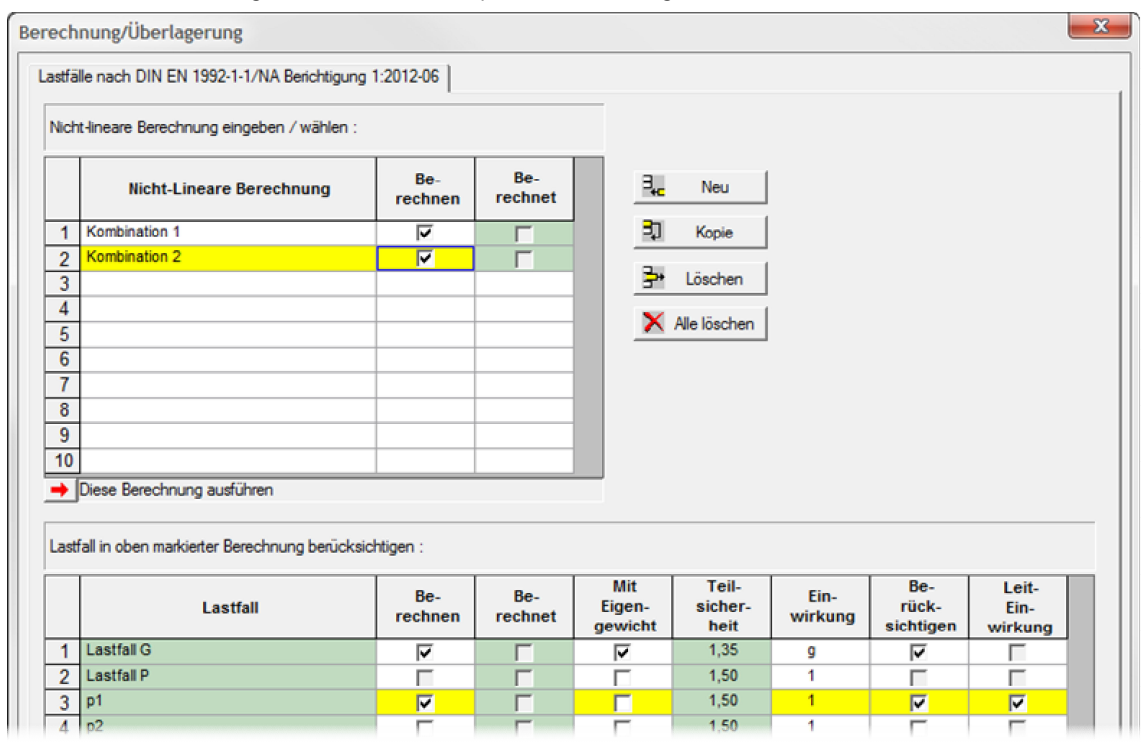

In diesem Dialog können Sie mehrere Lastkombinationen definieren. Geben Sie dazu in der oberen Tabelle zuerst einen Namen für die Kombination (z.B. Kombination 1) ein. Danach wählen Sie in der Spalte "Berücksichtigen" die Lastfälle aus, die in der 1. Kombination kombiniert werden sollen. Wählen sie dann die Leiteinwirkung für die Kombination und markieren sie dann in der oberen Tabelle (Nicht-lineare Berechnung) die Option "Berechnen". Über den Button "Neu" können weitere Lastkombinationen definiert werden.

#### *Tipp: Wollen Sie die gleiche Lastkombination mit unterschiedlichen Leiteinwirkungen berechnen, müssen Sie dafür mehrere Kombinationen definieren. Dies geht am einfachsten über den Button "Kopie" und Änderung der Leiteinwirkung.*

Sollen nach der Berechnung auch gleich die Ergebnisse der Einzellastfälle zur Verfügung stehen, markieren Sie die entsprechenden Optionen (Spalte "Berechnen" in der unteren Tabelle) bei den gewünschten Lastfällen.

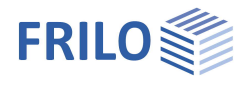

Nach der Berechnung stehen folgende Ergebnisse zur Auswahl

- Lastfälle
- Kombinationen
- Maßgebend

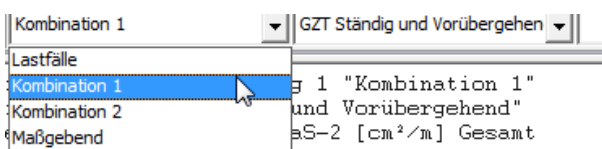

Unter "Maßgebend" wird Ihnen für den jeweiligen Bemessungspunkt der maßgebende Wert aus den berechneten Kombinationen angezeigt. Wollen sie die Ergebnisse der einzelnen Kombination anzeigen, können sie diese in der Liste auswählen. Außerdem können Sie sich Ergebnisse der einzelnen Lastfälle anschauen. Sollten diese noch nicht berechnet sein, erfolgt ein Hinweis, dass die Berechnung noch durchgeführt werden muss.

#### **Flächenlast Wandputz (nur im Programm Gebäudemodell)**

Aus der eingegebenen Flächenlast [kN/m²] für die Innen- und Außenseite der Wand errechnet das Programm das Gewicht des Putzes beidseitig (symmetrisch) der Wand und addiert es zum Eigengewicht der Wand.

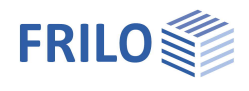

#### <span id="page-21-0"></span>**Unterschied Wand - Wandpfeiler**

Im Gegensatz zu einzelnen Wänden besteht ein Wandpfeiler aus mehreren (steif) aneinander hängenden Einzelwandstücken aus gleichem Material. Sie können so z.B. eine lange Wand in einzelne Abschnitte unterteilen, deren Längen in etwa auf die Lastabtragung konzentrierter Lasten abgestimmt sein sollte. Auch ein Aufzugsschacht als harter Kern ist z.B. eine sinnvolle Anwendungsmöglichkeit.

Siehe hierzu auch unser [Video auf www.frilo.eu](https://www.frilo.eu/wp-content/uploads/DE/Videos/GEO/GEO-Wandpfeiler.mp4)

Der Unterschied bei der Berechnung einzelner Wände und eines Wandpfeilers betrifft die horizontale Lastabtragung. Beim **Abtrag einer Vertikallast** von der Decke ins darunter liegende Geschoss gibt es dagegen keinen Unterschied in der Berechnung beider Varianten.

#### **Vertikale Lastabtragung**

Hier wird die Deckenlast für jede Einzelwand bzw. beim Wandpfeiler für jeden Wandabschnitt am Fußpunkt gleichmäßig verteilt und an das darunter liegende Geschosser weitergeleitet.

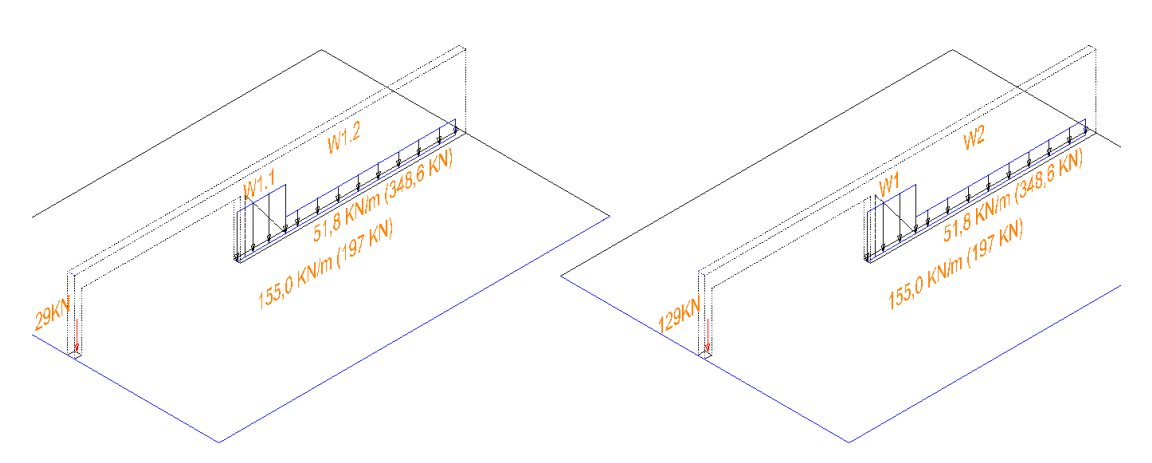

Abb.: Links Wandpfeiler (W1.1 und W1.2), rechts Einzelwände (W1 und W2)

#### **Horizontale Lastabtragung**

Hier erhalten wir erhebliche Unterschiede in den Steifigkeiten, denn beim Wandpfeiler werden die einzelnen Wandabschnitte zusammenhängend berechnet.

**Einzelwände:**

Hier wird die an der Decke angreifende resultierende Horizontallast entsprechend Ihrer Steifigkeiten verteilt.

Das aus der anteiligen Horizontalkraft entstehende Fußmoment, wird für jede einzelne Wand in Form einer Druck- und Zugbelastung am Fußpunkt gleichmäßig verteilt und an das nächste Geschoss weitergeleitet.

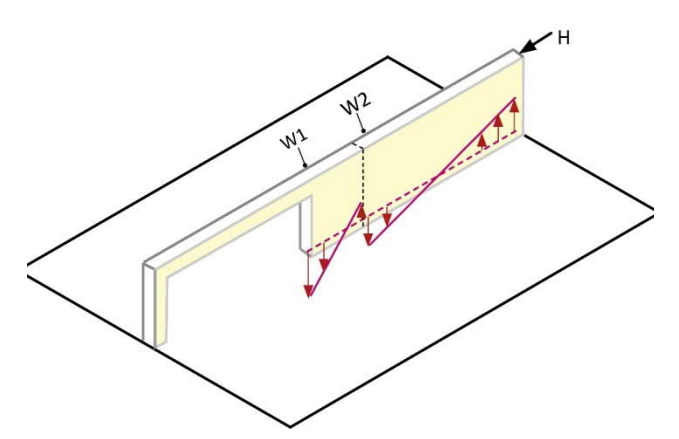

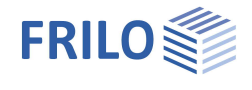

**Wandpfeiler:**

Bei der **Steifigkeitsermittlung des Wandpfeilers** werden die einzelnen Wandabschnitte zusammenhängend berechnet und die umgerechneten Druck- und Zugbelastungen werden auf den gesamten Querschnitt, also auf den ganzen zusammenhängenden Wandpfeiler verteilt und so an das nächste Geschoss weitergeleitet.

Da bei der Steifigkeit die Wandlänge mit der dritten Potenz eingeht, ergibt sich beim Wandpfeiler also eine deutlich größere Stabilität.

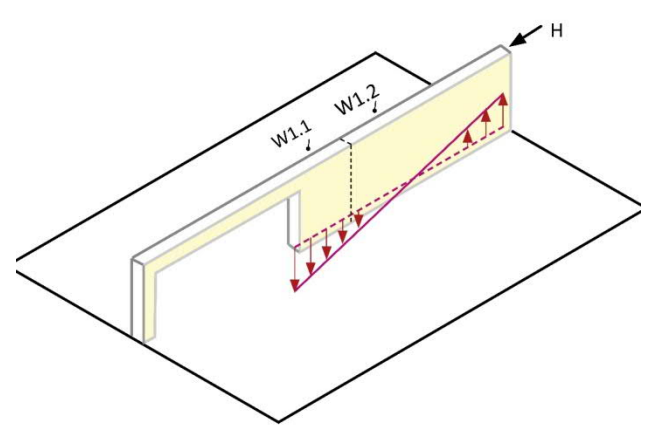

#### **Bezeichnungen in der Grafik**

Zur Unterscheidung in der Grafik und im Ausdruck

werden die Wandabschnitte eines Wandpfeilers im Programm mit einer zusätzlichen Ziffer nummeriert. Die Bezeichnung setzt sich aus der Wandnummer gefolgt von einem Punkt und der Nummer eines Teilstückes zusammen, also zum Beispiel W1.1, W1.2 usw.

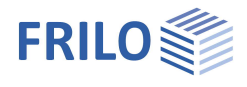

### <span id="page-23-0"></span>**Stützeneingabe**

Diese Symbole werden eingeblendet, wenn Sie die Eingabe von Stützen gewählt haben.

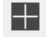

#### **Eingabe einer einzelnen Stütze**

Klicken Sie an die Position, an der Sie die Stütze platzieren wollen. Der Dialog [Stützenparameter](#page-25-0) wird eingeblendet.

# **Eingabe mehrerer Stützen**

Hiermit können mehrere gleichartige Stütze nacheinander eingegeben werden. Klicken Sie die Positionen der einzelnen Stützen nacheinander an. Schließen Sie die Eingabe über "Beenden" (im [kontextsensitiven Menü](#page-58-0)) ab. Der Dialog [Stützenparameter](#page-25-0) wird eingeblendet.

### **I B**<br>**B** Stützen nummerieren

Über diese Funktion können eingegebene Stützen neu nummeriert werden. Markieren Sie die Stützen, die umnumeriert werden sollen (Bereich aufziehen mit der Maus oder einzelne Mausklicks), die aktuellen Stützennummern werden eingeblendet), rufen Sie das kontextsensitive Menü auf (rechter Mausklick), klicken Sie auf "Beenden", geben Sie im eingeblendeten Dialog eine neue Startnummer sowie die gewünschte Schrittweite ein und bestätigen Sie mit OK. Zur Kontrolle können Sie die Stützen noch einmal anklicken (wie oben beschrieben, so dass die Nummern erneut angezeigt werden, und dann die Aktion beenden (rechte Maustaste und Abbruch).

#### *Hinweis: Um alle Stützen neu durchzunummerieren, einfach den Auswahlbereich um das ganze System ziehen. Eine Mehrfachauswahl von Stützen ist auch durch Anklicken mehrerer Stützen bei gedrückter Steuerungstaste (strg) möglich.*

### **Stütze verschieben**

Wählen Sie die zu verschiebende Stütze per Mausklick und klicken Sie dann auf die Position, an die verschoben werden soll oder geben Sie die Zielkoordinaten [numerisch](#page-54-0) ein. Schließen Sie die Aktion über "Beenden" (im [kontextsensitiven Menü\)](#page-58-0) ab.

 **Stütze kopieren**

Wählen Sie die zu kopierende Stütze per Mausklick und klicken Sie dann auf die Position, an der die kopierte Stütze eingefügt werden soll oder geben Sie die Zielkoordinaten [numerisch](#page-54-0) ein. Schließen Sie die Aktion über "Beenden" (im **kontextsensitiven Menü**) ab.

#### **Stütze(n) löschen**

Klicken Sie auf die zu löschenden Stützen, um diese zu löschen. Über die Undo-Funktion können versehentliche Löschaktionen wieder rückgängig gemacht werden.

*Hinweis: Zum Löschen mehrerer Stützen können Sie auch die Funktionen ["Kreuzen" und "Fenster"](#page-57-0) oder die F4-Taste nutzen.*

### **d | d**<br>| **P** | Stütze bearbeiten

Klicken Sie auf die gewünschte Stütze und geben Sie im Dialog [Stützenparameter](#page-25-0) die Änderungen ein.

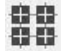

# **1949**<br>**Stützen über Hilfsraster eingeben**

Voraussetzung: [Hilfsraster](#page-48-0) wurde generiert. Auf alle Schnittpunkte des Hilfsrasters werden Stützen gesetzt. Eingabe der Stützendaten über den eingeblendeten [Dialog](#page-25-0).

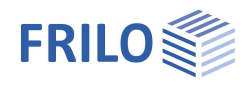

#### **Stütze bemessen** *(nur Programm Gebäudemodell)*

Durch Anklicken der zu bemessenden Stütze im Programm Frilo-Gebäudemodell wird das Stützenbemessungsprogramm B5+ gestartet und die Geometrie- und Lastdaten werden automatisch an das Bemessungsprogramm übergeben. Im Stützenprogramm können auch noch Modifikationen vorgenommen werden. Geometrische Änderungen können ins Programm Frilo-Gebäudemodell zurückübernommen werden.

**Achtung:** Wenn im Gebäude keine aktuellen Lastberechnungsergebnisse vorliegen, wird beim Anklicken der Stütze automatisch die Lastberechnung gestartet.

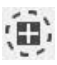

### **Untersuchen auf Durchstanzen**

Durch Anklicken der auf Durchstanzen zu bemessenden Stütze wird das Durchstanzprogramm B6 gestartet und die Geometrie- und Lastdaten werden automatisch an das Bemessungsprogramm übergeben. Die Art der Stütze (Innen-, Rand- bzw. Eckstütze) wird ermittelt und in einem Zwischendialog angezeigt - Sie können die Stützenart in diesem Dialog auch ändern. Im Durchstanzprogramm können auch noch Modifikationen und Ergänzungen (z.B. kleine Aussparungen) vorgenommen werden.

**Achtung:** Wenn im Gebäude keine aktuellen Lastberechnungsergebnisse vorliegen, wird beim Anklicken der Stütze automatisch die Lastberechnung gestartet.

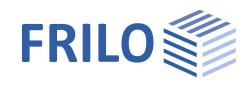

#### <span id="page-25-0"></span>**Stützenparameter**

Nach der [Eingabe der Stützen](#page-23-0) wird der Dialog zur Eingabe der Stützenparameter eingeblendet.

*Tipp: Die Auswahl von Objekten (Wände, Stützen usw.) für die Bearbeitung – auch die Mehrfachauswahl – wird im Kapitel [Eingabemodi](#page-57-0) erläutert.*

#### **Stützenform**

Als Stützenform können Rechteck oder Kreis als Vollstütze (Standardvorgabe) oder Hohlstütze (Option ankreuzen) ausgewählt werden. Je nach gewählter Stützenform zeigt das Programm die entsprechenden Eingabefelder an.

Die Eingabefelder für die Hohlstützeninnenmaße ("bi", "di.") werden nur aktiviert, wenn diese Option angekreuzt wurde.

Für das Rechteck gilt:

b = Maß in x-Richtung

d = Maß in y-Richtung

#### **Drehwinkel:**

Rechteckige Stützen können in einem Winkel zur x-Achse eingegeben werden (Eingabe bezieht sich auf die Kanten in x-Richtung).

#### **Material**

Wählen Sie hier das entsprechende Material aus. Bei Auswahl von "neues Material" wird ein [Materialauswahldialog](#page-11-0) eingeblendet.

**Mitwirkung an Horizontallastabtragung:**

Bei markierter Option werden Horizontallasten bei der Lastabtragung berücksichtigt.

**Gilt für alle Geschosse:**

Bei markierter Option, gelten die Eingaben für alle Geschosse.

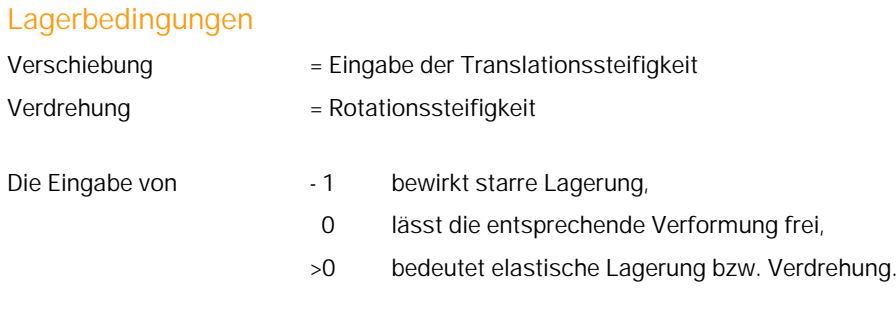

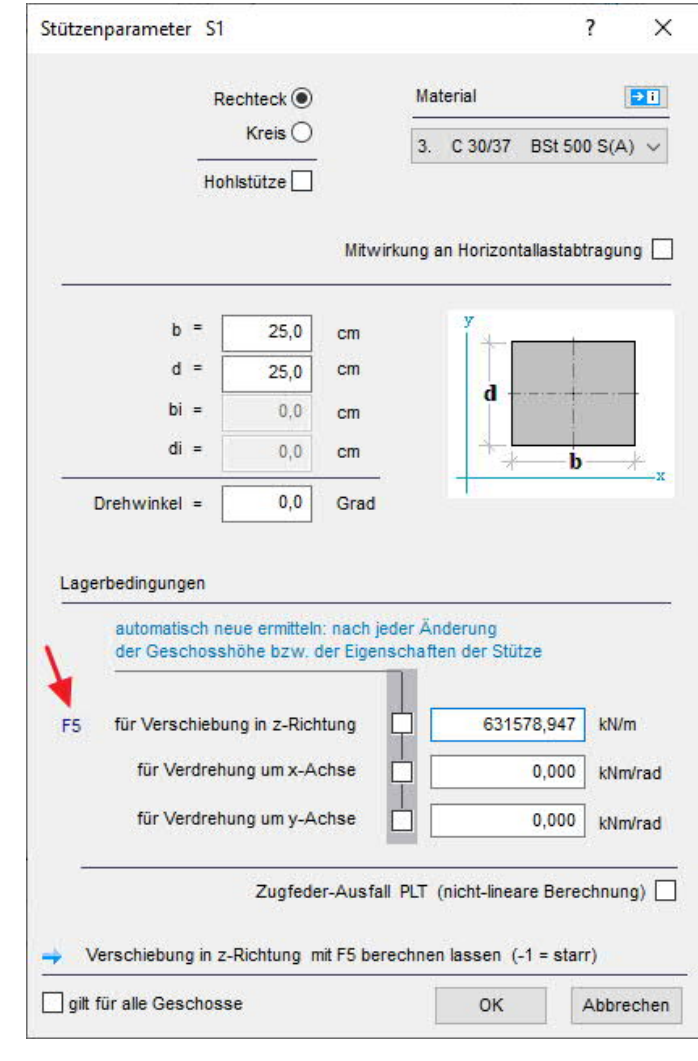

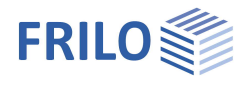

Um die Nachgiebigkeit eines Lagers zu berücksichtigen, können Federn eingegeben werden:

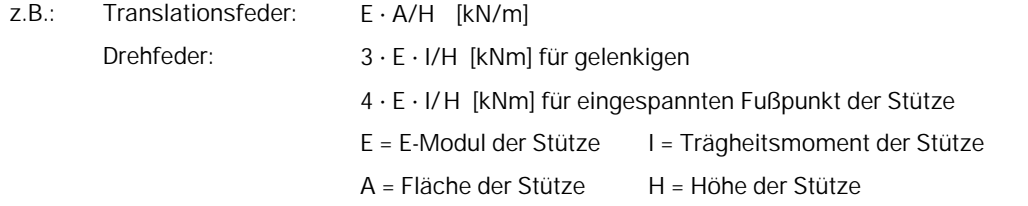

#### **F5-Taste**

Wenn der Cursor im Eingabefeld für die Lagerbedingungen steht, kann durch Drücken der [F5-Taste](#page-25-0) die jeweilige Federsteifigkeit vom Programm erzeugt werden. Für die Ermittlung dieser Federsteifigkeit werden die vorher definierte Geschosshöhe, die eingegebenen Stützenabmessungen sowie der E-Modul des gewählten Materials verwendet.

Die Definition der Lagerbedingungen kann jedoch auch zentral über den Menüpunkt [Lagerbedingungen global](#page-38-0) erfolgen.

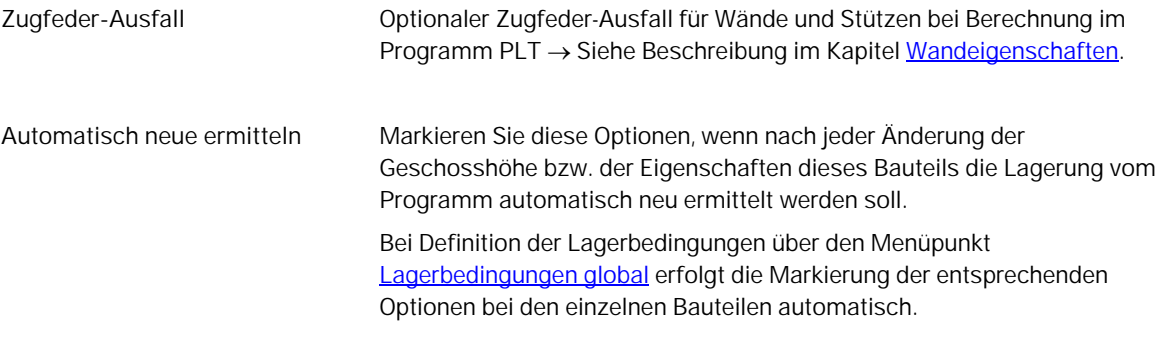

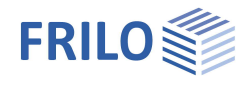

ᇫᇫ

 $\overleftrightarrow{z}$ 

소<br>성

 $\overline{\mathsf{x}}$ 

锵

### <span id="page-27-0"></span>**Auflager (SCN)**

Diese Symbole werden eingeblendet, wenn Sie im Programm SCN die Eingabe von Auflagern gewählt haben.

*Hinweis: Für eine exakte Eingabe können Sie die passenden [Eingabemodi](#page-57-0) oder [numerische Koordinateneingabe](#page-54-0) nutzen.*

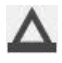

 **Eingabe eines einzelnen Punktauflagers** Klicken Sie an die Position, an der Sie das Auflager platzieren wollen. Der Dialog "Randbedingungen" wird eingeblendet.

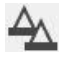

#### **Eingabe mehrerer Punktauflager**

Hiermit können mehrere gleichartige Auflager nacheinander eingegeben werden. Klicken Sie die Positionen der einzelnen Auflager nacheinander an. Schließen Sie die Eingabe über "Beenden" (im [kontextsensitiven Menü\)](#page-58-0) ab. Der Dialog "Randbedingungen" wird eingeblendet.

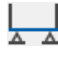

### **Linienlager auf Kante**

Klicken Sie auf eine Kante, auf die das Linienlager gesetzt werden soll. Ein Dialog für die "Randbedingungen" wird eingeblendet.

#### **Linienlager über zwei Punkte**

Klicken Sie auf die Anfangsposition des Auflagers, dann auf den Endpunkt. Ein Dialog für die "Randbedingungen" wird eingeblendet.

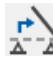

#### **Bearbeiten der Achse eines Linienlagers** Bearbeiten der Anfangs- und Endpunkte eines Linienlagers.

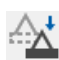

 **Verschieben eines Linienlagers**

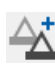

 **Kopieren eines Auflagers**

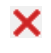

#### **Auflager löschen**

Klicken Sie das zu löschende Auflager an, um es zu löschen. Über die Undo-Funktion können versehentliche Löschaktionen wieder rückgängig gemacht werden.

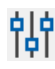

### **did**<br>**IPI** Eigenschaften

Klicken Sie auf das gewünschte Auflager, um den Dialog für die Randbedingungen aufzurufen.

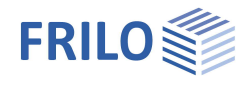

### <span id="page-28-0"></span>**Unterzug / Überzug**

Diese Symbole werden eingeblendet, wenn Sie die Eingabe von Unter- bzw. Überzügen gewählt haben. Im folgenden wird vereinfachend nur von "Unterzug" gesprochen.

*Hinweis: Für eine exakte Eingabe können Sie die passenden [Eingabemodi](#page-57-0) oder [numerische Koordinateneingabe](#page-54-0) nutzen.*

 **Eingabe eines Unterzuges auf Kante bzw. auf Hilfslinie**

Wollen Sie einen Unterzug entlang einer bereits eingegebenen Konturlinie (Plattenrand bzw. Aussparungsrand) oder einer Hilfslinie legen, so müssen Sie nach Auswahl dieses Symbols nur noch die entsprechende(n) Linie(n) anklicken. Zum Beenden der Auswahl klicken Sie mit der rechten Maustaste ([kontextsensitives Menü\)](#page-58-0) und wählen "Beenden". Das Fenster [Unterzugsparameter](#page-30-0) zur Eingabe der Abmessungen wird eingeblendet.

#### **Eingabe Unterzug als Polygonzug**

Ein Mausklick mit der linken Maustaste legt den Anfang des Unterzuges fest, mit jedem weiteren Mausklick wird ein weiterer Punkt festgelegt. Nach Eingabe des letzten Punktes klicken Sie mit der rechten Maustaste und wählen im eingeblendeten kontextsensitiven Menü "Beenden".

Der Dialog [Unter-/Überzugparameter](#page-30-0) wird eingeblendet.

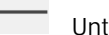

 **Unterzug über zwei Punkte eingeben**

Ein Mausklick mit der linken Maustaste legt den Anfang des Unterzuges fest, mit einem zweiten Mausklick wird das Ende festgelegt.

Der Dialog [Unter-/Überzugparameter](#page-30-0) wird eingeblendet.

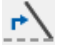

## **Achse bearbeiten**

Klicken Sie den Unterzug an, der bearbeitet werden soll. Die beiden Endpunkte des Unterzugs werden hervorgehoben und können mit der Maus angefasst und verschoben werden. Beenden Sie die Aktion mit der [rechten Maustaste.](#page-58-0)

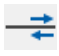

#### **Länge ändern**

Klicken Sie auf das Ende des Unterzugs, an dem die Verlängerung/Verkürzung vorgenommen werden soll. Zur Kontrolle wird dieses Unterzugsende optisch durch ein grünes Kreuz hervorgehoben. Im Dialog geben Sie die Verlängerung bzw. Verkürzung (negative Zahl) an.

### $H \vdash$  Teilen

Funktion zum automatische Aufteilen in x gleiche Teile.

#### **Gerade-Bogen (Stichmaß)**

Umwandeln eines geraden Unterzugs in einen bogenförmigen Unterzug bzw. Ändern eines Unterzugsbogens durch Angabe eines Stichmaßes.

Klicken Sie auf den Unterzug, der gekrümmt werden soll - der Dialog "Eingabe Stichmaß" wird eingeblendet. Das maximal mögliche positive/negative Stichmaß wird angezeigt. Im Eingabefeld "Stichmaß:" geben Sie einen Wert innerhalb dieser Grenzen an oder klicken Sie auf "Positives Maximum" bzw. Negatives Maximum", um den maximalen Wert zu setzen.

Die positive/negative Richtung ersehen Sie aus der angezeigten Beispielgrafik (positiv = in Unterzugsrichtung, d.h. von Punkt 1 nach Punkt 2, links).

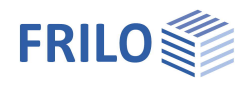

 **Unterzüge nummerieren** Klicken Sie die Unterzüge der Reihe nach an. Beenden Sie die Auswahl mit der rechten Maustaste und "Beenden". Anschließend geben Sie eine Startnummer und die Schrittweite für das Neunummerieren an.  **Unterzug verschieben** Mit dieser Funktion kann ein Unterzug parallel verschoben werden. Klicken Sie den Unterzug an, der verschoben werden soll und klicken Sie dann die neue Position des Unterzugs an.  **Unterzug kopieren** Mit dieser Funktion kann ein Unterzug kopiert werden. Klicken Sie den Unterzug an, der kopiert werden soll und klicken Sie dann die Position des neuen Unterzugs an.  **Unterzug löschen** Klicken Sie den Unterzug an, um diesen zu löschen. Über die Undo-Funktion können versehentliche Löschaktionen wieder rückgängig gemacht werden. **did**<br>|P| Unterzug bearbeiten Klicken Sie auf den gewünschten Unterzug, um den Dialog [Unter-/Überzugparameter](#page-30-0) einzublenden.  **Eingabe auf horizontalen Linien des Hilfsrasters** Voraussetzung: [Hilfsraster](#page-48-0) wurde generiert. Auf alle horizontalen Linien des Hilfsrasters wird ein Unterzug gesetzt. Eingabe der Abmessungen über den eingeblendeten [Dialog.](#page-25-0)  **Eingabe auf vertikalen Linien des Hilfsrasters** Voraussetzung: [Hilfsraster](#page-48-0) wurde generiert. Auf alle vertikalen Linien des Hilfsrasters wird ein Unterzug gesetzt. Eingabe der Abmessungen über den eingeblendeten [Dialog.](#page-25-0)  **Eingabe auf vertikalen und horizontalen Linien des Hilfsrasters** Voraussetzung: [Hilfsraster](#page-48-0) wurde generiert. Auf alle vertikalen und horizontalen Linien des Hilfsrasters wird ein Unterzug gesetzt. Eingabe der Abmessungen über den eingeblendeten [Dialog](#page-25-0).  **Berechnen als Durchlaufträger** *(nur Programm Gebäudemodell)* Klicken Sie den zu bemessenden Unter-/Überzug an. Dabei können auch mehrere, in einer Linie

liegende Abschnitte zu einem Durchlaufträger zusammengefasst werden. Zum Beenden der Auswahl klicken Sie mit der rechten Maustaste ([kontextsensitives Menü\)](#page-58-0) und wählen "Beenden". Die Geometrieund Lastdaten werden automatisch an das Bemessungsprogramm übergeben. Im Durchlaufträgerprogramm DLT10 können auch noch Modifikationen vorgenommen werden.

**Achtung:** Wenn im Gebäude keine aktuellen Lastberechnungsergebnisse vorliegen, wird beim Beenden der Auswahl automatisch die Lastberechnung gestartet.

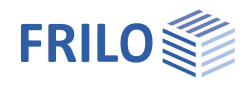

### <span id="page-30-0"></span>**Unter- und Überzugparameter**

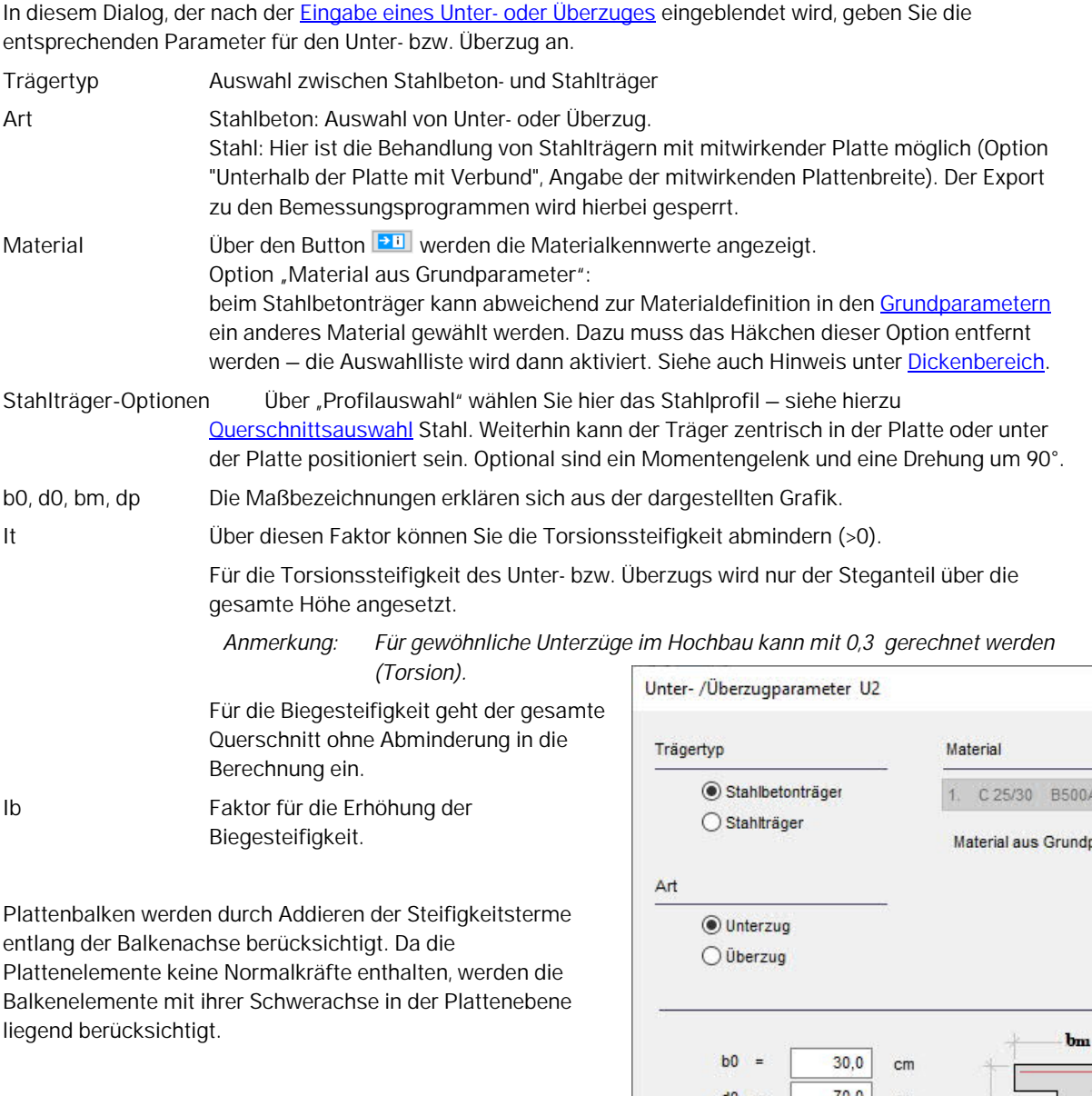

**Gilt für alle Geschosse**

Diese Option wird erst aktiviert, wenn mehr als ein Geschoss erzeugt wurde.

Bei mehrgeschossigen Bauwerken können Sie über die Option "gilt für alle Geschosse" den eingegebenen Unter/Überzug schnell auf alle aktuell eingegebenen Geschosse übertragen (kopieren).

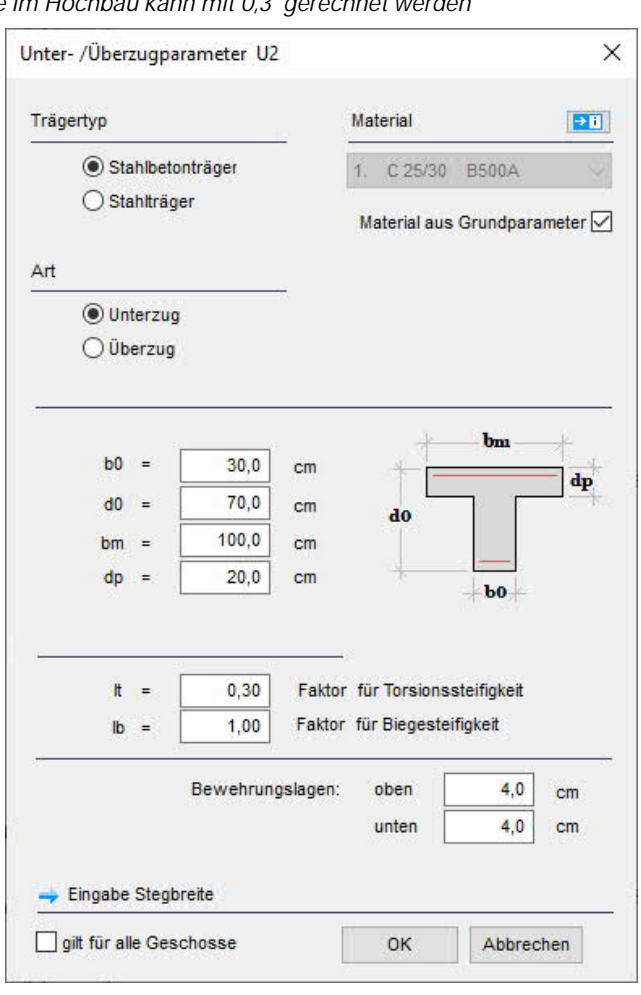

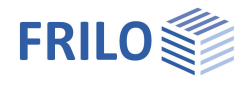

ロローム キキの IIIIIIIIIIII

骿

### <span id="page-31-0"></span>**Brüstung**

Aufruf über > Brüstung im linken Menübaum. Folgende Funktionen stehen dann über die angezeigte Symbolleiste zur Verfügung:

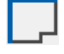

#### **Brüstung auf Kante**

Klicken Sie auf die Plattenkanten, an denen eine Brüstung angesetzt werden soll und geben Sie im Dialog "Brüstung bearbeiten" (siehe Folgeseite) die entsprechenden Parameter ein.

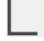

 **Brüstung als Polygonzug eingeben**

Ein Mausklick mit der linken Maustaste legt den Anfang der Brüstung fest, mit jedem weiteren Mausklick wird ein weiterer Punkt festgelegt. Nach Eingabe des letzten Punktes klicken Sie mit der rechten Maustaste und wählen im eingeblendeten [kontextsensitiven Menü](#page-58-0) "Beenden".

Der Dialog "Brüstung bearbeiten" wird eingeblendet.

 **Brüstung über zwei Punkte eingeben**

Ein Mausklick mit der linken Maustaste legt den Anfang der Brüstung fest, mit einem zweiten Mausklick wird das Ende festgelegt.

Der Dialog "Brüstung bearbeiten" wird eingeblendet.

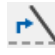

### **Achse der Brüstung bearbeiten**

Klicken Sie die Brüstung an, die bearbeitet werden soll. Die beiden Endpunkte der Brüstung werden hervorgehoben und können mit der Maus angefasst und verschoben werden. Mit einem Mausklick legen Sie nach einer Verschiebung jeweils die neuen Koordinaten fest. Beenden Sie die Aktion mit der [rechten Maustaste.](#page-58-0)

### **Länge ändern**

Klicken Sie auf das Ende der Brüstung, an dem die Verlängerung/Verkürzung vorgenommen werden soll. Zur Kontrolle wird dieser Endpunkt optisch durch ein grünes Kreuz hervorgehoben. Im Dialog geben Sie die Verlängerung bzw. Verkürzung (negative Zahl) an.

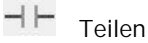

### Funktion zum automatische Aufteilen in x gleiche Teile.

 $\left(\frac{1}{4}\right)$ 

#### **Gerade-Bogen (Stichmaß)**

Umwandeln einer geraden Brüstung in eine bogenförmige bzw. Ändern eines Brüstungsbogens durch Angabe eines Stichmaßes.

Klicken Sie auf die Brüstung, die gekrümmt werden soll - der Dialog "Eingabe Stichmaß" wird eingeblendet. Das maximal mögliche positive/negative Stichmaß wird angezeigt. Im Eingabefeld "Stichmaß:" geben Sie einen Wert innerhalb dieser Grenzen an oder klicken Sie auf "Positives Maximum" bzw. Negatives Maximum", um den maximalen Wert zu setzen.

Die positive/negative Richtung ersehen Sie aus der angezeigten Beispielgrafik (positiv = von Punkt 1 nach Punkt 2).

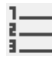

#### **Brüstungen nummerieren**

Klicken Sie die Brüstungen der Reihe nach an. Beenden Sie die Auswahl mit der rechten Maustaste und "Beenden". Anschließend geben Sie eine Startnummer und die Schrittweite für das Neunummerieren an.

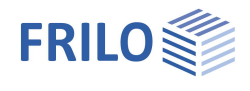

### **Brüstung verschieben**

Mit dieser Funktion kann eine Brüstung parallel verschoben werden. Klicken Sie die Brüstung an, die verschoben werden soll und klicken Sie dann die neue Position der Brüstung an.

### **Brüstung kopieren**

Mit dieser Funktion kann eine Brüstung kopiert werden. Klicken Sie die Brüstung an, die kopiert werden soll und klicken Sie dann die Position der neuen Brüstung an.

#### **Löschen**

Klicken Sie die gewünschte Brüstung an, um diese zu löschen. Über die Undo-Funktion können versehentliche Löschaktionen wieder rückgängig gemacht werden.

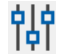

### **did**<br>**PI** Eigenschaften

Klicken Sie auf die gewünschte Brüstung, um den Dialog für die Brüstungsparameter einzublenden.

Schnittstelle zur weiteren Berechnung mit dem FRILO-Programm Durchlaufträger DLT.

#### **Art der Brüstung**

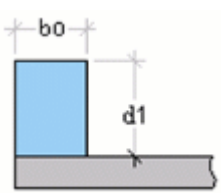

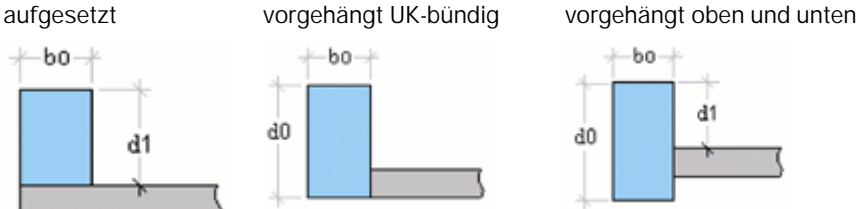

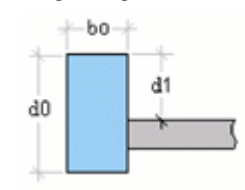

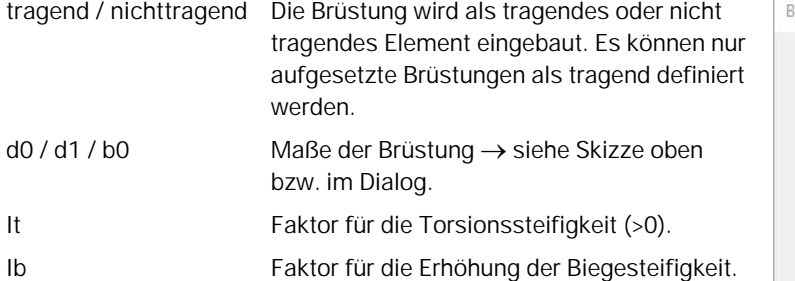

#### **Material**

Die Materialauswahl erfolgt durch Mausklick auf den entsprechenden Eintrag in der Listenauswahl oder Eingabe eines [neuen Materials.](#page-11-0)

Materialkennwerte Anzeige der Materialkennwerte in einem separaten Fenster. Siehe auch [Materialliste.](#page-12-0)

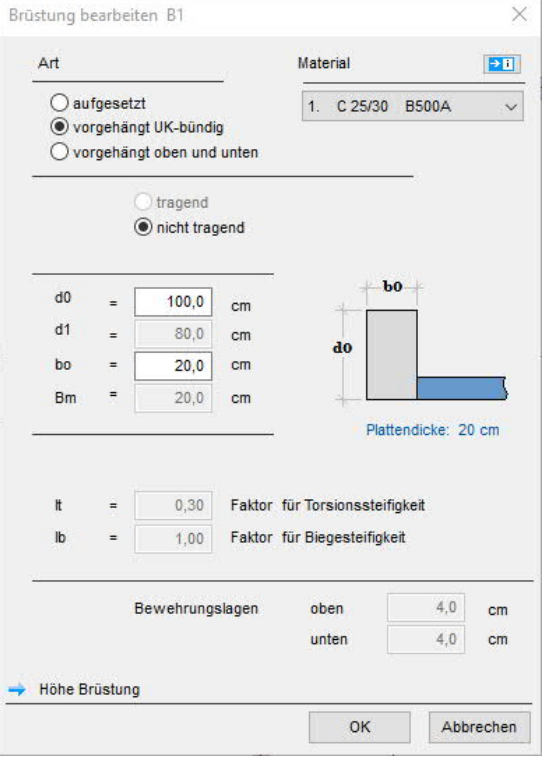

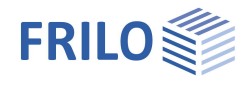

### <span id="page-33-0"></span>**Aussparung**

Hier zeichnen Sie Aussparungen in der Platte. Für die Eingabe stehen verschiedene Funktionen zur Verfügung, mit denen Sie Rechtecke, Polygonlinien oder Kreise zeichnen können. Durch Kombination dieser Einzelelemente mittels bool'scher Funktion können Sie beliebige Konturen erzeugen.

Diese Symbole werden eingeblendet, wenn Sie die Eingabe von Aussparungen gewählt haben.

#### **Eingabefunktionen**

Die einzelnen allgemeinen Eingabefunktionen (Polygon, Rechteck, Kreis - Eingabe über den Radius, ...) sind im Kapitel ▶ Eingabemöglichkeiten ▶ [Allgemeine grafische Eingabefunktionen](#page-5-0) beschrieben.

### <span id="page-33-1"></span>**Bereiche**

Über die Definition von Bereichen können Flächen eingegeben werden, deren Eigenschaften von den unter [Grundparameter](#page-7-0) für das ganze System definierten (globalen) Werten abweichen. So können Sie für definierte Bereiche die Plattendicke, die Bettung, die [Bewehrung](#page-35-0) und die [Tragrichtung](#page-36-0) anpassen.

### <span id="page-33-2"></span>**Dickenbereich / Bettungsbereich**

Zunächst erstellen Sie den gewünschten Flächenbereich in der Grafik mit Hilfe der verfügbaren Funktionen (Polygon, Rechteck, Kreis, [Bool´sche Verküpfung](#page-53-1) usw.). Siehe Folgeseite ▶ Eingabefunktionen.

Ist die Flächendefinition fertig, wird ein Dialog eingeblendet, in dem Sie die Werte für diese Fläche ändern können.

Beim Dickenbereich öffnet sich ein Dialog ähnlich dem Dialog für die [Grundparameter](#page-7-0) der Platte. Hier können Sie zusätzlich zur Dicke noch weitere Eigenschaften für diesen Bereich eingeben.

Beim [Bettungsbereich](#page-34-0) geben Sie nur das Bettungsmodul ein.

Die rechts dargestellte Symbolleiste mit den verfügbaren Zeichenfunktionen wird eingeblendet, wenn Sie die Eingabe von Dickenbereichen gewählt haben.

#### Option "Material aus Grundparameter"

Für die Teilbereiche der Platte können abweichend zur Definition in den Grundparametern andere Stahlbetonmaterialien gewählt werden. Um die Auswahl zu aktivieren, muss das Häkchen dieser Option entfernt werden.

*Hinweis: Wird bei den Grundparametern die globale Betongüte verändert, werden eingegebene Dickenbereiche vom Programm automatisch kontrolliert und bei Bedarf automatisch angepasst. Ausnahme: Ist für einen Dickenbereich ein anderes Material definiert, wird eine entsprechende Zwischenabfrage eingeblendet, in der Sie entscheiden, ob das Material dieses Dickenbereichs an die Definition in den Grundparametern angepasst werden soll. Die Bereiche werden in der Grafik mit einer durchlaufenden Nummer angezeigt, z.B. d=30cm (1)*

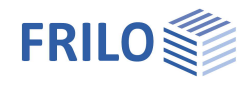

#### **Eingabefunktionen**

Die Beschreibung der allgemeinen Eingabefunktionen (Polygon, Rechteck, Kreis - Eingabe über den Radius, ...) finden Sie im Kapitel

Eingabemöglichkeiten - [Allgemeine grafische Eingabefunktionen.](#page-5-0)

#### **Weitere Funktionen**

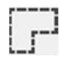

 **Auf Kontur**

Einen Bereich über eine bestehende geschlossene Kontur definieren. Dazu klicken Sie nach Auswahl dieser Funktion einfach auf die Kontur – anlog wie unter [Flächenlast auf Kontur](#page-44-0) beschrieben.

**Bereich löschen**

 Nach Aktivieren dieses Symbols können Sie den zu löschenden Bereich anklicken und damit löschen. Über die Undo-Funktion können versehentliche Löschaktionen wieder rückgängig gemacht werden.

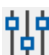

×

 **Eigenschaften bearbeiten**

Um die Dicke bzw. die Bettungsziffer für einen bereits definierten Bereich zu ändern, klicken Sie zunächst auf dieses Symbol, dann auf den gewünschten Bereich – ein entsprechender Eingabedialog wird eingeblendet.

#### <span id="page-34-0"></span>**Bettungsbereiche (elastische Bettung)**

Bereiche mit *unterschiedlicher* (elastischer) Bettung können über die Funktion "Bettungsbereich" definiert werden. Eine Bettung der gesamten Platte kann unter dem Menüpunkt "[Grundparameter"](#page-7-0) (nur Programme PLT und Gebäudemodell) erfolgen. Die elastische Bettung sollte stets nur über eine der beiden Eingabemöglichkeiten erfolgen.

Bei Mehrfachdefinitionen bzw. Überlappungen werden die letzten Eingaben verwendet.

Für Bodenplatten müssen keine weiteren Auflager eingegeben werden. Zur Berücksichtigung der Wandsteifigkeit aufgehender Stahlbetonwände empfehlen wir Überzüge zu verwenden.

Anhaltswerte für den Bettungsmodul nach Lang ∙ Huder – Bodenmechanik und Grundbau, vierte Auflage (Springer- Verlag):

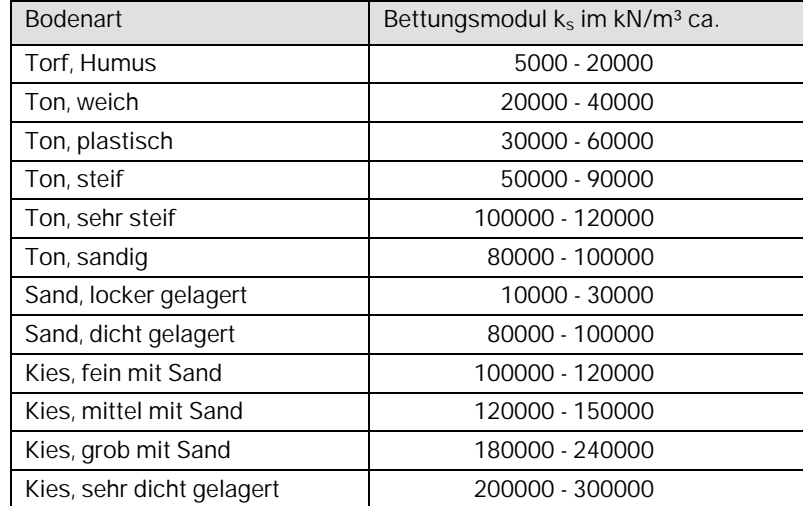

*Hinweis: Diese Bettungsmoduln werden im Verkehrswegebau durch Plattendruckversuche mit einer Platte mit 762 mm Durchmesser und Lasten zwischen 0,08 und 3 MN/m² ermittelt und sind für eine Bemessung von Gründungsplatten in der Regel nicht verwendbar. Ein Vergleich mit von Bodengutachtern ermittelten Werten zeigt, dass die tabellierten Werte ungefähr um den Faktor 10 zu hoch sind.Deshalb sollten die angenommenen Werte durch einen Bodengutachter bestätigt werden.*

### <span id="page-35-0"></span>**Bewehrung / Bewehrungsbereich**

Mit Hilfe von Bewehrungsbereichen lassen sich Bereiche mit einer gewählten Grundbewehrung definieren. Diese Grundbewehrung wird weder bei der Festigkeitsberechnung noch bei der Bemessung berücksichtigt, sondern dient allein der Ergebnisdarstellung, so dass die Möglichkeit besteht, die Differenz zwischen Grundund erforderlicher Bewehrung darzustellen.

Eine Änderung an der Grundbewehrung macht also keine neue Berechnung oder Bemessung notwendig, es wird lediglich die neue Differenz ausgegeben.

Nach Eingabe eines Bewehrungsbereiches (Funktionen siehe Folgeseite) wird der Dialog "Vorgabe Bewehrung" eingeblendet. Hier geben Sie die Bewehrungslage (oben/unten), Winkel, Randabstände, die Art der Bewehrung (Q-Matte ...) ein.

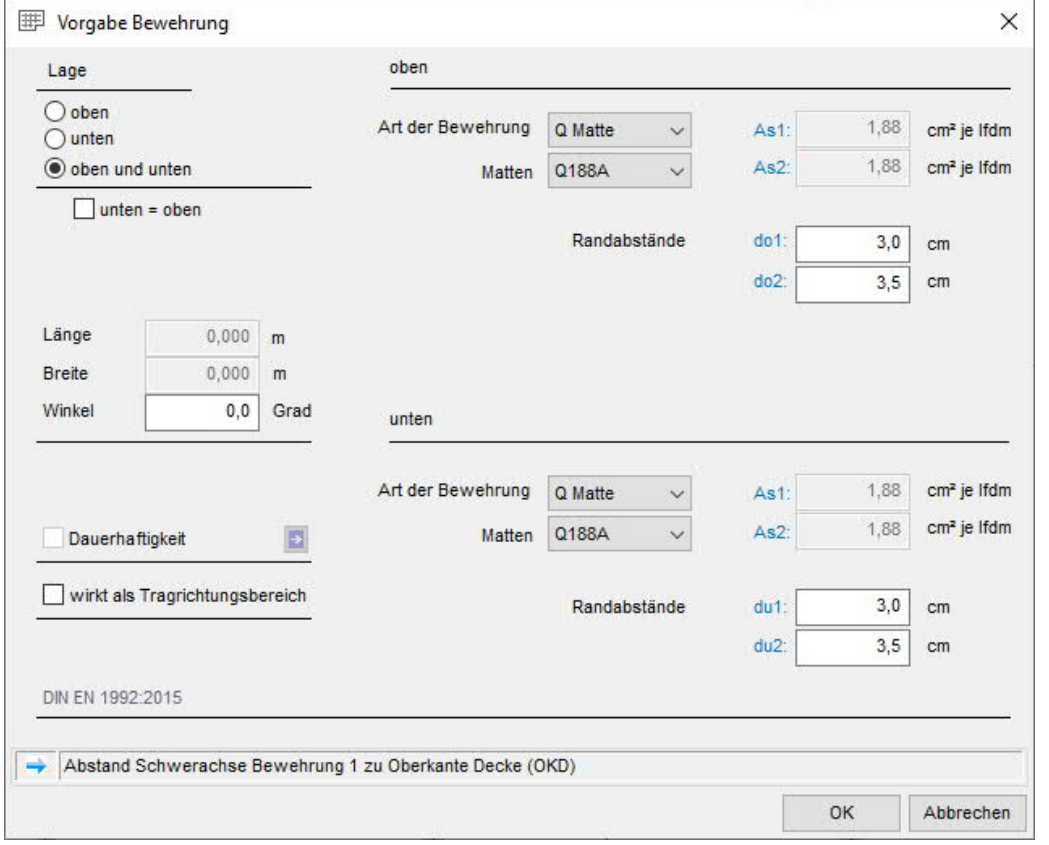

Ein Bewehrungsbereich kann für die Grundbewehrung der unteren oder der oberen Bewehrung oder für oben und unten festgelegt werden.

Über die Option "unten = oben" werden die Parameter der oberen Bewehrung für die untere Bewehrung übernommen.

Bei Auswahl der Option "wirkt als Tragrichtungsbereich" wird der eingegebene Bewehrungsbereich gleichzeitig als Tragrichtungsbereich definiert - siehe hierzu auch Kapitel ["Tragrichtungsbereich"](#page-36-0).

*Empfehlung: Tragrichtungsbereiche sollten generell in Verbindung mit Bewehrungsbereichen definiert werden, weil dann die Hauptrichtung der Bewehrung an die Richtung des Tragrichtungsbereichs angepasst werden kann.*

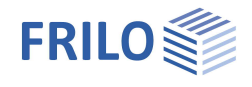

Die rechts dargestellte Symbolleiste wird eingeblendet, wenn Sie die Eingabe von Bewehrungsbereichen gewählt haben. ⇒

#### **Eingabefunktionen**

Die Beschreibung der allgemeinen Eingabefunktionen (Polygon, Rechteck, Kreis - Eingabe über den Radius, ...) finden Sie im Kapitel ▶ Eingabemöglichkeiten ▶ [Allgemeine grafische Eingabefunktionen.](#page-5-0)

### **Auf Kontur**

Den Bereich über eine bestehende geschlossene Kontur definieren - anlog wie unter [Flächenlast auf](#page-44-0) [Kontur](#page-44-0) beschrieben.

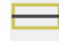

#### **Bewehrung Wandbereich**

Klicken Sie eine Wand / einen Wandbereich an, um den Eingabedialog aufzurufen. Nach Bestätigung der Eingaben mit OK wird der Bewehrungsbereich grafisch angezeigt. Anschließend können Sie auch weitere Wandbereiche anklicken.

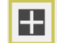

#### **Bewehrung Stützenbereich**

Klicken Sie eine Stütze an, um den Eingabedialog aufzurufen. Nach Bestätigung der Eingaben mit OK wird der Bewehrungsbereich grafisch angezeigt. Sie können anschließend weitere Stützen anklicken.

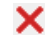

#### **Bewehrungsbereich löschen**

Nach Aktivieren dieses Symbols, können Sie den zu löschenden Bereich anklicken und damit löschen (der Cursor erscheint in Rechteckform). Über die Undo-Funktion können versehentliche Löschaktionen wieder rückgängig gemacht werden.

### **did**<br>**191** Eigenschaften

Um die eingegebenen Werte für einen Bereich zu ändern, klicken Sie zunächst auf dieses Symbol, dann auf den gewünschten Bereich bzw. Wand oder Stütze - ein entsprechender Eingabedialog wird eingeblendet.

### <span id="page-36-0"></span>**Tragrichtungsbereich**

Über den Punkt Tragrichtungsbereich (alternativ über das kontextsensitive Menü) aktivieren Sie die Eingabefunktionen für den Tragrichtungsbereich. Geben Sie einen Bereich ein (siehe auch [Eingabemöglichkeiten\)](#page-2-0). Sie erhalten dann einen Dialog zur Eingabe des Winkels [in °] zur x-Achse (positiv entgegen dem Uhrzeigersinn).

Durch Tragrichtungsbereiche werden Deckenbereiche mit einachsiger Lastabtragung (z.B. bei Verwendung von Halbfertigteilen) definiert. Ein Winkel von 0° bedeutet eine Lastabtragung in Richtung der x- Achse, ein Winkel von 90° eine Lastabtragung in Richtung der y- Achse, Winkel dazwischen bedeuten eine entsprechend gedrehte Tragrichtung.

#### **Eingabefunktionen**

Die einzelnen allgemeinen Eingabefunktionen sind im Kapitel

**Eingabemöglichkeiten ▶ [Allgemeine grafische Eingabefunktionen](#page-5-0) beschrieben.** 

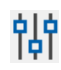

### **did**<br>**PI** Eigenschaften

Klicken Sie auf die Kontur des Tragrichtungsbereiches, um seine Eigenschaften (Winkel in Grad) anzuzeigen und gegebenenfalls zu ändern.

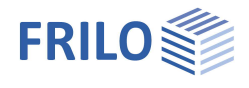

### <span id="page-37-0"></span>**Plattengelenk**

Hier können Gelenke z.B. für Deckensprünge, Trennfugen usw. definiert werden.

Klicken Sie auf den Menüpunkt "Plattengelenk" (

Die ensprechende Symbolleiste wird ebenfalls eingeblendet.

#### Querkraftgelenk:

Die vertikale Verschiebung wird zugelassen, dementsprechend wird keine Querkraft übertragen.

Die Verdrehung wird hierbei nicht zugelassen.

#### Momentengelenk:

Hierbei wird die Verdrehung zugelassen, somit werden keine Momente übertragen.

Beispiel: Deckensprung ohne biegesteife Verbindung oder Schöck - ISO-Körbe (Q-Körbe).

#### Komplette Fuge:

Hier werden die Verdrehung und die Vertikalverschiebung zugelassen und somit werden weder Momente noch Querkraft übertragen.

Beispiel: Trennfugen

*Wichtig: auf einer Wand kann keine Fuge erzeugt werden – eine Wand verhindert die vertikale Freigabe. Hier muss ein Momentengelenk eingegeben werden.*

#### **Eingabefunktionen**

Die einzelnen allgemeinen Eingabefunktionen sind im Kapitel

▶ Eingabemöglichkeiten ▶ [Allgemeine grafische Eingabefunktionen](#page-5-0) beschrieben.

#### **Weitere Funktionen**

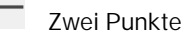

Hier legen Sie Anfangs- und Endpunkt des Gelenkes fest. Im eingeblendeten Dialog wird dann die Art des Gelenkes ausgewählt.

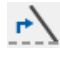

 **Plattengelenk bearbeiten**

Klicken Sie die Achslinie an, die bearbeitet werden soll. Die beiden Endpunkte werden hervorgehoben und können mit der Maus angefasst und verschoben werden. Beenden Sie die Aktion mit der [rechten](#page-58-0) [Maustaste.](#page-58-0)

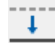

## **↓**<br> **Plattengelenk verschieben**

Mit dieser Funktion kann die Achslinie verschoben werden. Klicken Sie die Linie an, verschieben Sie diese an die gewünschte Position und klicken Sie zum Abschluss erneut – das funktioniert auch [numerisch per Koordinateneingabe](#page-2-0).

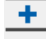

### **Plattengelenk kopieren**

Mit dieser Funktion kann ein Plattengelenk kopiert werden. Klicken Sie das Plattengelenk an und klicken Sie dann auf die gewünschte Position für das Einfügen der Kopie (siehe auch numerische [Koordinateneingabe\)](#page-2-0).

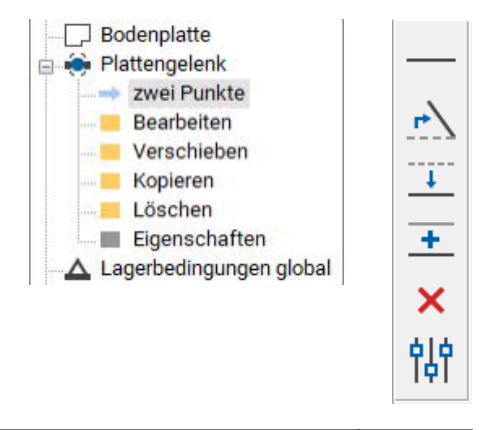

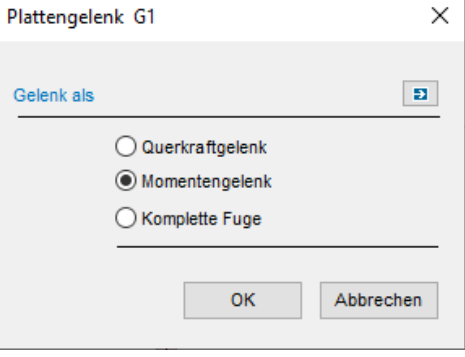

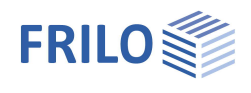

### <span id="page-38-0"></span>**Lagerbedingungen global**

Über den Punkt "Lagerbedingungen global" lassen sich die Lagerbedingungen wahlweise für das aktuelle Geschoss oder für das gesamte Gebäude (nur Gebäudemodell) festlegen. Die Eingabe erfolgt für Stützen und Wände getrennt. Dabei kann gewählt werden, ob die Federsteifigkeiten anhand der eingegebenen Parameter für Geometrie und Material berechnet werden sollen oder ob die vertikalen Bauteile als starre Lager berücksichtigt werden sollen. Wird die Option "keine Aktion" gewählt, gelten die direkt unter [Wandeigenschaften](#page-16-0) gemachten Einstellungen.

Die Option "Wandfuß eingespannt" hat Einfluss auf die Ermittlung der Drehfedern (Erläuterung hierzu siehe Abschnitt [Wandeigenschaften](#page-16-0)).

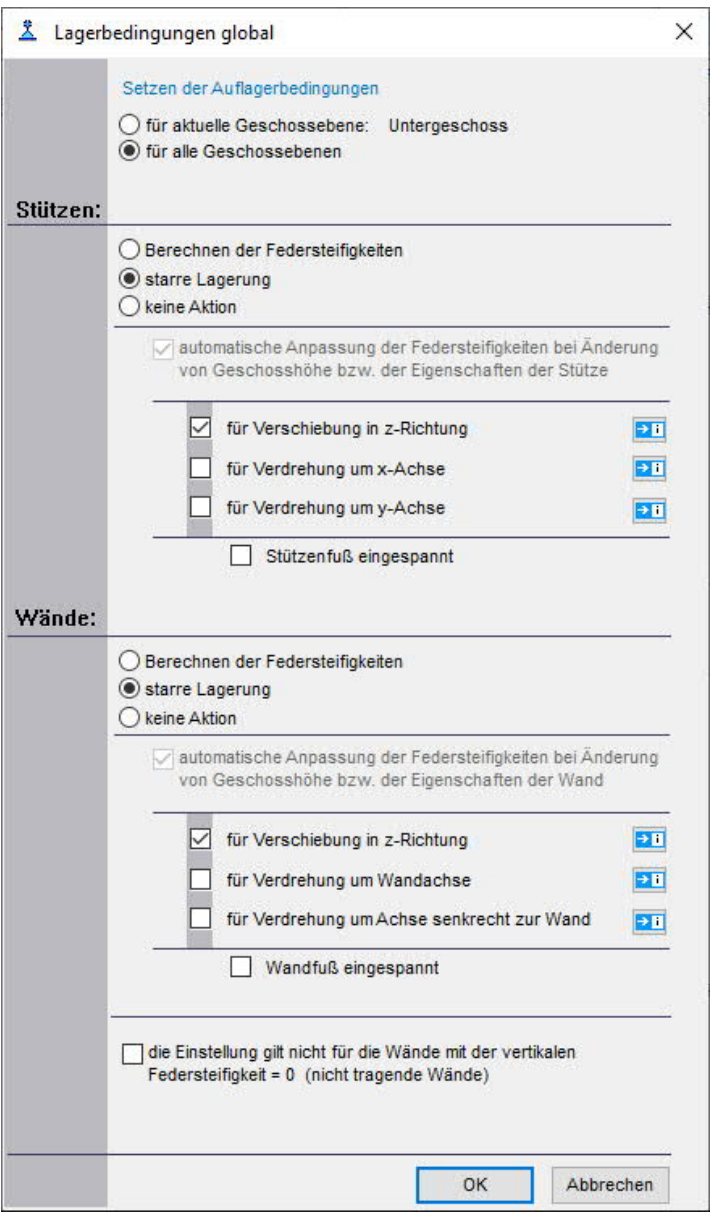

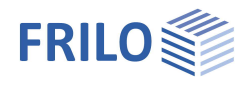

### <span id="page-39-0"></span>**Lasten**

Wichtig: Stellen Sie vor der Lasteingabe sicher, dass der gewünschte Lastfall gewählt ist, da die Eingabe einer Last immer dem gerade aktiven (ausgewählten) Lastfall zugeordnet wird. Zum Aktivieren klicken Sie den entsprechenden Lastfall in der Auswahlbox im oberen Menüband an (siehe Abb. rechts).

Sofern noch kein Lastfall definiert wurde, blendet das Programm automatisch die [Lastfalltabelle](#page-40-0) ein.

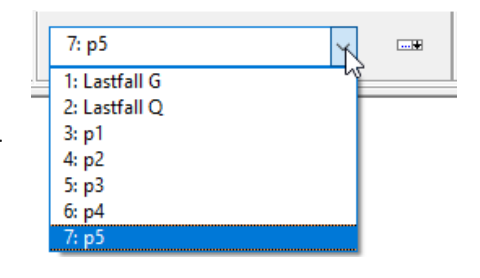

Eingabe und Bearbeiten von

- [Punktlasten](#page-41-0)
- [Linienlasten](#page-42-0)
- [Flächenlasten](#page-44-0)
- [Temperaturlasten](#page-46-0)

Lastübernahme aus [Gebäudeposition](#page-46-1) (*nur im Gebäudemodell*) Kopieren von Lasten in andere [Geschosse](#page-9-1) (*nur im Gebäudemodell*) Eingabe und Bearbeiten von Horizontallasten (*nur Gebäudemodell*)

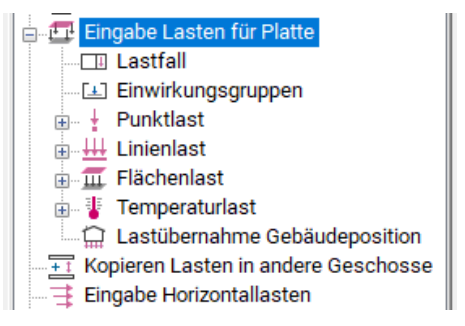

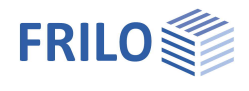

#### <span id="page-40-0"></span>**Lastfall**

Vor der Eingabe der Lasten müssen hier die Lastfälle definiert werden.

Im Verlauf der Lasteingabe sollten Sie immer darauf achten, in welchem Lastfall Sie sich gerade befinden, da die Eingabe einer Last immer dem gerade [aktiven](#page-39-0) (ausgewählten) Lastfall zugeordnet wird.

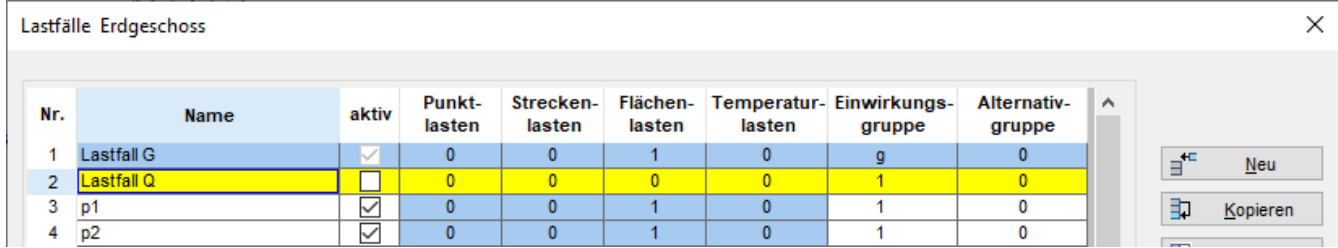

*Bild: Beispiel des Lastfalldialogs im Programm GEO*

#### **Optionen (je nach Programm, programmspezifisch)**

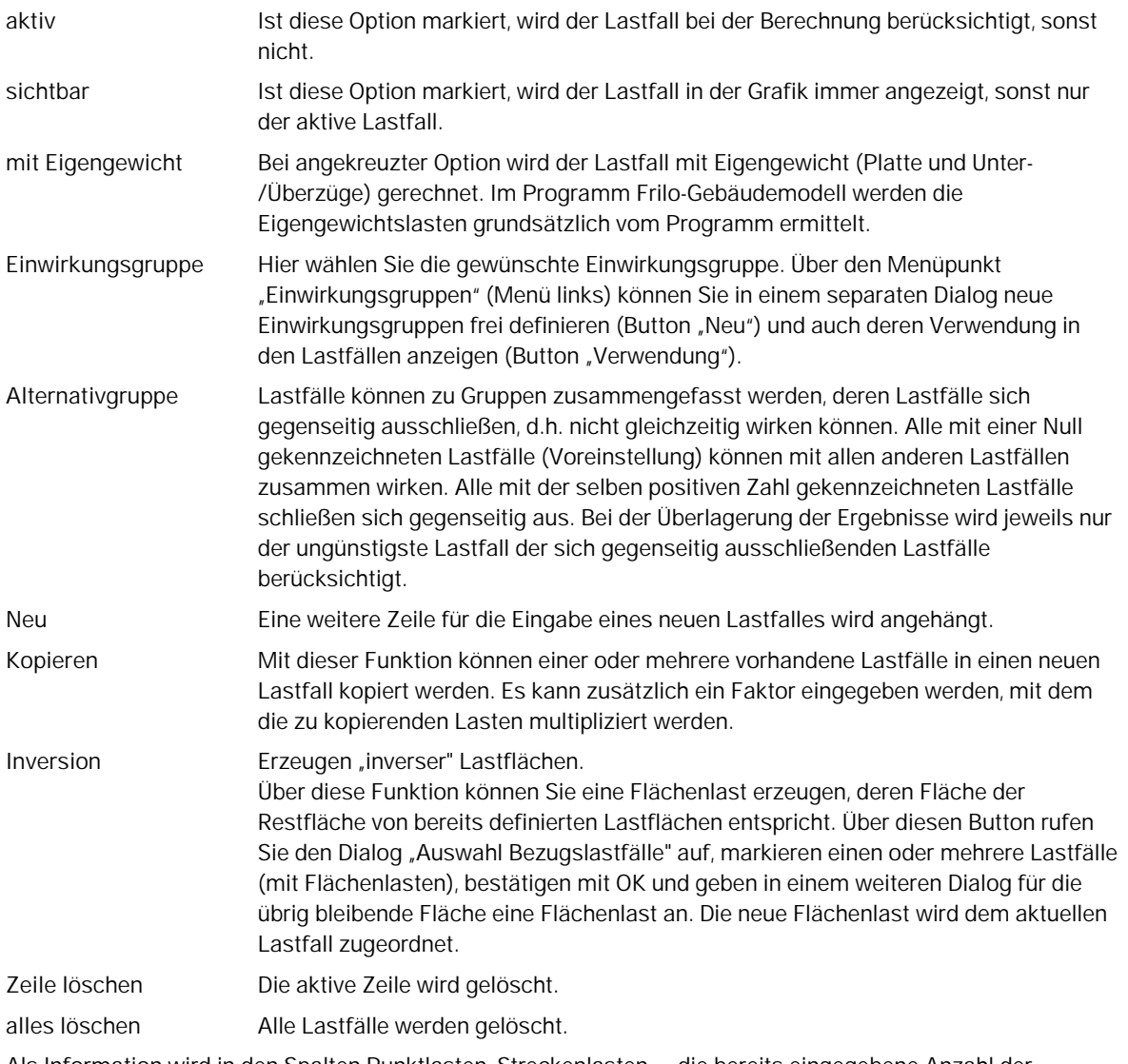

Als Information wird in den Spalten Punktlasten, Streckenlasten ... die bereits eingegebene Anzahl der entsprechenden Lastarten angezeigt.

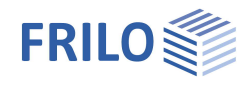

### <span id="page-41-0"></span>**Punktlast**

Die Eingabe einer Last wird dem gerade aktiven (ausgewählten) Lastfall zugeordnet  $\rightarrow$  siehe hierzu Kapitel [Lasten.](#page-39-0)

*Hinweis: Alternativ zur grafischen Eingabe per Mausklick kann auch die [numerische Koordinateneingabe](#page-2-0) benutzt werden.*

#### **Eingabe einer Punktlast**

Klicken Sie mit dem kreuzförmigen Cursor an die Stelle, an der die Last platziert werden soll. Sie erhalten dann den Dialog Punktlast.

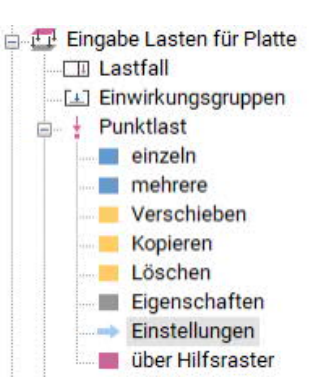

### **Mehrere Punktlasten mit gleichen Lastwerten nacheinander eingeben**

Klicken Sie mit dem kreuzförmigen Cursor nacheinander an die Stellen, an denen die Lasten platziert werden sollen. Beenden Sie dann die Aktion über  $\blacktriangleright$  rechte Maustaste  $\blacktriangleright$  Beenden ([kontextsensitives](#page-58-0) [Menü\)](#page-58-0). Sie erhalten dann den Dialog Punktlast zur Eingabe der Lastwerte.

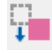

#### **Punktlast verschieben**

Eine Punktlast kann verschoben werden, indem Sie auf sie klicken und sie mit der Maus verschieben. Klicken Sie erneut, um die Aktion zu beenden.

### **Punktlast kopieren**

Eine Punktlast kann kopiert werden, indem Sie auf sie klicken und die Kopie mit der Maus an die gewünschte Position verschieben. Klicken Sie erneut, um die Aktion zu beenden. Die Lastwerte können Sie über "Eigenschaften" (siehe unten) ändern.

 **Löschen einer Punktlast**

Klicken Sie die zu löschenden Punktlast an, um sie zu löschen. Über die Undo-Funktion können versehentliche Löschaktionen wieder rückgängig gemacht werden.

## **Eigenschaften/Bearbeiten einer Punktlast**

Klicken Sie mit dem quadratförmigen Cursor auf die zu bearbeitende Punktlast. Sie erhalten dann den Dialog Punktlast.

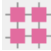

#### **Punktlasten über Hilfsraster eingeben**

Bei dieser Option wird auf jeden Kreuzungspunkt des Hilfsrasters eine Einzellast gesetzt. In dem sich öffnenden Dialog können die Lastwerte definiert werden.

#### **Eingabedialog für Punktlasten**

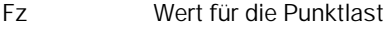

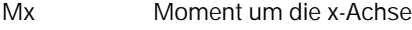

- **My** Moment um die y-Achse
- **Drehwinkel** Winkel für Mx/My

**x= / y=** Die Koordinaten können über die x- und y-Eingabefelder auch numerisch eingegeben/geändert werden.

#### **Grafische Darstellung einer Punktlast**

Über den Menüpunkt Punktlast ▶ Einstellungen können Sie die Darstellungsgröße einer Punktlast anpassen (fest/relativ zur Bildgröße).

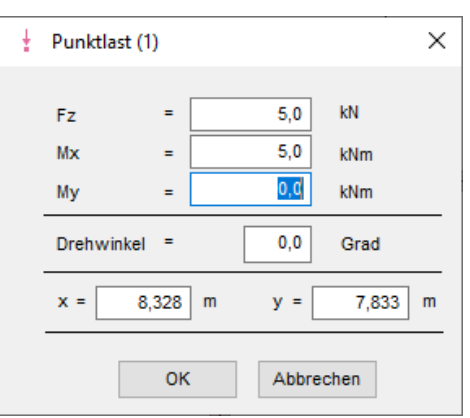

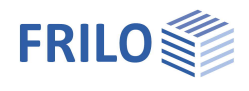

#### <span id="page-42-0"></span>**Linienlast**

Die Eingabe einer Last wird dem gerade aktiven (ausgewählten) Lastfall zugeordnet  $\rightarrow$  siehe hierzu Kapitel [Lasten.](#page-39-0) *Hinweis: Alternativ zur grafischen Eingabe per Mausklick kann auch die [numerische Koordinateneingabe](#page-2-0) benutzt werden.*  **Last auf Konturkante (Linie oder Bogensegment)** Eingabe einer Linienlast auf eine Konturkante (Plattenkontur oder Aussparung) durch Anklicken eines Linien- oder Bogensegments. Sie erhalten dann den Dialog Linienlast zur Eingabe der Werte. lг  **Eingabe eines Polygonzuges** Nach Beenden der Eingabe (rechte Maustaste) erhalten Sie die den Dialog Linienlast. ПT  **Linienlast über zwei Punkte eingeben** Klicken Sie mit dem kreuzförmigen Cursor an den Punkt 1 für den Beginn der Linienlast, klicken Sie dann auf den Punkt 2 für das Ende der Last. Sie erhalten dann den Dialog Linienlast.  **Linienlast bearbeiten** Hiermit können Sie die Anfangs- und Endkoordinaten einer Linie ändern. Klicken Sie auf die zu ändernde Linie und ziehen Sie Anfangs- und/oder Endpunkt an den nun sichtbaren Anfasserpunkten auf eine neue Position. Beenden Sie dann die Aktion über ▶ rechte Maustaste ▶ Beenden ([kontextsensitives Menü](#page-58-0)). Die Lastwerte können Sie über "Eigenschaften" (siehe unten) ändern.  **Umwandeln einer geraden Linienlast in eine bogenförmige Last** Nach Anklicken dieses Symbols klicken Sie auf die zu ändernde Linienlast. Ziehen Sie an den nun sichtbaren Anfasserpunkten, bis die gewünschte Form erreicht ist. Klicken Sie erneut, um die neue Form zu fixieren. Beenden Sie dann die Aktion über ▶ rechte Maustaste ▶ Beenden ([kontextsensitives Menü](#page-58-0)).  **Linienlast verschieben** Die Linienlast kann verschoben werden, indem Sie auf sie klicken und sie mit der Maus verschieben. Klicken Sie erneut, um die Aktion zu beenden.  **Linienlast kopieren** Die Linienlast kann kopiert werden, indem Sie auf sie klicken und die Kopie mit der Maus an die gewünschte Position verschieben. Klicken Sie erneut, um die Aktion zu beenden. Die Lastwerte können Sie über "Eigenschaften" (siehe unten) ändern.  **Löschen** Löschen Sie eine Linienlast durch Klicken auf dieselbe. Über die Undo-Funktion können versehentliche Löschaktionen wieder rückgängig gemacht werden. **did**<br>**TPI** Eigenschaften Ändern von Lastwerten oder Koordinaten einer Linienlast. Klicken Sie mit dem quadratförmigen Cursor auf die zu bearbeitende Linienlast. Sie erhalten dann den Dialog Linienlast.

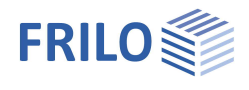

#### **Eingabedialog Linienlast**

Option "konstante Last": Um unterschiedliche Lastwerte q1/q2, m1/m2 einzugeben, muss diese Option ausgeschaltet sein (qz2/m2 werden dann eingeblendet).

- **qz1** Lastwert für den Linienanfang
- **qz2** Lastwert für das Linienende
- **m1** Moment am Linienanfang
- **m2** Moment am Linienende

Die Orientierung der Streckenmomente verläuft nach der Korkenzieherregel (rechte Hand), d.h. die Orientierung eines positiven Momentenwerts verläuft positiv um die Achse von Punkt 1 zu Punkt 2.

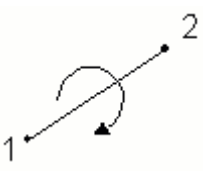

**x1/2, y1/2** Die Koordinaten einer Linienlast können auch numerisch eingegeben/geändert werden.

Achtung: Linien, die von rechts nach links eingegeben wurden, haben ihren Anfangspunkt x1 rechts.

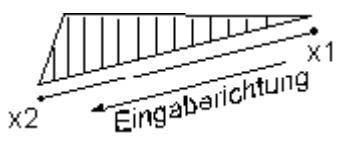

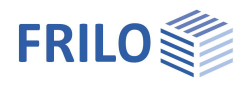

### <span id="page-44-0"></span>**Flächenlast**

Die Eingabe einer Last wird dem gerade aktiven (ausgewählten) Lastfall zugeordnet  $\rightarrow$  siehe hierzu Kapitel [Lasten.](#page-39-0)

*Hinweis: Alternativ zur grafischen Eingabe per Mausklick kann auch die [numerische Koordinateneingabe](#page-2-0) benutzt werden.*

**Konstante- oder veränderliche Flächenlast**

konstante Last

Voreingestellt ist die Eingabe einer konstanten Flächenlast qz. Um eine veränderliche Flächenlast zu definieren, entfernen Sie das Häkchen der Option "Konstante Flächenlast". In diesem Fall werden Sie aufgefordert, drei Bezugspunkte (i.d.R. drei Eckpunkte der Fläche 1, 2, 3) anzuklicken, für die Sie dann die Lastwerte qz1, qz2, und qz3 angeben können. Die per Mausklick eingegebenen Bezugspunkte können über die Eingabefelder x1,2,3 und y1,2,3 numerisch geändert werden.

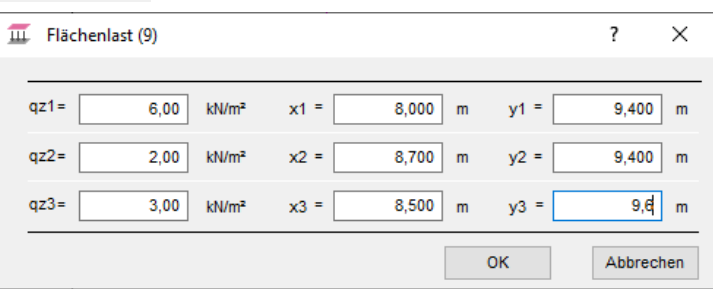

#### **Polygonale Flächenlast qz**

Hiermit können Sie eine polygonale Flächen eingeben. Positionieren Sie die einzelnen Polygonpunkte per Mausklick im Grafikfenster. Nach der Eingabe des letzten Polygonpunktes klicken Sie mit der rechten Maustaste und wählen im [kontextsensitiven Menü](#page-58-0) "Beenden", damit der Polygonzug geschlossen wird.

#### **Flächenlast qz über eine bestehende Kontur**

Wollen Sie eine Flächenlast auf eine bereits eingegebene Fläche (z.B. Plattenkontur oder einen Bereich) legen, so müssen Sie nach Auswahl dieses Symbols nur noch die entsprechende Flächenkonturlinie anklicken und den Lastwert eingeben.

#### **Rechteckige Flächenlast qz**

Hiermit können Sie eine rechteckige Flächenlast eingeben. Klicken Sie auf den ersten Eckpunkt, ziehen Sie mit der Maus das Rechteck auf und klicken Sie auf den zweiten (diagonal liegenden) Eckpunkt.

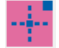

#### **Flächenlast über Mittelpunkt eingeben**

Klicken Sie auf den Mittelpunkt für die rechteckige Flächenlast. Anschließend auf einen Eckpunkt für das Rechteck.

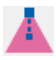

#### **N-Eck-Flächenlast**

Die Anzahl der Ecken kann ausgewählt werden, ebenso der Bezugspunkt bei der Eingabe (Ecke oder Kantenmitte).

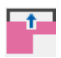

#### **Kontur einer Flächenlast bearbeiten**

Klicken Sie die Kontur an, um die Eckpunkte der Kontur mit kleinen quadratischen Anfassern anzuzeigen. Mit der Maus können Sie nun die Anfasser verschieben. Zum Beenden der Aktion rufen Sie per rechter Maustaste das kontextsensitive Menü auf und wählen "Beenden".

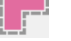

#### **Konturkanten einer Flächenlast versetzen**

Mit dieser Funktion können alle Kanten der Flächenkontur um ein einzugebendes Maß nach außen oder innen versetzt werden.

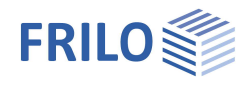

#### **Stichmaß (Linie in Bogen / Bogen in Linie umwandeln)**

Umwandeln einer Linie in einen Bogen und umgekehrt bzw. Ändern eines Bogens durch Angabe eines Stichmaßes.

#### Linie in Bogen wandeln:

Klicken Sie auf die Linie die gekrümmt werden soll - der Dialog "Eingabe Stichmaß" wird eingeblendet. Das maximal mögliche positive/negative Stichmaß wird angezeigt. Im Eingabefeld "Stichmaß:" geben Sie einen Wert innerhalb dieser Grenzen an oder klicken Sie auf "Positives Maximum (+)" bzw. Maximum (negativ)", um den maximalen Wert zu setzen.

Die positive/negative Richtung ersehen Sie aus der angezeigten Beispielgrafik (bezogen auf die Strecke von Punkt 1 nach Punkt 2).

#### Bogen in Linie wandeln:

Um einen Bogen in eine Linie umzuwandeln, wählen Sie den Bogen aus und geben das Stichmaß "0" ein.

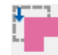

#### **Kontur einer Flächenlast verschieben**

Die komplette Kontur einer Flächenlast kann verschoben werden, indem Sie auf eine Konturlinie der Last klicken und sie mit der Maus verschieben. Klicken Sie erneut, um die Aktion zu beenden.

#### **Kontur einer Flächenlast kopieren**

Die Flächenlast kann kopiert werden, indem Sie auf eine Konturlinie der Last klicken und die damit erzeugte Kopie mit der Maus an den gewünschten Platz hin verschieben. Klicken Sie erneut, um die Aktion zu beenden.

#### **Löschen von Flächenlasten**

Löschen Sie eine Flächenlast durch Klicken auf die Kontur derselben. Über die Undo-Funktion können versehentliche Löschaktionen wieder rückgängig gemacht werden.

# **old**<br>**191** Eigenschaften

Anzeigen und Ändern der Lastwerte/Koordinaten. Klicken Sie auf eine Konturlinie der zu bearbeitenden Last, um den entsprechenden Dialog anzuzeigen.

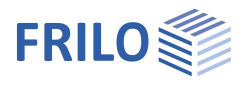

### <span id="page-46-0"></span>**Temperaturlast**

Die Eingabe einer Last wird dem gerade aktiven (ausgewählten) Lastfall zugeordnet  $\rightarrow$  siehe hierzu Kapitel [Lasten.](#page-39-0)

Die Bedienung bei der grafischen Eingabe von Temperaturlasten entspricht derjenigen bei Flächenlasten siehe Kapitel **Flächenlast**.

Als Eingabewerte sind die Temperaturen in °C für Plattenober- und unterseite einzugeben.

- Polygonale konstante Temperaturlast
- Temperaturlast über eine bestehende Kontur
- Rechteckige konstante Temperaturlast
- Kontur einer Temperaturlast bearbeiten
- Konturkanten einer Temperaturlast versetzen
- Stichmaß (Linie in Bogen/Bogen in Linie umwandeln)
- Kontur einer Temperaturlast verschieben
- Kontur einer Temperaturlast kopieren
- Löschen von Temperaturlasten
- Eigenschaften

#### <span id="page-46-1"></span>**Lastübernahme aus Gebäudeposition** (*nur Programm Gebäudemodell*)

Im Programm Gebäudemodell gibt es die Funktion der Lastübernahme aus einer anderen GEO-Position. Diese Funktion wird im Dokument GEO im Kapitel Lasteingabe für die Platte beschrieben.

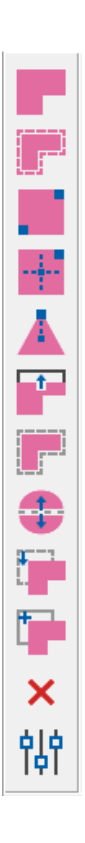

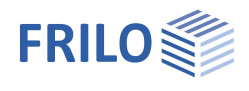

### <span id="page-47-0"></span>**Grundlagen der grafischen Eingabe**

#### **Gemischte Eingabe per Maus und Koordinaten**

Selbstverständlich können Linien, Flächen usw. außer mit der Maus auch über die [numerische Koordinateneingabe](#page-54-0) oder gemischt, also abwechselnd über Maus oder numerische Eingabe, definiert werden.

#### **Linieneingabe**

Ein Mausklick (die Taste nicht gedrückt halten) mit der linken Maustaste (auf der Zeichenfläche) legt die Koordinaten für den Linienanfang fest, alternativ können diese Koordinaten auch numerisch eingegeben werden. Bewegen Sie nun den Cursor mit der Maus zum Endpunkt der Linie und klicken Sie erneut oder geben sie die Koordinaten des zweiten Punktes in die numerischen Eingabefelder ein. Klicken Sie nun mit der rechten Maustaste und wählen Sie "Beenden".

*Hinweis:* Bei Eingabe einer Linie über die Option "zwei Punkte" ist "Beenden" nicht erforderlich.

*Tipp: Die Eingabe vertikaler oder horizontaler Linien wird durch Auswahl des richtigen [Eingabemodus](#page-57-0) erleichtert.*

#### **Polygonlinien / Flächen**

Beginnen Sie den Polygonzug (z.B. die Plattenaußenkontur) wie eine einzelne Linie. Bewegen Sie die Maus jeweils zum nächsten Koordinatenpunkt des Polygonzuges und klicken Sie für jeden Polygonpunkt einmal mit der linken Maustaste. Nach Eingabe des letzten Polygonpunktes, klicken Sie mit der rechten Maustaste ([kontextsensitives Menü\)](#page-58-0) und wählen Sie "Beenden". Sofern Sie eine geschlossene Fläche eingeben wollen, wählen Sie im kontextsensitiven Menü den Punkt "Schließen" oder "Beenden" - der letzte Polygonpunkt wird dann automatisch mit dem ersten Polygonpunkt verbunden.

#### **Rechtecke und Kreise / Markieren von Elementen**

Die Eingabe von symmetrischen Flächen (Rechteck, Kreis) und das Markieren/Auswählen von Zeichenelementen innerhalb einer bestimmten Fläche erfordert ein "Aufziehen" des gewünschten Bereichs mit der Maus. Hierzu klicken Sie zunächst auf den Eck- oder Kreismittelpunkt der zu erstellenden Fläche. Dann ziehen (bewegen) Sie den Mauscursor von diesem Punkt weg - die Fläche vergrößert sich. Entspricht die ausgezogene Fläche Ihren Erfordernissen, so klicken Sie erneut und fixieren somit Koordinaten und Größe. Hinweise hierzu werden jeweils in der Kommentarzeile am unteren Bildschirmrand eingeblendet.

*Tipp: Die Auswahl von Objekten (Wände, Stützen usw.) für die Bearbeitung – auch die Mehrfachauswahl – wird im Kapitel [Eingabemodi](#page-57-0) erläutert.*

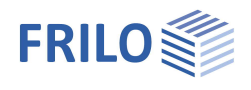

### <span id="page-48-0"></span>**Hilfskonstruktion**

Über den Punkt "Hilfskonstruktion" (rechte Maustaste – kontextsensitives Menü, alternativ über den rechten Menübaum oder den Menüpunkt Eingabe) können Sie Hilfslinien eingeben, die Ihnen die Erstellung eines komplexen Systems erleichtern - die einzelnen Punkte einer Hilfskonstruktion können z.B. bei der Konstruktion des Systems "[gefangen"](#page-57-0) werden. Über die eingeblendete Symbolleiste (siehe Bild unten) wählen Sie die einzelnen Funktionen zur Eingabe von Hilfspunkten, Linien, Rechtecken oder Kreisen.

Die [Eingabe](#page-5-0) erfolgt sinngemäß wie die bereits beschriebene Eingabe von Konturen, Stützen usw. Siehe auch [Grundlagen der Grafischen Eingabe.](#page-47-0)

- Hilfspunkte setzen
- Hilfslinien zeichnen (Angabe von 2 Punkten)
- Polygonlinien zeichnen
- Rechtecke aufziehen
- Hilfsrechteck über den Mittelpunkt eingeben
- N-Eck
- Kreis über die Angabe des Radius definieren
- Kreis über die Angabe des Durchmessers definieren
- Kreis über die Angabe von 3 Punkten definieren
- **Hilfsraster erstellen** (über Referenzpunkt)
- **Hilfsraster** über Referenzlinie
- Editieren (Bearbeiten) der einzelnen Objekte in der Hilfskonstruktion
- Stichmaß: Umwandeln Linie/Bogen durch Angabe eines Stichmaßes.
- Teilen einer beliebigen Linie durch Angabe der Anzahl der Teile
- Lotrechte Hilfslinie auf ein beliebiges (auszuwählendes) Hilfsobjekt
- Verschieben eines ausgewählten Objektes der Hilfskonstruktion
- Kopieren eines ausgewählten Objektes der Hilfskonstruktion
- Kopieren von Hilfskonstruktionen eines Geschosses in andere Geschosse
- Löschen von Hilfskonstruktionen

Um ein Objekt einer eingegebenen Hilfskonstruktion editieren zu können, muss dieses per Mausklick ausgewählt werden. Beim Editieren können Sie einzelne Punkte z.B. einer Polygonlinie verschieben. Mit der Verschieben-Funktion wird ein ganzes Objekt verschoben. Beim Teilen können Sie angeben, in wie viele gleiche Teile eine Linie oder ein Kreisbogen geteilt werden soll - auch Linien z.B. der Außenkontur können so (optisch) geteilt werden. Mit der Lot-Funktion kann eine Linie senkrecht zu einer ausgewählten Linie eingegeben werden. Beim Kopieren von ausgewählten Hilfskonstruktionen in andere Geschosse können Sie in einem zwischengeschalteten Dialog festlegen in welche Geschosse kopiert werden soll.

Über Löschen können die einzelnen Punkte, Linien und Kreise der Hilfskonstruktion durch Anklicken gelöscht werden.

Zum Abschluss einer Aktion drücken Sie die rechte Maustaste und wählen im angezeigten [kontextsensitiven Menü](#page-58-0) "Beenden".

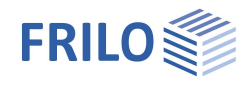

#### <span id="page-49-0"></span>**Hilfsraster**

Diese Funktion finden Sie unter dem Punkt "[Hilfskonstruktion](#page-48-0)" (rechte Maustaste – kontextsensitives Menü, alternativ über den rechten Menübaum oder den Menüpunkt Eingabe). Klicken Sie dann auf "via Referenzpunkt" bzw. "via Referenzlinie".

Geben Sie zunächst (per Maus oder numerischer Eingabe) einen ersten Referenzpunkt bzw. eine Referenzlinie an. Daraufhin wird der Dialog "Parameter für das Hilfsraster" eingeblendet, in dem Sie die entsprechenden Parameter angeben.

#### **Abstände**

Gleichmäßig Mit dieser Option wird die unter "Ausdehnung" definierte Fläche gleichmäßig in die unter Teilung definierte Anzahl von Abschnitten unterteilt.

Individuell Mit dieser Option kann die Teilung des Rasters unter "Abstände" individuell definiert werden.

#### **Referenzpunkt (Ps)**

Hier werden die x- und y- Koordinaten des zuvor gewählten Referenzpunktes angezeigt. Der Referenzpunkt befindet sich immer in der linken, unteren Ecke des Rasters.

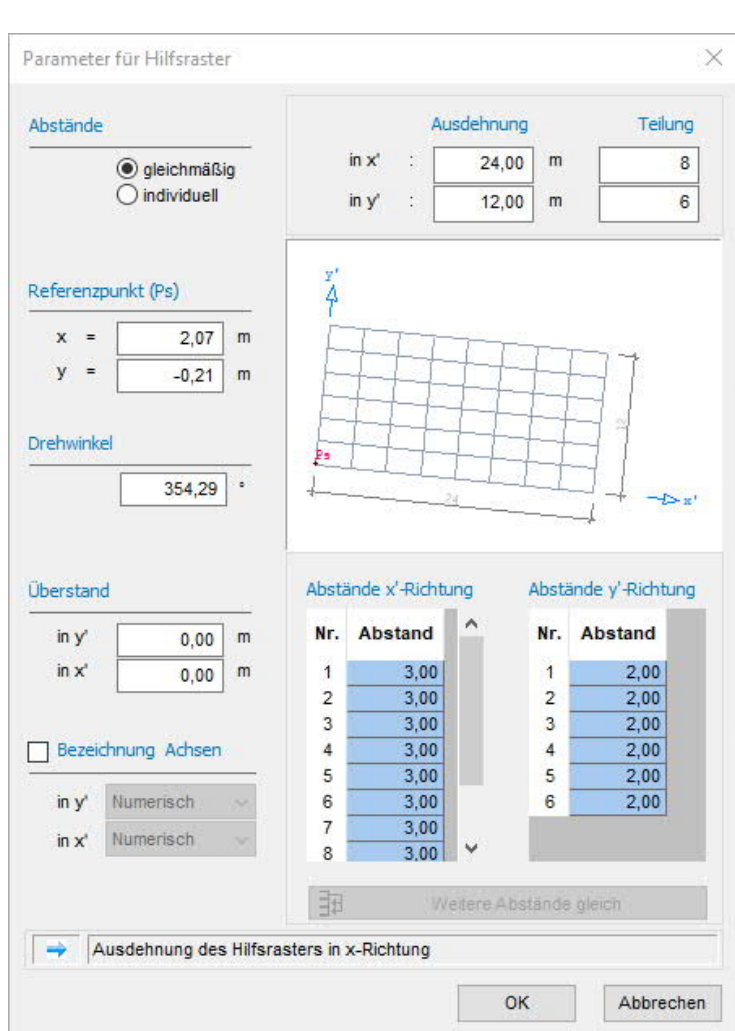

#### **Drehwinkel**

Eingabe eines Winkels für das Raster – wird dann optisch zur Kontrolle angezeigt.

#### **Überstand**

Hier kann ein Überstand der Rasterlinien in vertikaler und horizontaler Richtung definiert werden.

#### **Bezeichnung Achsen**

Hier können Achsbezeichnungen definiert werden. Dabei kann für jede Achsrichtung gewählt werden, ob die Achsen numerisch oder alphabetisch bezeichnet werden sollen. Die Achsbezeichnungen beginnen immer an der linken, oberen Ecke des Rasters.

#### **Ausdehnung und Teilung**

Hier wird die Ausdehnung des Rasters sowie die Anzahl der Teilungen je Richtung definiert.

#### **Abstände (x- bzw. y-Richtung)**

Wenn unter Abstände die Option "individuell" gewählt wurde, kann hier die Teilung des Rasters manuell definiert werden.

Über en Button "Weitere Abstände gleich" werden alle weiteren Abstände entsprechend dem letzten Eintrag in der Tabelle gesetzt (sofern vorher "individuell" gewählt wurde).

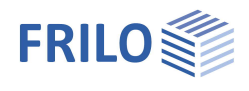

### <span id="page-50-0"></span>**DXF-Hilfsfolie**

#### <span id="page-50-1"></span>**Hilfsfolienverwaltung DXF/AUX**

Aufruf über den Untermenüpunkt "Hilfsfolienverwaltung" oder über den Menüpunkt Eingabe. Hilfsfolien sind als Hilfsmittel bei der grafischen Eingabe von Umrissen, Wänden usw. nützlich.

#### **Einfügen von Hilfsfolien**

DXF-Dateien, Geschosse der aktuellen Position und als \*.aux-Datei gespeicherte Hilfsfolien können eingelesen werden.

aus DXF-Datei Einfügen einer Hilfsfolie durch Auswahl einer DXF-Datei. Das Einlesen einer DXF-Datei wird unter *Import & Export* beschrieben.

aus Geschoss Erzeugen einer Hilfsfolie aus den eingegebenen Geschossdaten durch Auswahl einzelner oder aller (*nur im Programm Gebäudemodell*) Geschosse in der aktuellen Position.

Import Einfügen (Import) einer Hilfsfolie durch Auswahl einer AUX-Datei - diese Dateien sind ASCII-Dateien und können z.B. auch aus unserem Programm PLT heraus durch die Export-Funktion gespeichert werden.

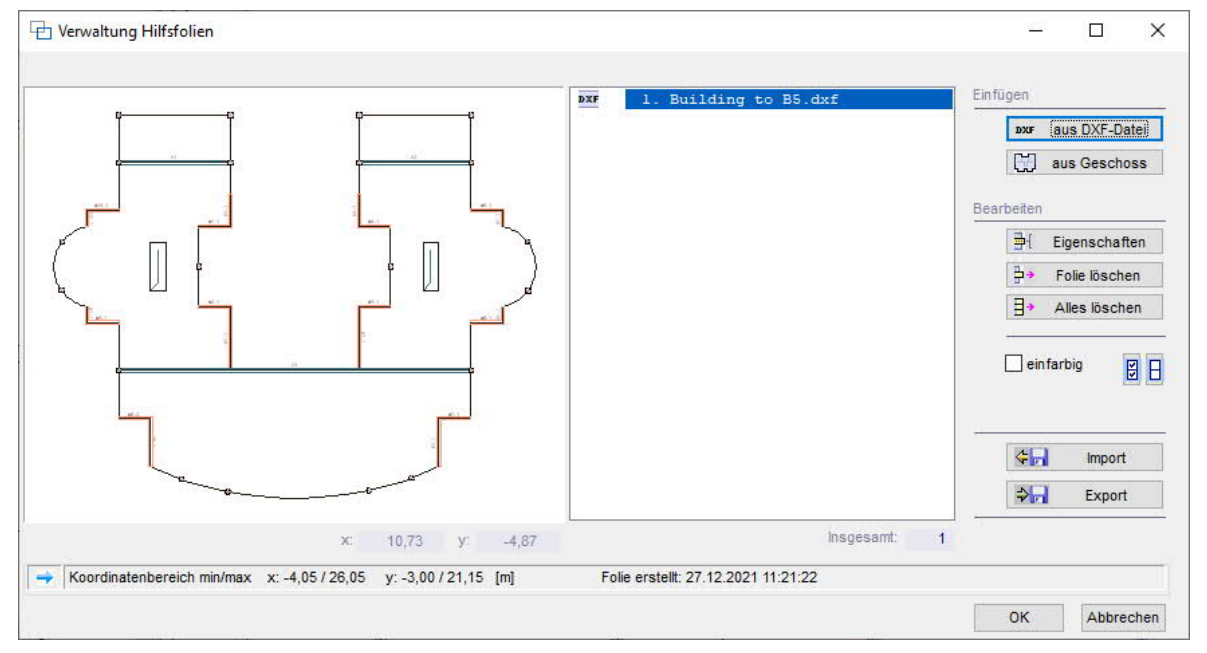

Im rechten Fensterabschnitt werden die einzelnen eingefügten Hilfsfolien als Liste angezeigt. Klicken Sie auf einen Eintrag in der Liste, um die Hilfsfolie zu aktivieren. Im linken Fensterbereich wird die Hilfsfolie dann angezeigt und nach Bestätigung mit "OK" erscheint sie in der aktuellen Position.

#### **Ein- und Ausblenden der aktivierten Hilfsfolie**

Die Hilfsfolien können per Mausklick auf das Symbol (in der oberen Symbolleiste) schnell ein- bzw. ausgeschaltet werden.

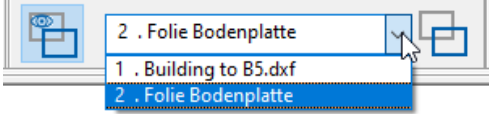

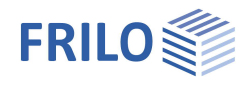

#### **Bearbeiten**

- Die Eigenschaften der gewählten Hilfsfolie können editiert werden.
- Löschen der gewählten Hilfsfolie
- Löschen aller Hilfsfolien in der Liste.

#### **Farbe für Hilfsfolien einstellen**

Die Hilfsfolien können zur besseren Unterscheidung einfarbig dargestellt werden.

Klicken sie auf das Optionskästchen, um die gewählte Hilfsfolie einzufärben. Zum Ändern der Farbe klicken Sie auf die Listenauswahl. Die Farbe können Sie durch Mausklick auf ein Farbquadrat oder über den Button "Other" auswählen. Mit den rechten zwei Buttons können Sie **alle** Folien gleichzeitig auf einfarbig oder wieder auf die Originalfarben schalten.

Der Farbbalken zeigt die eingestellt Standardfarbe an. Diese können Sie ändern indem Sie eine Farbe auswählen. Mit OK wird diese Einstellung gespeichert.

#### **Darstellung**

Im linken Fensterbereich können Sie mit der Maus einen Ausschnitt herauszoomen oder per rechtem Mausklick wieder auf Vollbild umschalten. Die x/y-Koordinaten der Maus werden angezeigt und können so auch zur Kontrolle verwendet werden.

#### **Export als AUX-Datei**

Über den Export-Button können alle Hilfsfolien der Liste als Datei mit der Extension "aux" abgespeichert werden und stehen so auch in anderen Programme (z.B. PLT) oder neuen Positionen zur Verfügung. Dies ist eine ASCII-Datei, deren Inhalt also auch mit jedem Texteditor angesehen werden kann.

#### <span id="page-51-0"></span>**Hilfsfolien bearbeiten**

Unter den Menüpunkten **Ändern Detail** und **Ändern ganze Folie** finden Sie Funktionen zum Verschieben, Drehen, Ausrichten und Skalieren usw. Sie können die Folie z.B. per Maus oder numerischer Koordinateneingabe an die gewünschten Koordinaten verschieben.

Beispiel Verschieben: Der Cursor ändert sich in ein Quadrat. Klicken Sie auf einen beliebigen (markanten) Punkt der angezeigten Hilfsfolie und verschieben Sie dann die Folie mit der Maus. Sie können nach Anklicken des gewünschten (Null-) Punktes die Verschiebung auch per numerischer Koordinateneingabe umsetzen.

Drehen: Drehpunkt anklicken und per Maus oder per Eingabe des Drehwinkels drehen.

*Tipp: Eine aktivierte [Fangfunktion](#page-53-0) erleichtert die genaue Positionierung bei der Eingabe.*

*Die Funktionen finden Sie auch unter Werkzeuge Hilfsfolie...*

#### **Schnellauswahl von Hilfsfolien**

Um eine Hilfsfolie aus der Liste der zur Verfügungstehenden Hilfsfolien auszuwählen, klicken Sie auf die entsprechende Listenauswahl in der Symbolleiste.

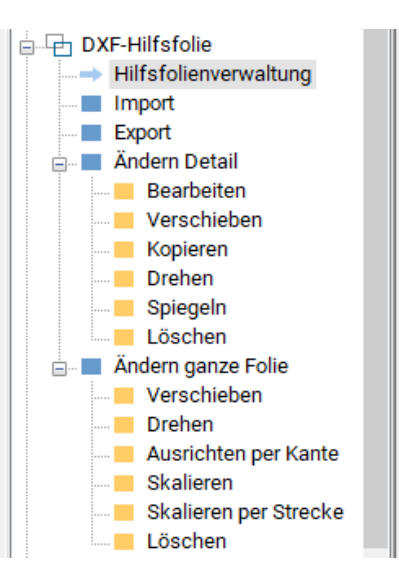

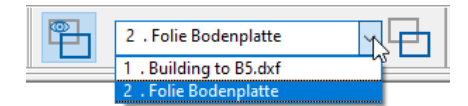

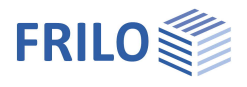

### <span id="page-52-0"></span>**Zwangsgeometrie**

Über "Zwangsgeometrie" aktivieren Sie die Eingabefunktionen für Zwangspunkte, die bei der Netzgenerierung berücksichtigt werden, d.h. das Programm setzt bei der Netzgenerierung die Netzknoten auf die eingegebenen Punkte, Linien, Kreise, usw.

**Eingabe einzelner Zwangspunkte**

Das Programm setzt bei der Netzgenerierung die Netzknoten dann auf diese Punkte.

Klicken Sie nacheinander die einzelnen Punkte an, an denen Zwangspunkte gesetzt werden sollen. Beenden Sie die Eingabe per rechtem Mausklick ([kontextsensitives Menü](#page-58-0)) und ▶ Beenden.

- **Eingabe einer einzelnen Linie**
- **Eingabe einer Polygonlinie**
- **Eingabe eines Rechtecks**
- **Eingabe eines Kreises über Mittelpunkt und Radius**
- **Eingabe eines Kreises über einen Punkt auf der Kreislinie und den Durchmesser**
- **Eingabe eines Kreises über 3 Punkte auf der Kreislinie**
- **Zwangsnetz Stütze**

Nach Auswahl einer (oder mehrerer) Stützen werden automatisch acht Zwangspunkte im vierfachen Abstand Schwerpunkt Stütze-Stützenrand um die Stütze gesetzt. Dies hat den Hintergrund, dass der automatische Netzgenerator zwischen zwei für die Netzerzeugung relevanten Punkte (in

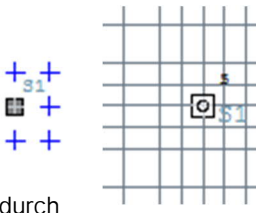

diesem Fall Stützenmitte und Zwangspunkt) zwei Elemente generiert. Dadurch befindet sich der Anschnitt der Stütze im Mittelpunkt bzw. im Mittelpunkt der Elementseiten der angrenzenden Elemente.

**Zwangsnetz Wand**

Nach Auswahl einer Wand werden automatisch Zwangslinien im doppelten Abstand der Wanddicke von der Wandachse generiert. Dadurch liegt dann der Anschnitt der Wand in der Mittelachse des ersten Elements.

Beenden der Auswahl über das Kontextmenü.

**Bearbeiten von Zwangspunkten**

Wählen Sie die zu bearbeitende Zwangsgeometrie. Die Koordinaten der Geometrie können nun bearbeitet werden ([numerische Eingabe](#page-54-0) oder per Maus).

**Verschieben einer Zwangsgeometrie**

Siehe auch [numerische Eingabe](#page-54-0) oder per Maus

**Kopieren einer/mehrerer Zwangsgeometrien**

Beenden der Aktion über das [Kontextmenü](#page-58-0) oder ESC-Taste.

**Löschen von Zwangspunkten/ -Linien**

Klicken Sie (nacheinander) auf die zu löschenden Objekte. Beenden Sie die Löschaktion per rechtem Mausklick ([kontextsensitives Menü](#page-58-0)) und ▶ Beenden. Über die Undo-Funktion können versehentliche Löschaktionen wieder rückgängig gemacht werden.

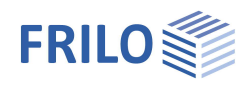

### <span id="page-53-0"></span>**Fangfunktion**

Über dieses Symbol wird die Fangfunktion ein- bzw. ausgeschaltet.

Die Fangfunktion erleichtert die genaue Positionierung bei der Eingabe. Bewegen Sie den Cursor z.B. auf eine vorhandene Linie oder einen Eckpunkt der Kontur zu. Sobald der Cursor in ausreichender Nähe der Linie ist wird er "eingefangen" – dies wird mit einem farbigen Quadrat angezeigt (Dieses Quadrat zeigt auch die Größe der "Fangzone" an). Das Fangen von Schnittpunkten und Endpunkten von Linien wird durch einen farbigen Kreis angezeigt. Wenn Sie jetzt klicken, wird genau auf diesen Punkt positioniert.

In Zweifelsfällen (z.B. mehrere mögliche Fangpunkte in unmittelbarer Nähe) sollten Sie über die Zoomfunktion kontrollieren, ob der eingegebene Punkt exakt auf der beabsichtigten Koordinate sitzt.

### <span id="page-53-1"></span>**Boolsche Verknüpfung**

#### ▶ Werkzeuge ▶ Boolsche Verknüpfung

Einzelne Zeichenelemente (Polygonzug, Rechteck, Kreis), deren Linien sich schneiden, können zu einer einzigen Kontur verknüpft werden. Über boolsche Verknüpfungsregeln legen Sie die Art der Verknüpfung fest. Als Standard ist Addition voreingestellt.

Die eingestellte Verknüpfungsart ist beim Zeichnen so lange aktiv, bis eine andere Verknüpfungsart gewählt wird.

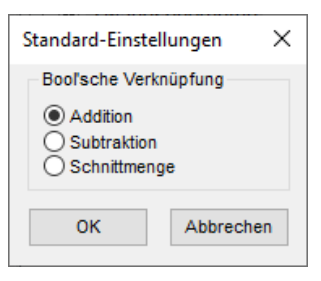

#### **Beispiel**

Ein Beispiel für das "Verknüpfen" zweier Zeichenelemente sehen Sie auf den folgenden Abbildungen (v.l.n.r.). Zunächst wurde die Außenkontur mit der [Polygonfunktion](#page-5-0) gezeichnet, anschließend das Rechteck über die schräge Polygonlinie gelegt. Die zweite Kontur zeigt das Ergebnis der "Addition". Es folgt die "Subtraktion" und schließlich die "Schnittmenge".

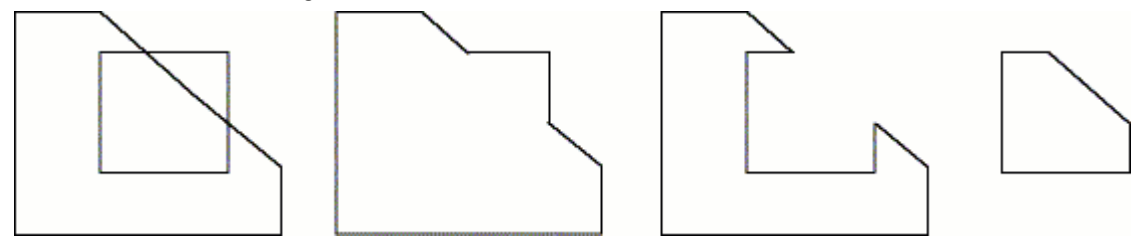

### <span id="page-54-0"></span>**Koordinateneingabe numerisch**

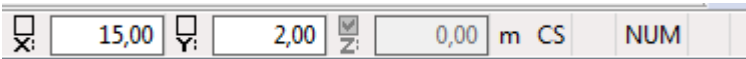

Über die Eingabefelder **x:** und **y:** in der Fußzeile können Sie die Koordinaten von Eingabepunkten (Polygonpunkte, Eckpunkte usw.) numerisch eingeben. Das Eingabefeld **z:** ist nur bei wenigen Programmen mit räumlicher Eingabe z.B. Räumliches Stabwerk ...) relevant.

Klicken Sie in das x-Feld und geben Sie einen x-Wert ein, drücken Sie die Returntaste und geben Sie (im y-Feld) den y-Wert ein. Ein weiteres Return setzt den Cursor ins z-Feld und mit einem letzten Return wird die Koordinate auf der Zeichenebene angezeigt. Bei der Eingabe mehrerer Punkte (Polygonzug oder Rechteckkontur ...) können Sie jederzeit zwischen der Eingabe per Mausklick und der numerischen Eingabe wechseln. Sie können also z.B. den ersten Punkt einer rechteckigen Kontur numerisch eingeben und das Rechteck dann mit der Maus aufziehen und den zweiten (diagonal gegenüberliegenden) Eckpunkt des Rechtecks anklicken.

#### **Koordinaten festsetzen**

 Über die Kästchen über den jeweiligen Koordinatenbezeichnungen können Sie diese Koordinate **festsetzen**. Auf diese Weise lassen sich z.B. mehrere Stützen mit gleicher X-Koordinate auch numerisch sehr schnell eingeben, da Sie den festgesetzten Wert nicht jedes Mal neu eingeben müssen.

#### **Beispiel zur numerischen Eingabe**

Wählen Sie in der Grafischen Eingabe "Plattenkontur - Rechteck". Geben Sie als x-Koordinate die Zahl "0" ein (Sie müssen nicht explizit ins **x:**-Feld klicken, dieses Feld wird automatisch aktiviert), drücken Sie die <Return>- Taste, geben Sie nun als y-Wert ebenfalls "0" ein. Drücken Sie die <Return>-Taste, bis der eingegebene Punkt auf der Zeichenfläche dargestellt wird. Geben Sie nun den Wert "10" ein (das **x:**-Feld ist jetzt automatisch wieder aktiviert), drücken Sie wieder die <Return>-Taste. Geben Sie als y-Wert eine "10" ein und drücken Sie die <Return>-Taste, bis die Eingabe der Außenkontur abgeschlossen ist. Sie sehen auf der Zeichenfläche jetzt ein Quadrat, dessen linke untere Ecke auf (0/0) liegt, mit der Kantenlänge 10 m.

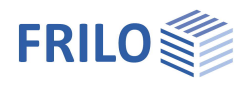

### <span id="page-55-0"></span>**Koordinatensystem**

Die Eingabe und Anzeige von Koordinaten kann in einem globalen oder lokalen Koordinatensystem erfolgen. Der Nullpunkt des globalen Koordinatensystems liegt fest, den Nullpunkt des lokalen Koordinatensystems können Sie nach Bedarf selbst definieren.

Das Definieren eines lokalen Koordinatensystems vereinfacht die Koordinateneingabe, da die Koordinaten nun relativ zum lokalen Nullpunkt (z.B. der linken unteren Ecke eines Gebäudes) eingegeben werden können.

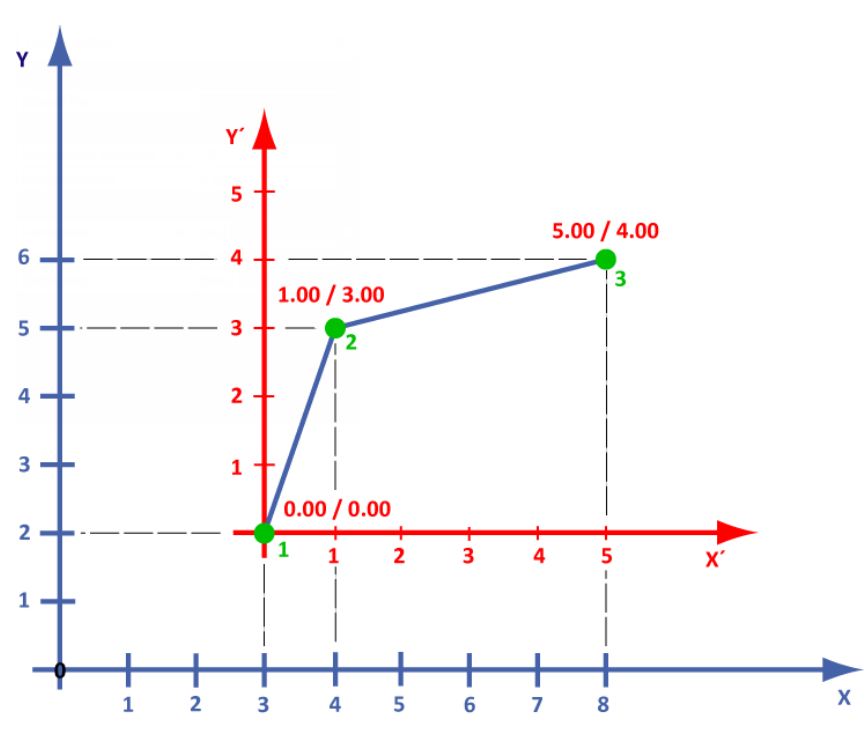

Begriffserläuterung zu **global**, **lokal** bzw. **absolut** und **relativ** anhand eines Beispiels. Polygon mit 3 Punkten (1, 2 und 3, grün gezeichnet):

#### **Global / Lokal**

Das Polygon kann in Koordinaten des globalen (X/Y, blau) oder des lokalen (X´/Y´, rot) Systems beschrieben werden. Der Ursprung des lokalen Koordinatensystems befindet sich hier zum Beispiel in den globalen Koordinaten (3,00/2,00)

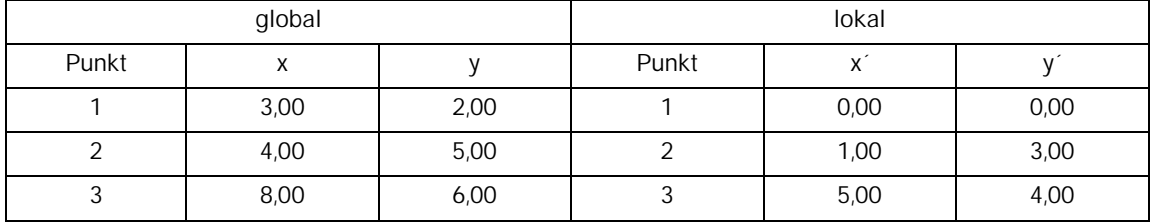

#### **Relativ**

In diesem Modus beziehen sich die Koordinateneingaben für den ersten Punkt auf das aktuelle Koordinatensystem und bei allen Folgepunkten auf den jeweiligen vorhergehenden Punkt (dieser wird optisch hervorgehoben).

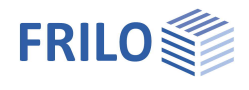

#### **Setzen des lokalen Koordinatensystems**

Der Nullpunkt kann im Dialog "Lokales Koordinatensystem" definiert werden

(auf das  $\frac{\sqrt{1}}{\sqrt{1}}$  klicken).

Sie haben die Möglichkeit das lokale

Koordinatensystem per interaktiver Eingabe (per Mausklick auf die Oberfläche der grafischen Eingabe) oder numerisch, durch Angabe der entsprechenden Werte (Xo, Yo, Zo, Drehwinkel), zu definieren.

#### **Numerische Eingabe**

Über die Felder Xo, Yo und Zo wird der Ursprung des lokalen Koordinatensystems bezogen auf das globale System definiert.

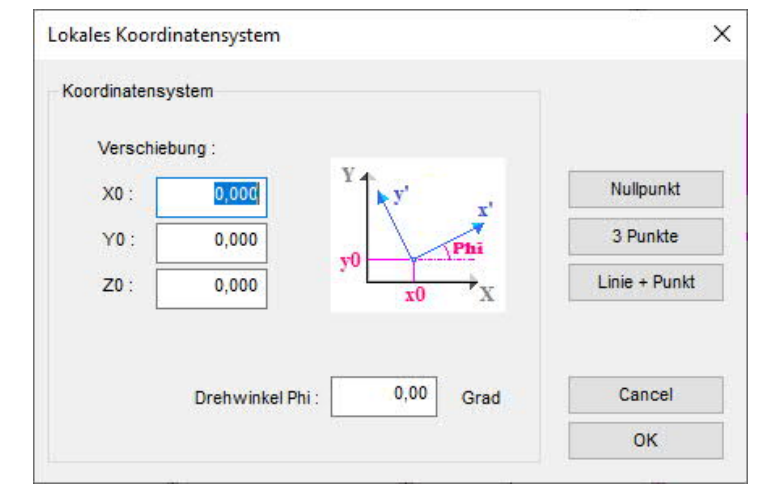

#### **Interaktive Eingabe**

- **Nullpunkt** Einen neuen Ursprung/Nullpunkt legen Sie fest, indem Sie auf den Button "Nullpunkt" klicken und anschließend im Grafikfenster auf den gewünschten Punkt.
- **3 Punkte** Hier legen Sie das Koordinatensystem über die interaktive (Mausklick auf die Oberfläche) Angabe von drei Punkten fest. Auf diese Weise können Sie das Koordinatensystem drehen und verschieben. Diese Möglichkeit ist z.B. dann interessant, wenn Sie eine Rechteckkontur eingeben wollen, die nicht parallel zu den globalen Achsrichtungen ausgerichtet ist. Klicken Sie zunächst den Ursprung des lokalen Systems an, dann einen Punkt, durch den die x-Achse verlaufen soll und schließlich klicken Sie auf den dritten Punkt auf einer Seite der x-Achse - durch diesen letzten Klick definieren Sie, auf welcher Seite der x-Achse die positive y-Achsrichtung verlaufen soll.
- **Linie + Punkt** Hier legen Sie das Koordinatensystem interaktiv über eine Linie und einen Punkt fest.

*Hinweis: Das Hintergrundnetz wird immer bezüglich des lokalen Koordinatensystems transformiert.*

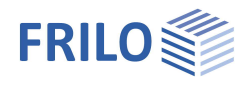

### <span id="page-57-0"></span>**Eingabemodi**

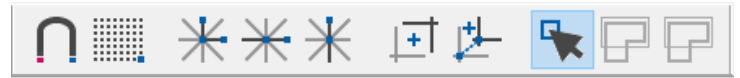

Um die Funktion eines Symbols anzuzeigen, verharren Sie kurz mit dem Mauszeiger darüber. Funktionen:

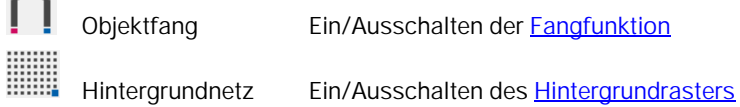

#### <span id="page-57-1"></span>**Eingabe horizontaler/vertikaler Linien**

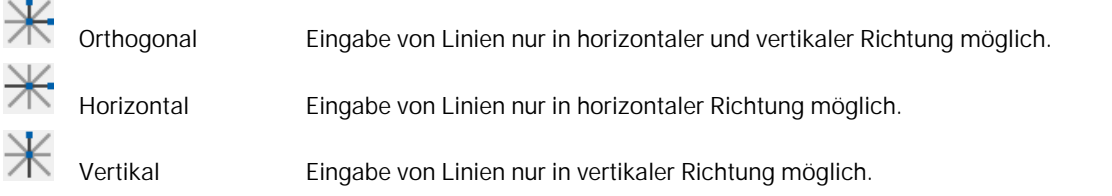

Diese Symbole funktionieren wie Ein/Ausschalter. Um Linien wieder "frei" eingeben zu können, müssen Sie ein aktiviertes Symbol durch nochmaligen Mausklick wieder ausschalten.

#### <span id="page-57-2"></span>**Koordinatensystem**

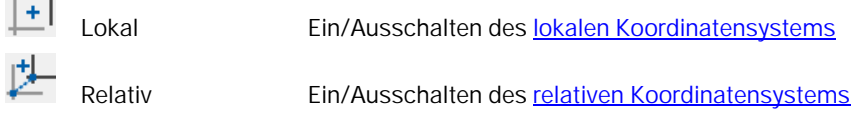

#### <span id="page-57-3"></span>**Auswahlmodus**

Um ein oder mehrere Objekte auszuwählen stehen drei Modi zur Verfügung. Durch eine entsprechende Wahl des Markierungsmodus lassen sich einzelne Elemente oder auch ganze Gruppen von Objekten schnell und zielsicher für eine Bearbeitungsfunktion auswählen.

Einzelauswahl Dieser Modus ist standardmäßig aktiv, wenn nicht explizit ein anderer Modus gewählt

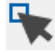

 $\sim$ 

sich besonders zum Anklicken von einzelnen Elementen und (Schnitt-) Punkten. Kreuzen Im Modus Kreuzen definieren Sie ebenfalls eine Fläche durch "Ausziehen". Markiert werden alle Elemente, die ganz oder auch teilweise im aufgezogenen Bereich liegen (den Bereich schneiden/kreuzen).

wird. Im Einzelmodus erscheint der Cursor als Fangrechteck. Dieser Modus eignet

 Fenster Im Fenstermodus definieren Sie eine Fläche durch "Ausziehen" mit der Maus. Markiert werden alle Elemente, die komplett innerhalb des aufgezogenen Bereiches liegen.

#### <span id="page-57-4"></span>**Mehrfachauswahl mit der Strg-Taste (Ctrl-Taste)**

Zur gleichzeitigen Bearbeitung der **Eigenschaften** mehrerer gleicher Objekte (mehrere Wände oder mehrere Stützen, Unterzüge ...) können Sie die Objekte nacheinander bei gleichzeitig gedrückter Strg-Taste (bzw. Ctrl-Taste) anklicken. Nach Lösen der Taste erscheint dann der Eigenschaften-Dialog des Objekttyps (z.B. für die Stütze). Hier können Sie dann für alle gewählten Objekte die Parameter ändern - hierbei lassen sich die zu übernehmenden Parameter im rechten Dialogbereich einzeln auswählen. Diese Funktion der Strg-Taste steht auch in den Auswahlmodi "Kreuzen" und "Fenster" zur Verfügung. Per Mehrfachauswahl können übrigens auch mehrere Objekte gleichzeitig verschoben/kopiert werden [\(Wekzeuge](#page-61-2) - Kopieren Objekte).

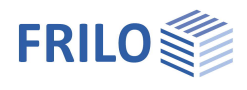

#### <span id="page-58-0"></span>**Kontextmenü – rechte Maustaste**

#### Das Kontextmenü wird über die **rechte Maustaste** eingeblendet.

Je nach Kontext, also der gerade verwendeten Eingabefunktion, erhalten Sie ein passendes (kontextsensitives) Menü.

#### **Allgemeines Kontextmenü**

Bei einem rechtem Mausklick auf eine leere Fläche des Grafikfensters wird das allgemeine Kontextmenü eingeblendet. Hier finden Sie alle Eingabefunktionen (Plattenkontur, Wand, Stütze, … Lasten) die auch im linken Menübaum vorhanden sind – die Beschreibung dieser Funktionen finden Sie in den jeweiligen Kapiteln.

#### **Kontextmenü bei aufeinanderfolgender Eingabe mehrerer Punkte**

Je nach Kontext erhalten Sie z.B. bei der Eingabe mehrerer Stützen, Polygonpunkte usw. auch die folgenden Funktionen über die rechte Maustaste:

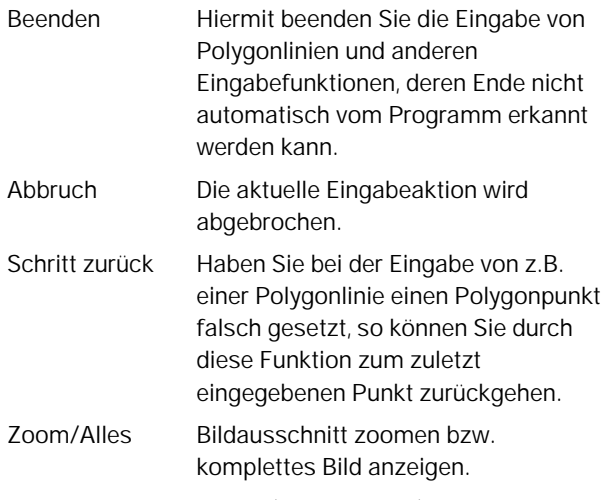

Die weiteren Funktionen (orthogonal ...) sind unter [Eingabemodi](#page-57-0) bzw. [Einstellungen/Hintergrundnetz](#page-59-0) beschrieben.

#### **Objektbezogenes Kontextmenü**

Das optional aktivierbare objektbezogene Kontextmenü schalten Sie über das Symbol

["Werte anzeigen"](#page-60-0) **is der ein. Mit aktiviertem objektbezogenen Kontextmenü können Sie** direkt das passende Kontextmenü für Objekte wie z.B. Stütze, Wand, Lasten usw. aufrufen, indem Sie mit der rechten Maustaste darauf klicken. Beim Überfahren der Objekte (Stütze, Wand usw.) mit der Maus werden diese farblich hervorgehoben.

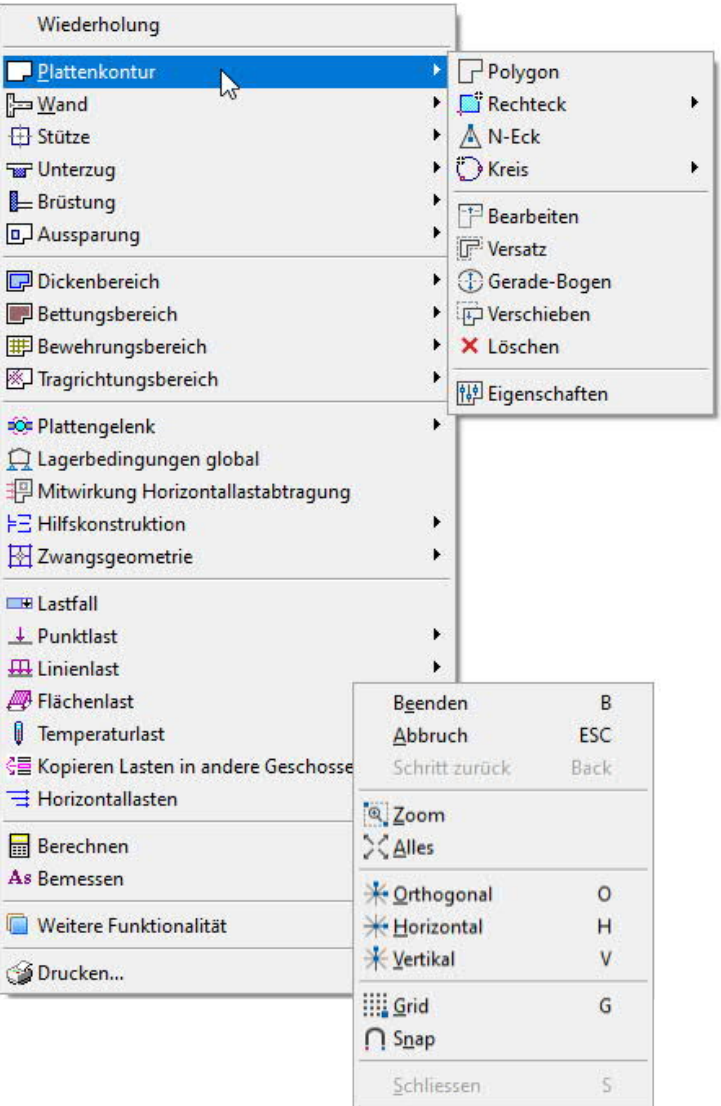

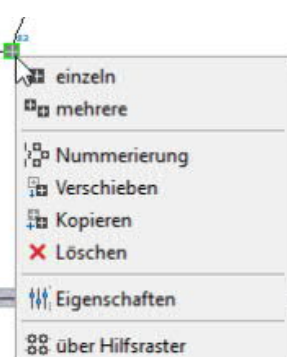

۳

Eigenschaften

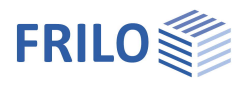

### <span id="page-59-0"></span>**Einstellungen im kontextsensitiven Menü**

Aufruf über das **[kontextsensitive Menü](#page-58-0)** (rechte Maustaste) Weitere Funktionalität

Einstellungen.

#### **Allgemein**

Hier werden die Koordinaten der aktuelle Seitengröße und des angezeigten Fensterausschnitts angezeigt. Dies Koordinaten können modifiziert werden (Sie können z.B. anstelle der üblicherweise benutzten Zoom-Funktion einen darzustellenden Ausschnitt auch numerisch exakt festlegen).

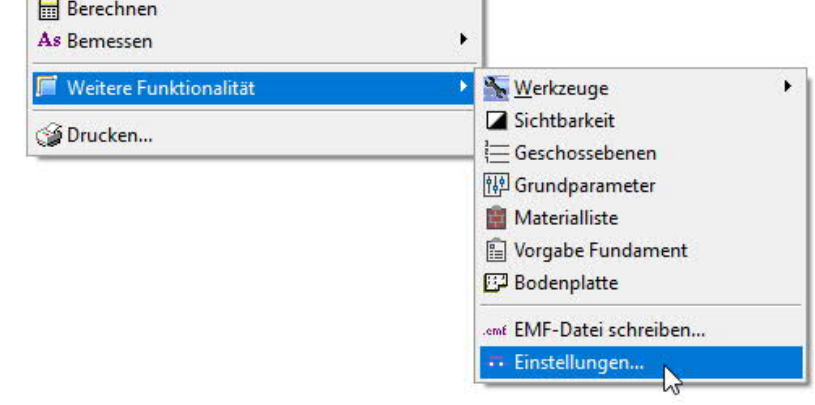

Für die Anzeige des Koordinatensystems stehen folgende Optionen zur Verfügung

- keine Anzeige der Koordinatenachsen
- Anzeige der globalen Achsen durch den Nullpunkt (Ursprung)
- Anzeige unten links mit den globalen Achsrichtungen

### <span id="page-59-1"></span>**Hintergrundnetz**

Aufruf über das [kontextsensitive Menü](#page-58-0) (rechte Maustaste) ▶ Weitere Funktionalität ▶ Einstellungen ▶ Hintergrundnetz.

Das Hintergrundnetz erleichtert die grafische Eingabe. Die Netzschnittpunkte des Hintergrundnetzes können durch die [Fangfunktion](#page-53-0) bei der Eingabe exakt getroffen werden (ausgenommen sind Eingaben über die Tastatur und Punkte, die sich aus dem Objektfang - z.B. vorhandene Linienendpunkte ergeben).

Das Netz kann in Linienform oder als Punktraster dargestellt werden.

Der Abstand der Netzlinien (das Raster) wird in [m] eingegeben.

Sichtbarkeit: Je nach Größe der Darstellung ist es sinnvoll, nicht alle Netzlinien/Punkte anzuzeigen (wir empfehlen hier Werte zwischen 2mm und 5mm).

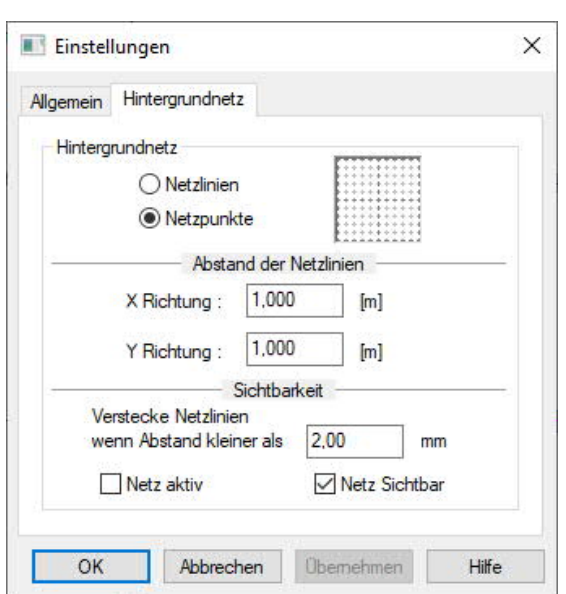

Netz aktiv Bei markierter Option ist die Fangfunktion aktiviert, ansonsten ist die Fangfunktion ausgeschaltet (z.B. wenn Sie einen Punkt nahe an eine Netzlinie legen wollen).

Netz sichtbar Das Netz kann "unsichtbar" geschaltet werden, wobei die Fangeinstellungen weiterhin gelten.

Es ist zu beachten, dass beim Bewegen der Maus und eingeschaltetem Hintergrundraster immer die Hintergrundnetzpunkte gefangen werden. Dies bedeutet, dass auch in der numerischen Koordinatenanzeige nur Koordinaten im eingestellten Rasterabstand angezeigt werden.

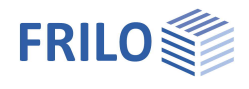

### <span id="page-60-0"></span>**Symbolleiste Ansicht – Allgemeine Steuerung**

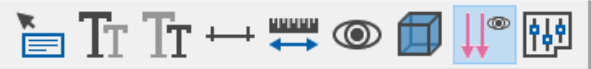

Um die Funktion eines Symbols anzuzeigen, verharren Sie kurz mit dem Mauszeiger darüber.

Funktionen:

- Werte anzeigen, wenn sich der Cursor über einem Objekt (Stütze ...) befindet. Außerdem wird das objektbezogene Kontextmenü aktiviert, d.h. Sie können mit der rechten Maustaste direkt das passende Kontextmenü für Objekte wie z.B. Stütze, Wand, Lasten usw. aufrufen.
- Schrift / Texte im Grafikfenster vergrößern.
- Schrift / Texte im Grafikfenster verkleinern.
- Außenmaße ein-/ausblenden.
- Messen von Abständen und Winkeln. Klicken Sie auf den Startpunkt, dann auf den Endpunkt des zu messenden Abstandes. Die gemessenen Daten werden dann eingeblendet.
- Sichtbarkeit: Die Anzeige der einzelnen Grafikelemente (Konturen, Wände, Stütze, Lasten, Texte usw.) können über einen Dialog einzeln aus- bzw. eingeblendet werden.
- 3D-Ansicht der Lasten
- Ein-/Ausblenden der Lasten des [ausgewählten Lastfalls.](#page-39-0)
- Dialog für die [Grundparameter](#page-7-0) aufrufen.

#### <span id="page-60-1"></span>**Konstruktionsmodus**

#### **Symbolleiste Konstruieren**

Die Leiste "Konstruieren" wird automatisch kontextsensitiv eingeblendet.

Sie kann optional über ▶ Optionen ▶ Einstellungen Programm ▶ Register Konstruktionsmodus abgeschaltet werden.

So können Sie z.B. bei der Eingabe von Polygonlinien schnell zwischen orthogonal/horizontal/vertikal umschalten.

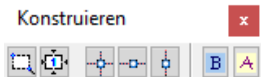

Die Funktionen von links nach rechts:

Zoom, Vollbild, Orthogonal, Horizontal, Vertikal, Beenden, Abbrechen.

#### **ESC-Ereignis im Eingabemodus**

Diese Option (ebenfalls im ▶ Register Konstruktionsmodus) wurde implementiert, um eine einheitliche Behandlung der ESC-Taste bei Verwendung von FRILO-Programmen und ALLPLAN zu ermöglichen.

Es kann optional eingestellt werden, ob nach Drücken der ESC-Taste

- die Eingabe ohne Daten-Übernahme abgebrochen werden soll
- die Eingabe mit der Daten-Übernahme beenden werden soll.

Bei angeklickter Option wird z.B. bei Eingabe einer Polygonlinie und Betätigung der ESC-Taste ein Dialog eingeblendet, in dem Sie wählen können, ob die eingegebene Polygonlinie übernommen oder verworfen werden soll. Klicken Sie auf "Diese Frage nicht mehr stellen", um die anschließend gewählte Einstellung (Ja/Nein) beizubehalten - der Dialog wird dann nicht mehr explizit eingeblendet. Wollen Sie den Dialog wieder anzeigen lassen, müssen Sie die Option wieder markieren.

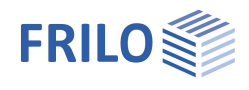

### <span id="page-61-0"></span>**Zusätzliche Menüpunkte**

Zusätzlich zu den Menüpunkten des Hauptprogramms (GEO, PLT, SCN, WL), an welches das grafische Eingabemodul angeschlossen ist, werden für die grafischen Eingabe zusätzliche Menüpunkte angezeigt. Zum Modul der Grafischen Eingabe gehören die folgenden Menüpunkte:

### <span id="page-61-1"></span>**Grf-Optionen**

<span id="page-61-2"></span>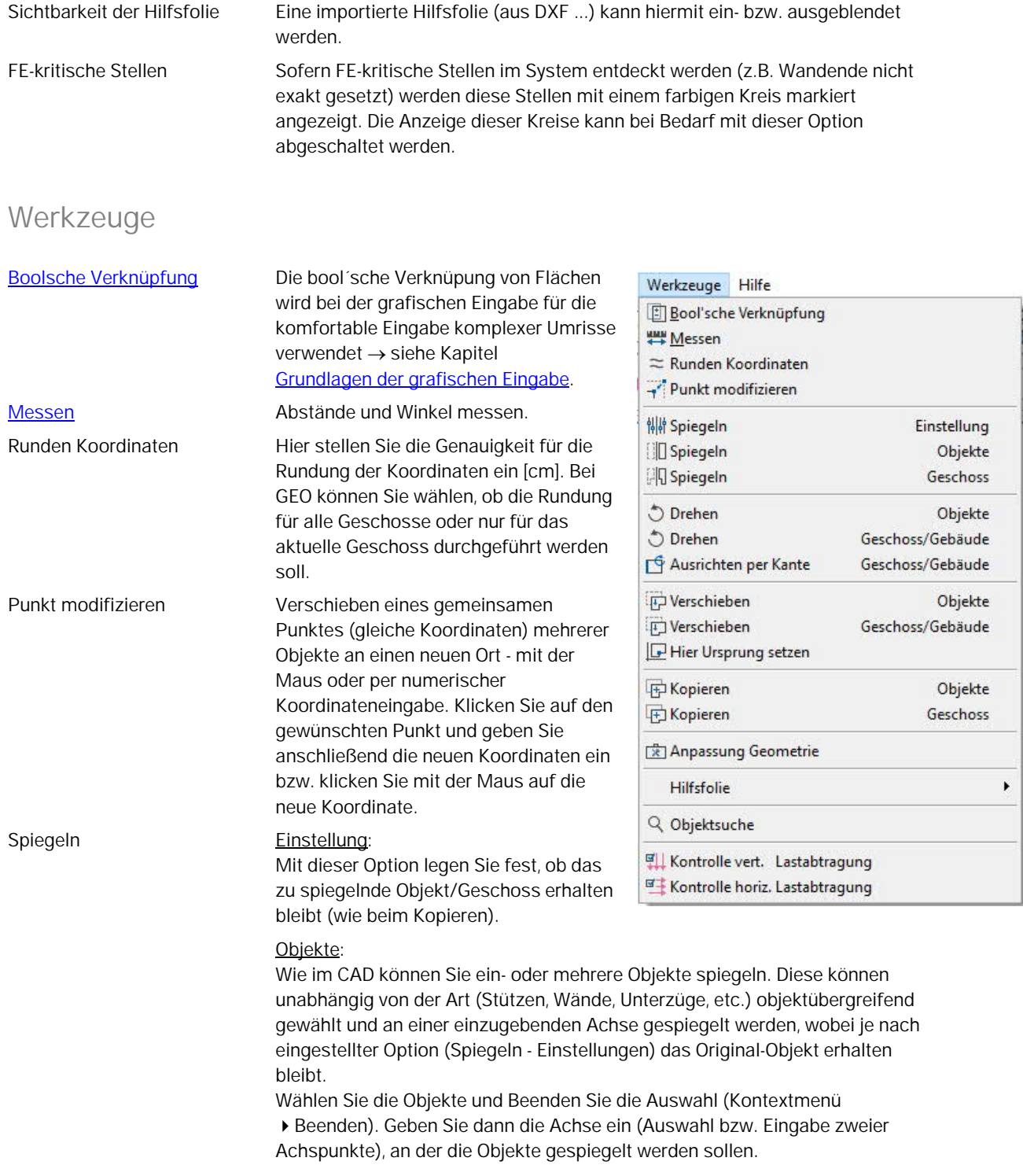

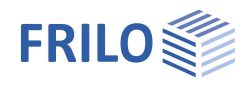

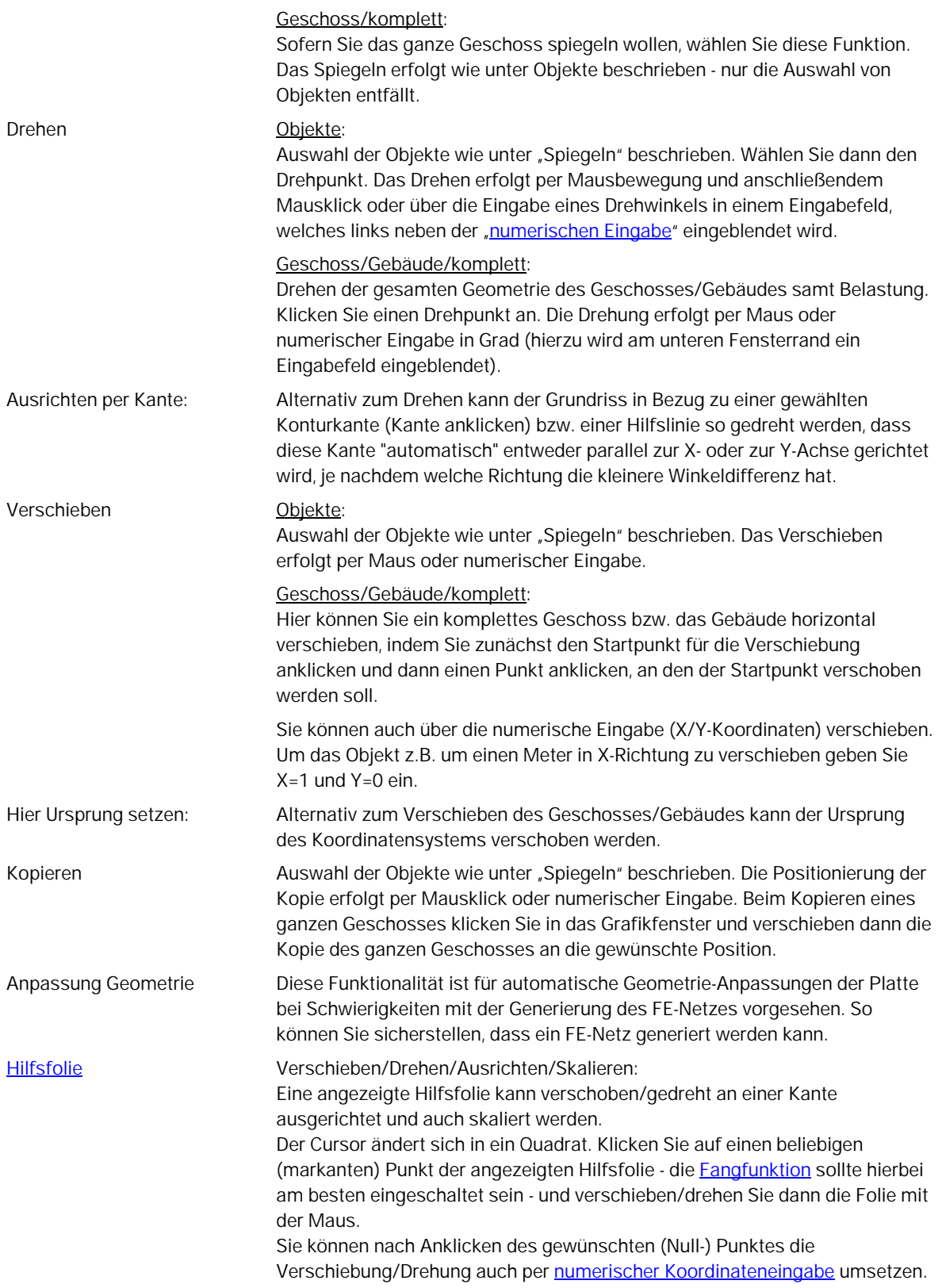

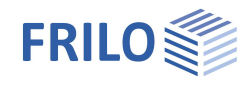

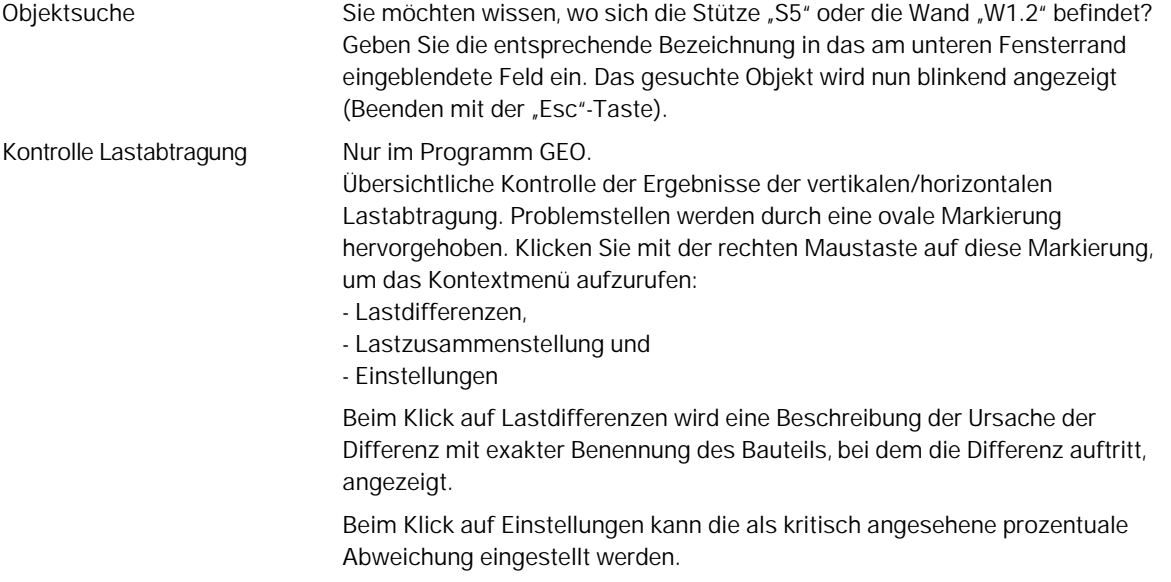

### <span id="page-63-0"></span>**3D-Darstellung (OpenGL)**

Die 3D-Grafik ermöglicht eine "gerenderte" (räumliche) Darstellung des Systems. Über einen Transparenzregler kann die "Durchsichtigkeit" der Platten gesteuert werden.

Um die 3D-Darstellung aufzurufen klicken Sie auf das Symbol .

Siehe hierzu 3D-Konstruktionsgrafik.pdf

### <span id="page-63-1"></span>**Automatische Datensicherung**

*! Nur in den Programmen Gebäudemodell + PLT*

▶ Optionen ▶ Einstellungen... ▶ Automatische Datensicherung

Durch Auswahl der Option "Automatische Datensicherung im Hintergrund" werden Ihre eingegebenen Daten in festgelegten Zeitintervallen zwischengespeichert, so dass bei einem eventuellen Programmabbruch die zuletzt zwischengespeicherte Version Ihrer Position wieder verfügbar ist – diese wird dann nach Programmneustart zur "Übernahme" angeboten. Diese Option ist vor allem bei Eingabe größerer Positionen sinnvoll.

Zeitintervall: Der zeitliche Abstand in dem die automatische Sicherung erfolgen soll.

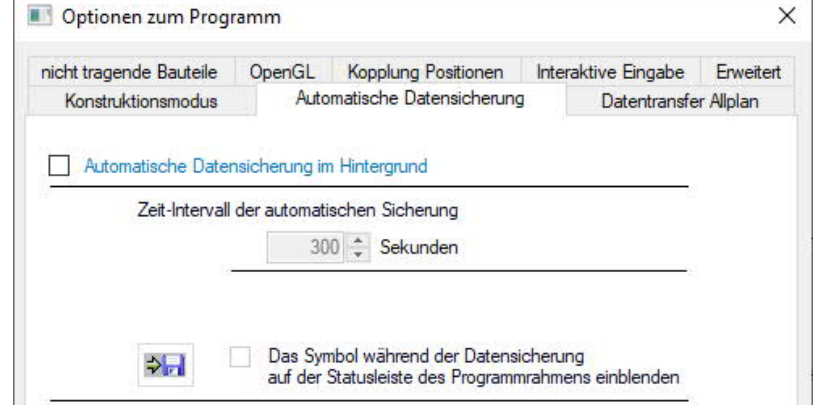